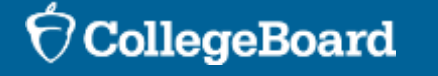

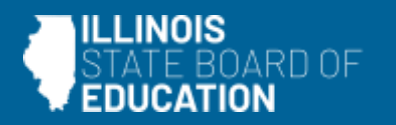

Services for Students with Disabilities (SSD) Overview for **Coordinators** 

Spring 2024 Digital SAT® Suite of Assessments

February 20, 21, and 22, 2024

Jenn Wolf Belda *College Board State Implementation Manager - IL*

Christine Loew *Director, Accessibility for Digital Assessments*

## Housekeeping

- Please use the Q&A feature on Zoom to ask any questions during the presentation.
- We will address questions or, if they pertain to a unique need, we'll follow up with you after the presentation via email.
- We will leave time at the end of the presentation to answer questions live, time permitting.
- This presentation will be posted on the **ISBE SAT with Essay**, PSAT 10, and PSAT 8/9 page under Presentations and Webinars.

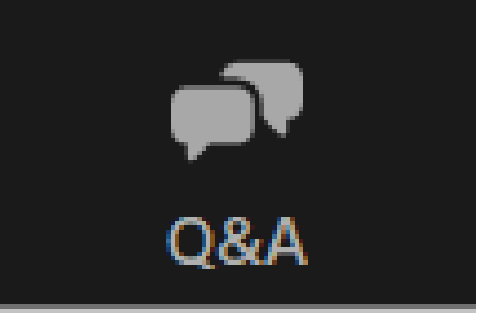

# Today's Agenda

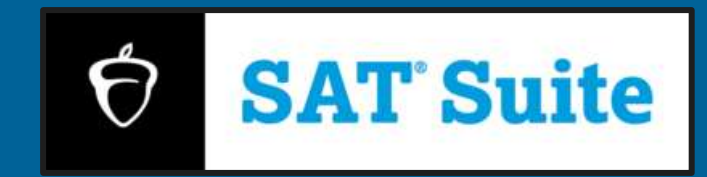

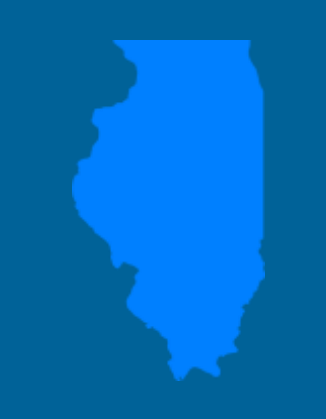

#### **Objective**

To provide an understanding of key topics and information to SSD coordinators regarding administering digital SAT® Suite to students with accommodations, including managing registrations with accommodations, configurations of assistive technology, and supporting EL learners.

#### **Agenda**

#### **Test Overview**

- **Testing Window**
- Digital SAT Suite Systems Spring 2024
- Universal Tools

#### **Verifying Accommodations for Test Day**

- State Data Management System
- Waiving Accommodations
- Force Match Accommodations

#### **Assign Students to Test Rooms in Test Day Toolkit**

- **Testing Groups**
- Test Tickets

#### **Exam Setup and Practice Tests**

- Exam Setup in Bluebook
- Taking a Practice Test in Bluebook

#### **Common Accommodations and Timing Tables**

- Digital Accommodations
- Timing Tables
- Paper Testing

#### **English Learner Supports**

- Time and one-half
- Translated test directions & word-to-word bilingual dictionaries

#### **Assistive Technology in Bluebook**

- Screen Reader (Text-to-Speech) and Voice Recognition (Dictation/Speech-to-Text)
- Microsoft, Windows, Chrome, and Apple Accessibility Features

#### **Resources**

#### **Questions and Answers**

# Sharing Personal Identifiable Information (PII) with College Board

Student PII may include the following data:

- Name
- Date of Birth
- Address
- Telephone number
- Email address

Please exercise caution when handling student PII.

If it becomes necessary to discuss an issue that involves sharing this information, please opt for communication via telephone whenever possible.

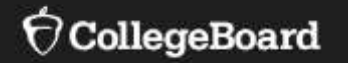

# **Testing Window and Digital SAT Suite Information**

# IL Spring 2024 Digital Testing Window for SAT<sup>®</sup> with Essay, PSAT<sup>TM</sup> 10, and PSAT<sup>TM</sup> 8/9

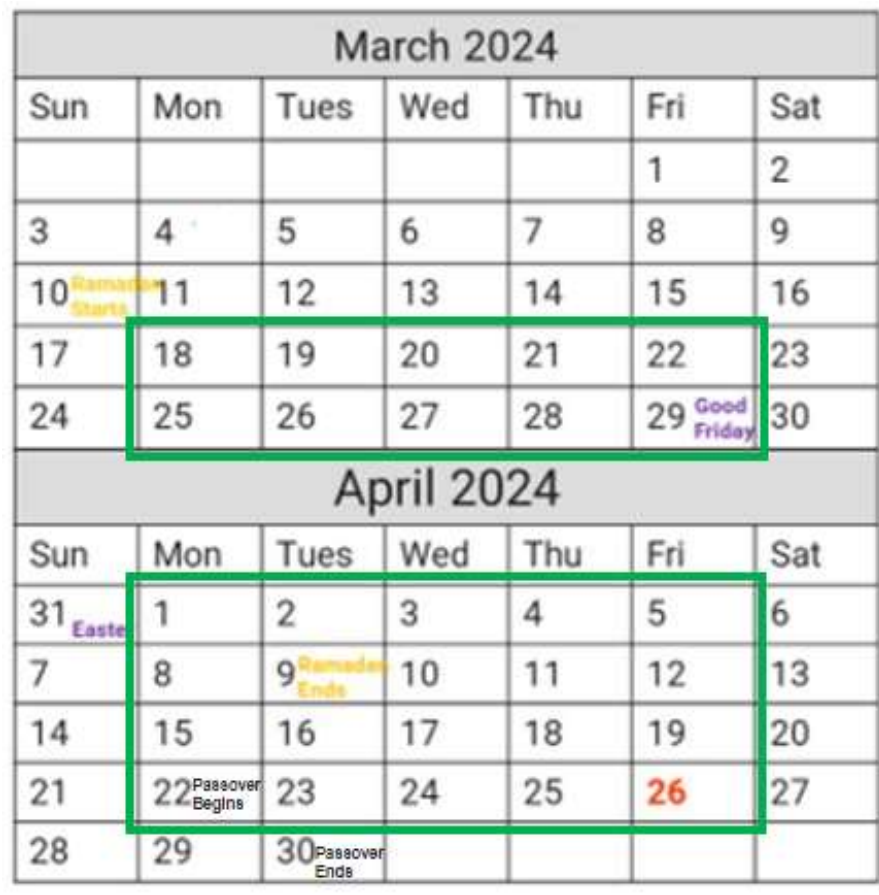

# **March 18–April 26, 2024**

- Schools may test students on any weekday(s) during the 6-week testing window.
- Any student who is absent on the primary test date selected by the school will be afforded at least one opportunity to test on a subsequent day(s) during the testing window, as feasible with scheduling and staffing.
- Schools can test in the morning and/or in the afternoon and may conduct multiple testing sessions in one day.

# Digital SAT Suite Systems – Spring 2024

**Bluebook™** (Students)

Test Day

Toolkit (TDTK) (Coordinators & Proctors) [https://testday.collegeboard.org](https://testday.collegeboard.org/)

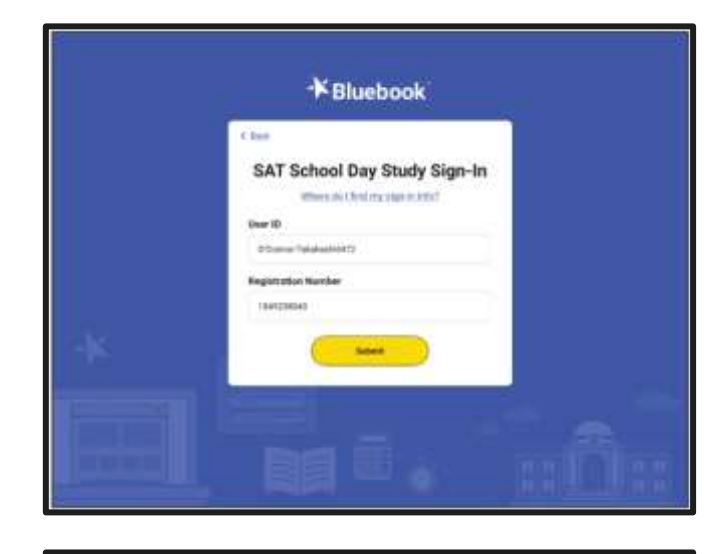

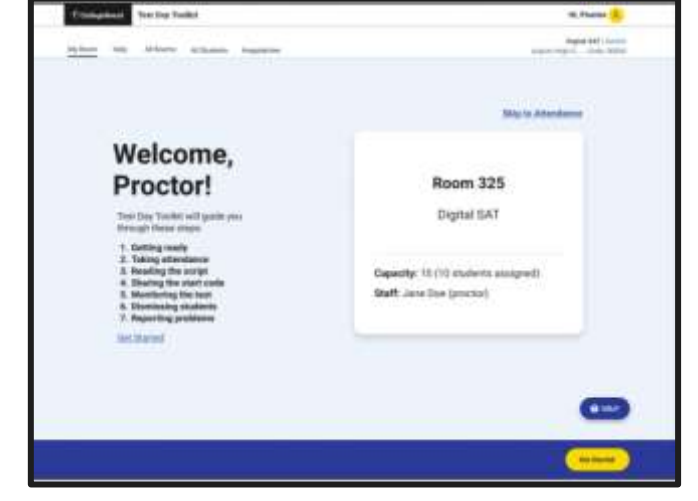

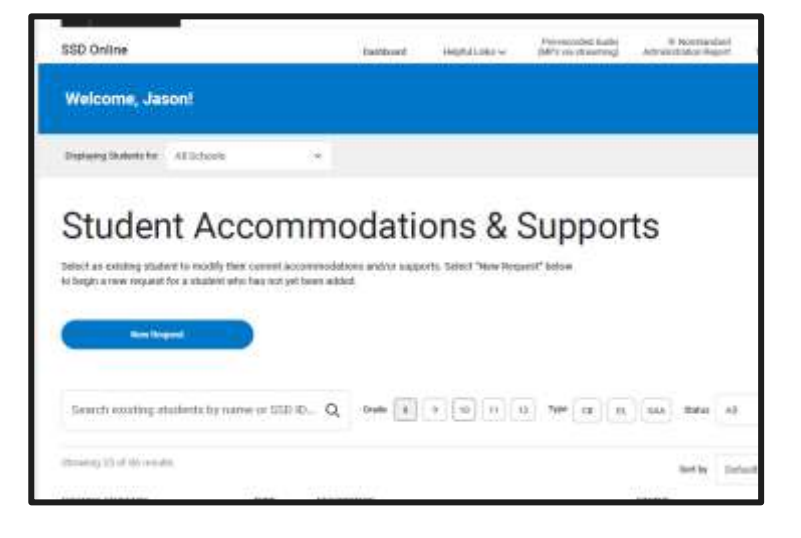

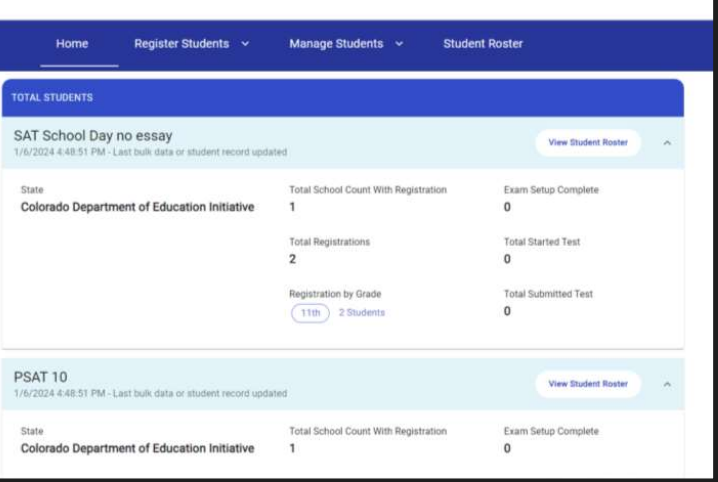

### SSD Online (Accommodations)

State Data Management System (SDMS) (Test Registrations from State)

# Bluebook Universal Tools & Features

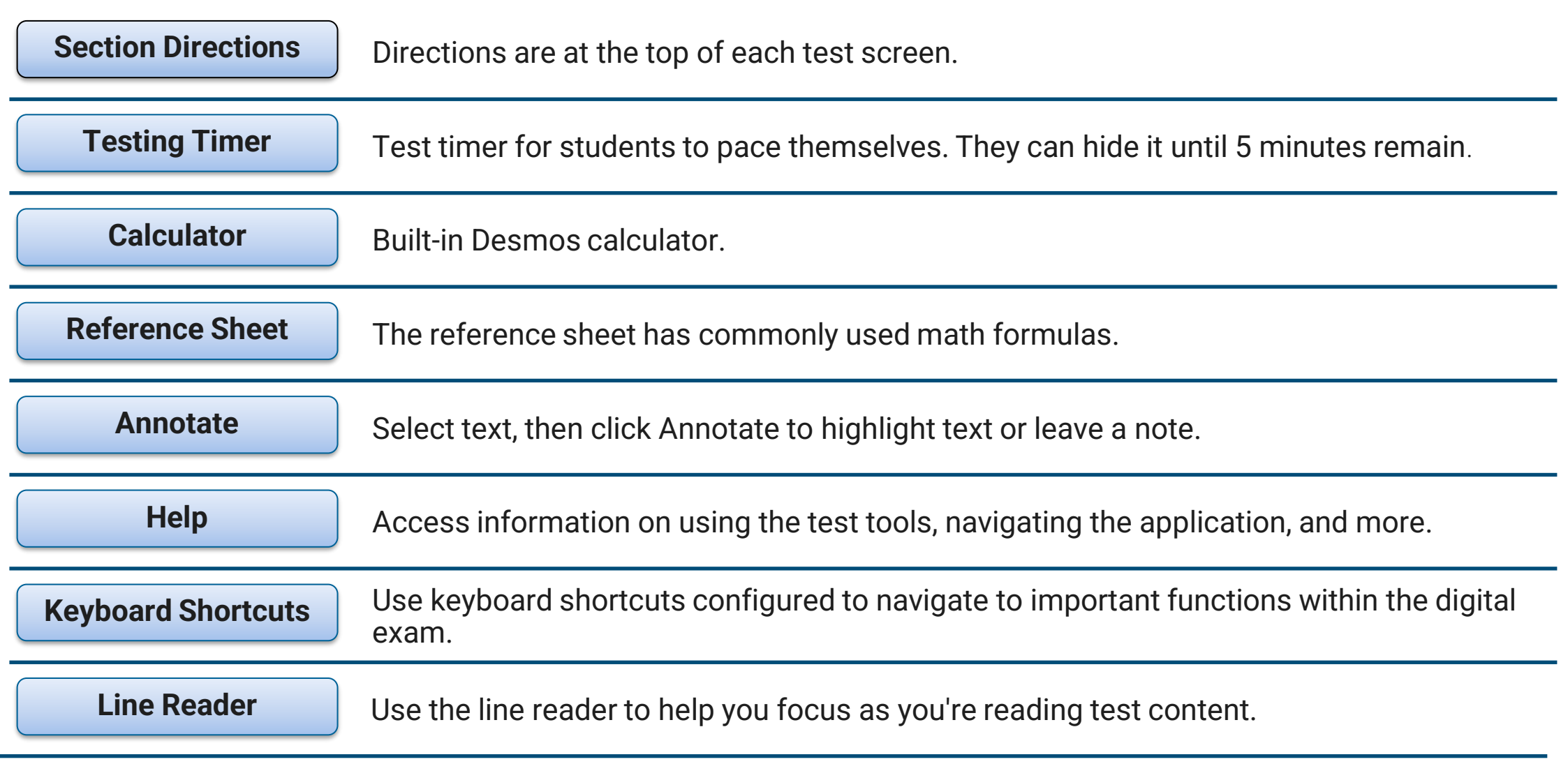

### …More Universal Tools & Features

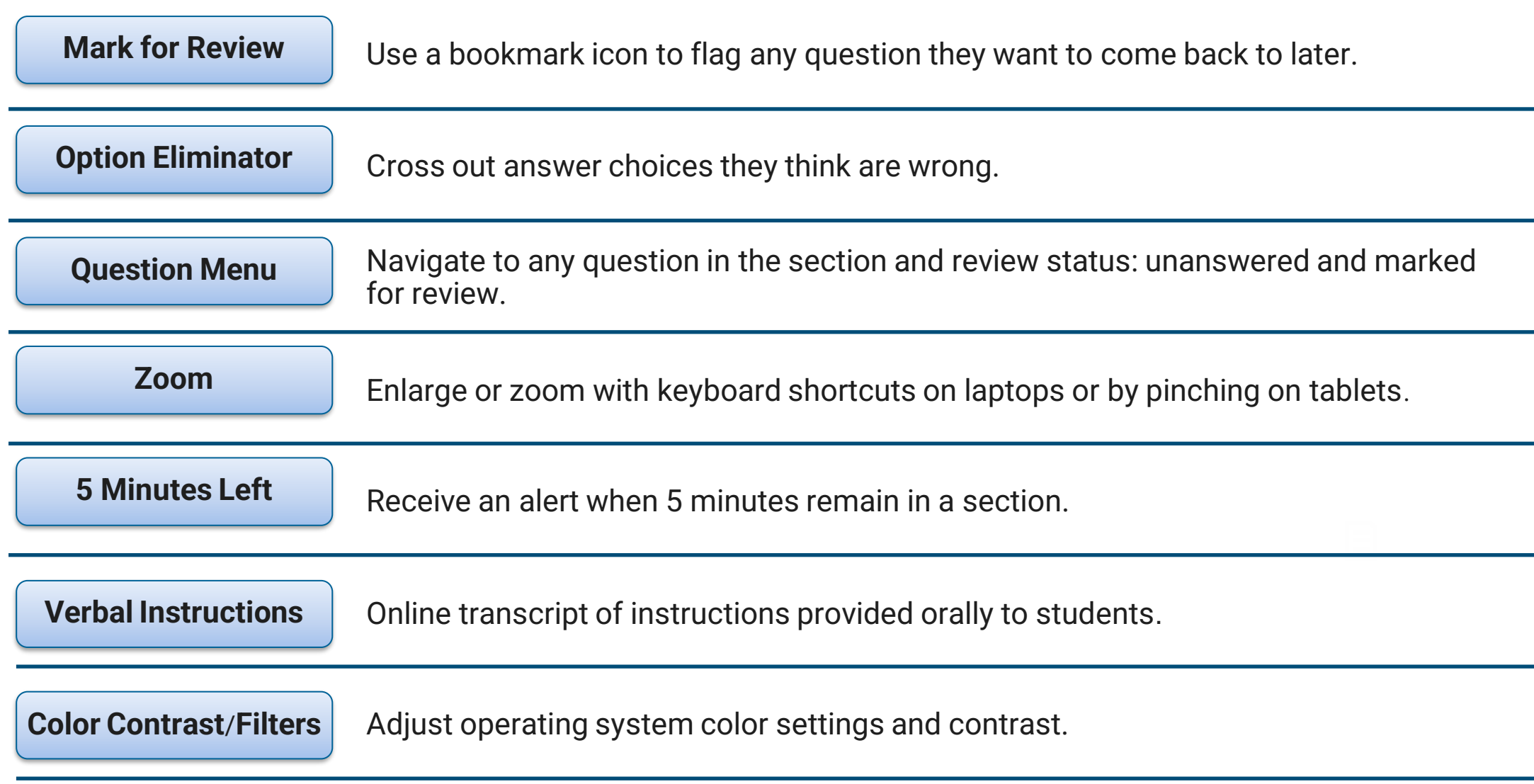

# Examples of Bluebook Universal Tools

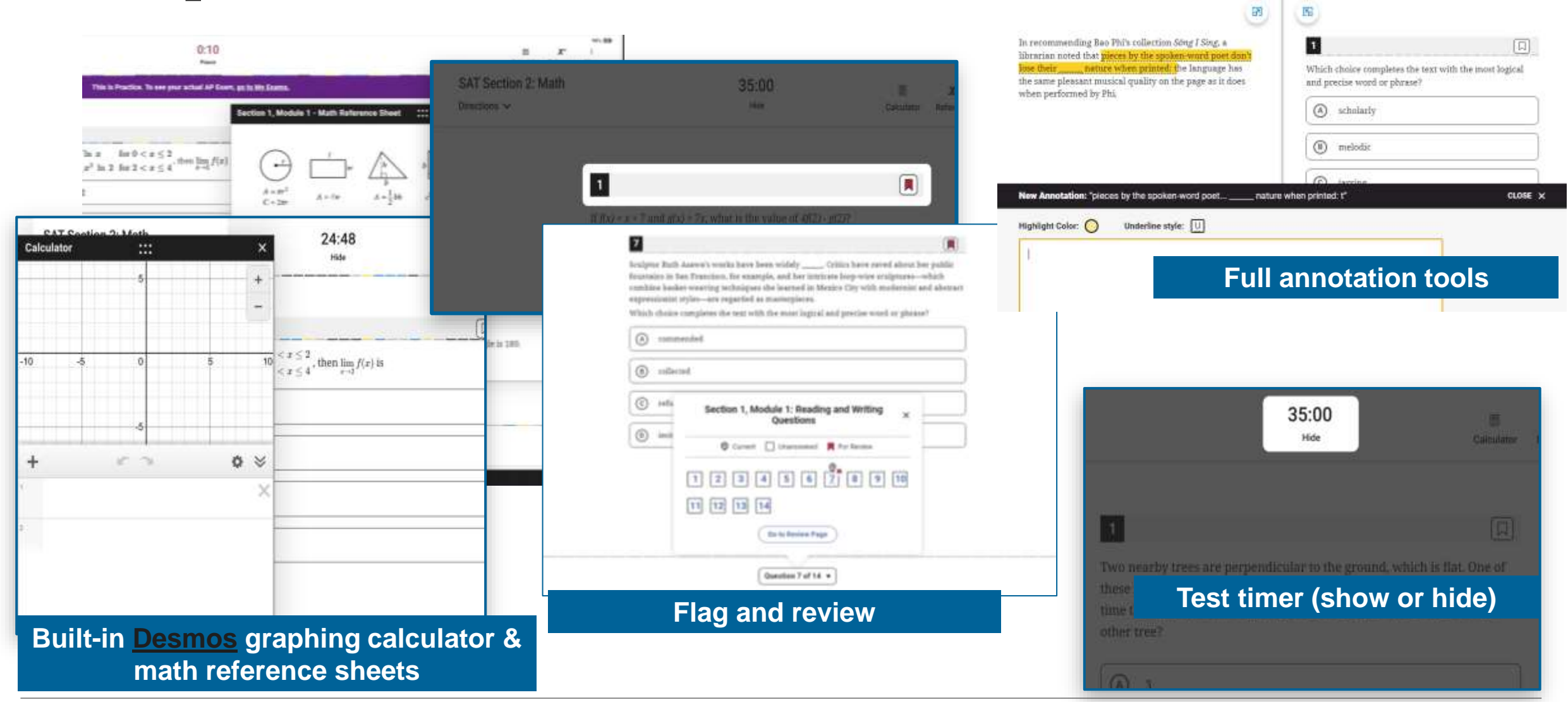

O **CollegeBoard** 

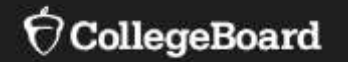

# **Verify Student Accommodations for Test Day**

**Jenn Wolf Belda**

## SDMS – What Is It?

- **State Data Management System (SDMS)** is a new tool created by College Board to manage student registrations for state SAT with Essay, PSAT 10, and PSAT 8/9 testing.
- In spring 2024, student registration data will flow from ISBE's Student Information System (SIS) to College Board's State Data Management System (SDMS) to College Board's Test Day Toolkit.
	- Unlike fall, College Board's SAT Suite of Assessment Ordering and Registration (SSOR) system will not be used for spring accountability testing.

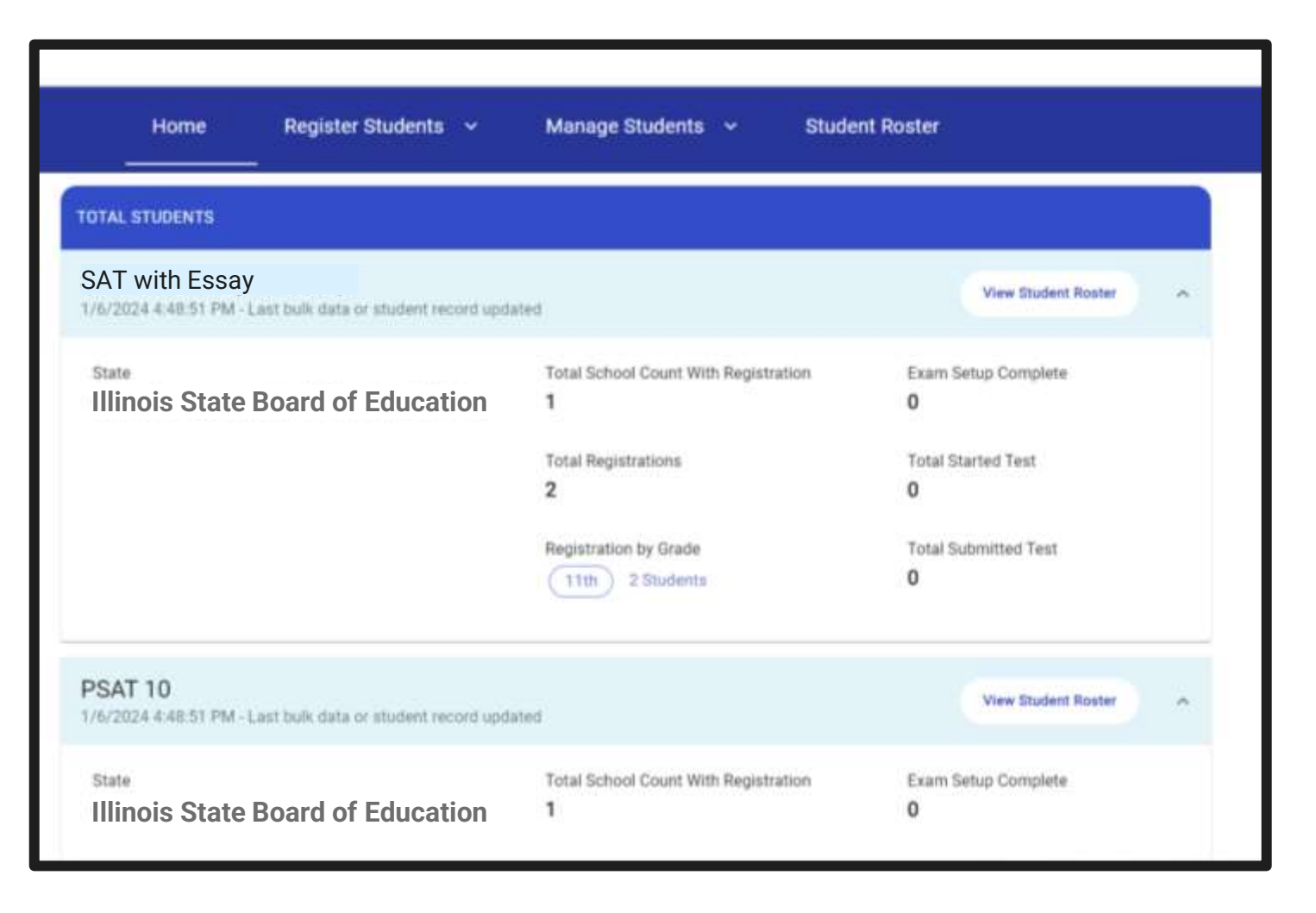

### SDMS Email and Access

- District and school users began receiving the SDMS access emails on Friday, February 2.
- The invitation is unique to each user and is not forwardable.
- Educators log in using their College Board account.
- If a user has changed, please [complete the State Testing School](https://app.smartsheet.com/b/form/52d92e5ded3a438db7e10fdf5da697b2) Contact Update Form to update your information. Allow at least 48 hours for any changes to be reflected in College Board systems.

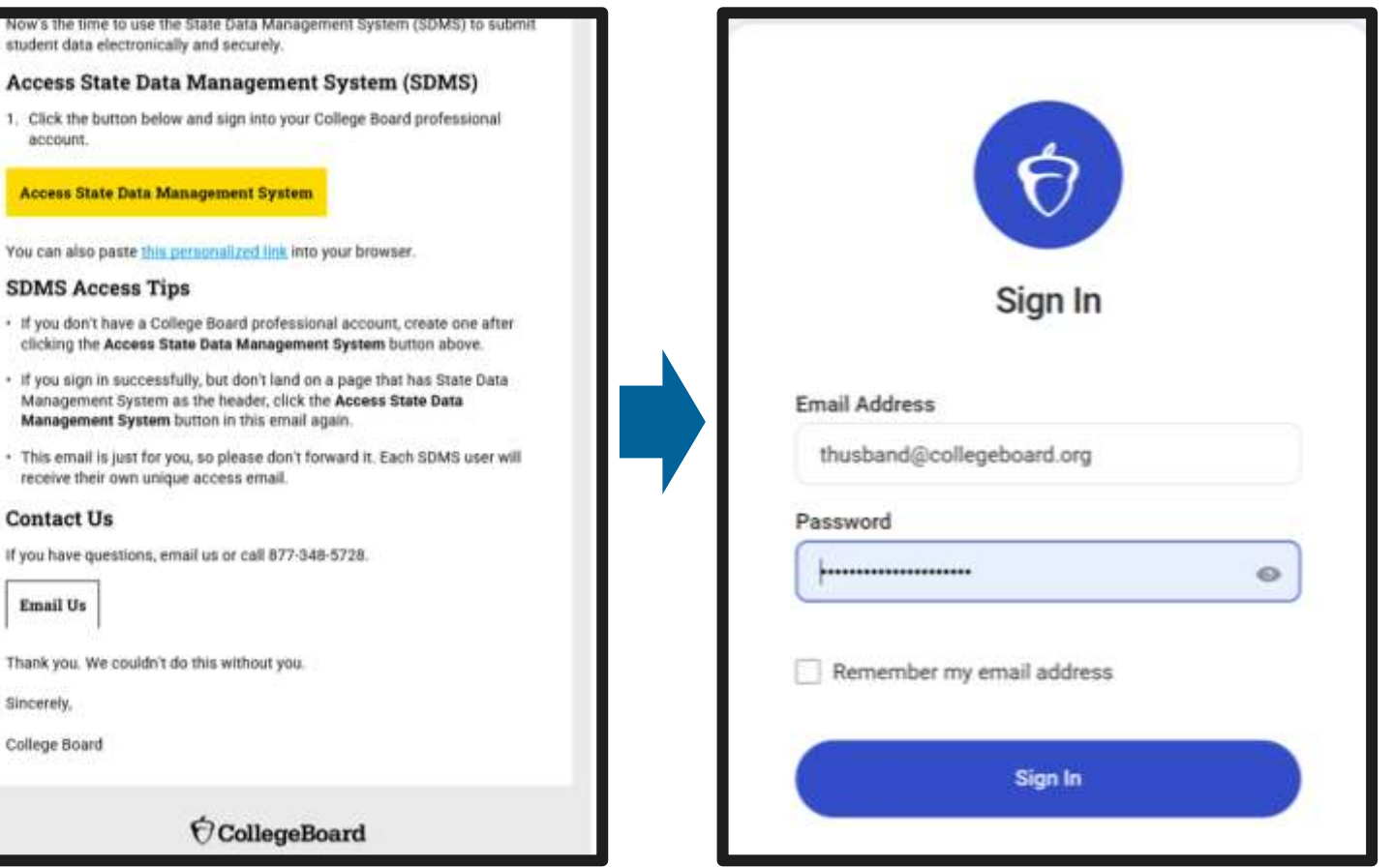

# SDMS Function

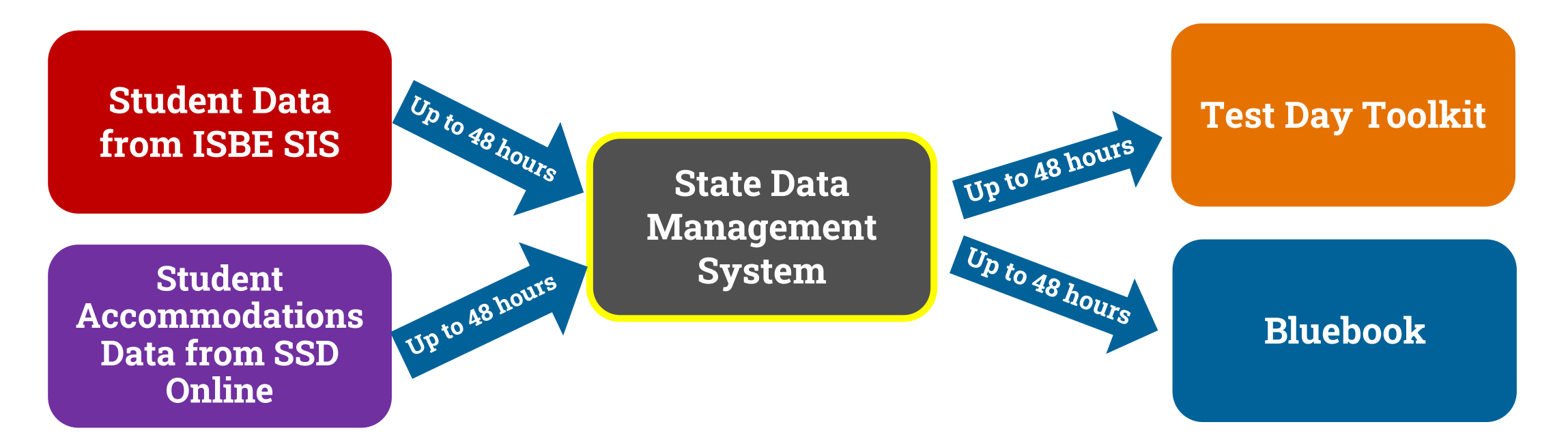

- Data from SDMS integrates with accommodations data from SSD Online.
	- Approved accommodations will appear in the student's record in SDMS.
	- Approved accommodations may be waived, entirely or in-part, in SDMS if a student chooses and their guardian consents.
- Student rosters from SDMS automatically populate Test Day Toolkit.
- Student data in SDMS determine the generation of a student's test in Bluebook.

# SDMS Permissions and Communication

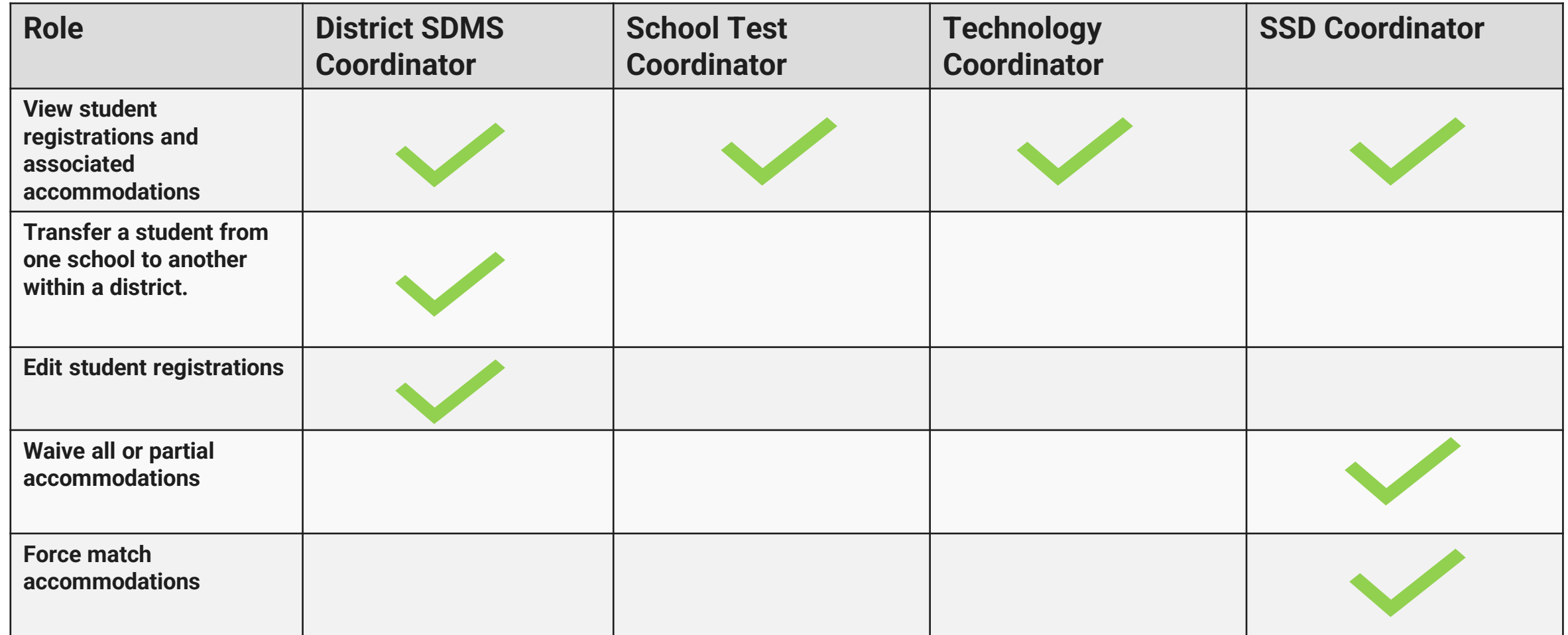

❖ Backup Test Coordinators will have access to SDMS.

❖ When waiving accommodations or force matching in SDMS, *please allow at least 4 days* for an updated test package to appear in Bluebook.

### State Data Management System (SDMS)

As SSD coordinator, you can view student rosters in SDMS to verify that student registrations have the approved accommodations listed.

If an accommodation is not listed or incorrect, please check SSD Online, or you may need to 'force match' a student's accommodations.

Only approved accommodations will be listed and used to provision test packages.

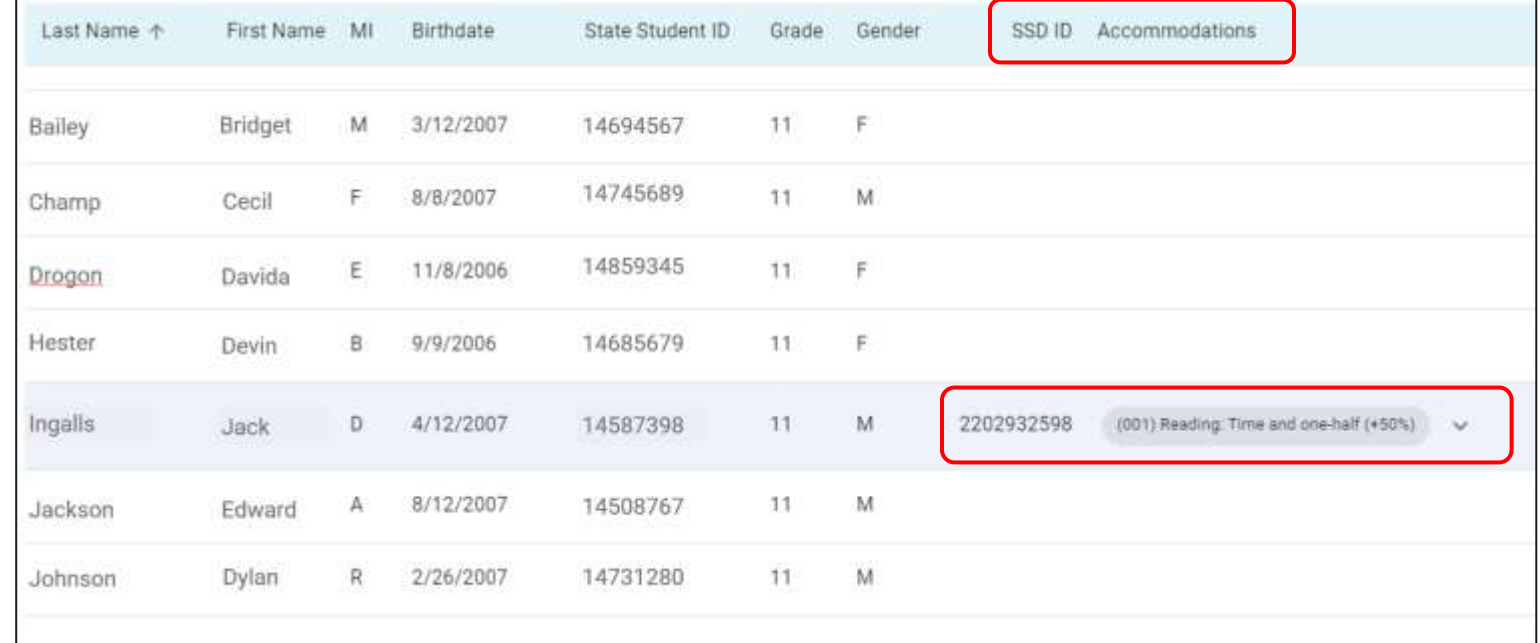

### SDMS – Waive Accommodations

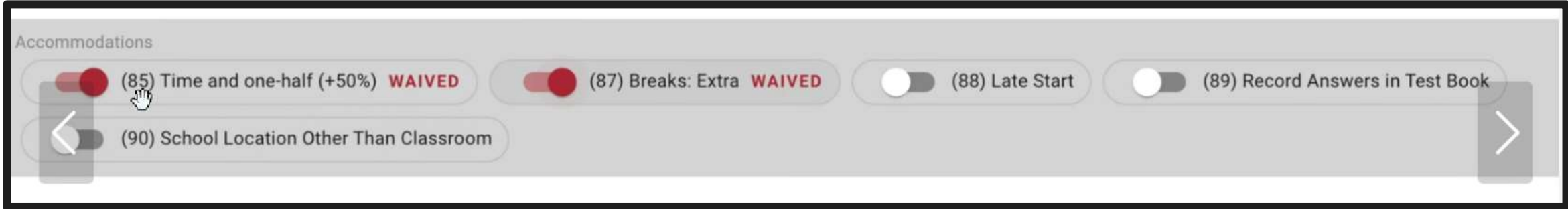

SSD coordinators can waive all or some of a student's test accommodations in SDMS for spring 2024 testing only.

This will **not** impact the student's approved accommodations in SSD Online for other College Board assessments, such as AP®.

Please allow up to 4 business days for a student's test package to be re-provisioned after waiving accommodations.

# Manage Students: Waiving Accommodations

- Navigate to the student's profile in SDMS and expand using the + sign to the left of their name.
- Use the toggle switch next to each of the student's accommodations listed under their "student details" to waive any that the student does not want to use.
- We strongly recommend that the school obtain the request to waive accommodations in writing from the student's parent/guardian or the student (if 18 or older).

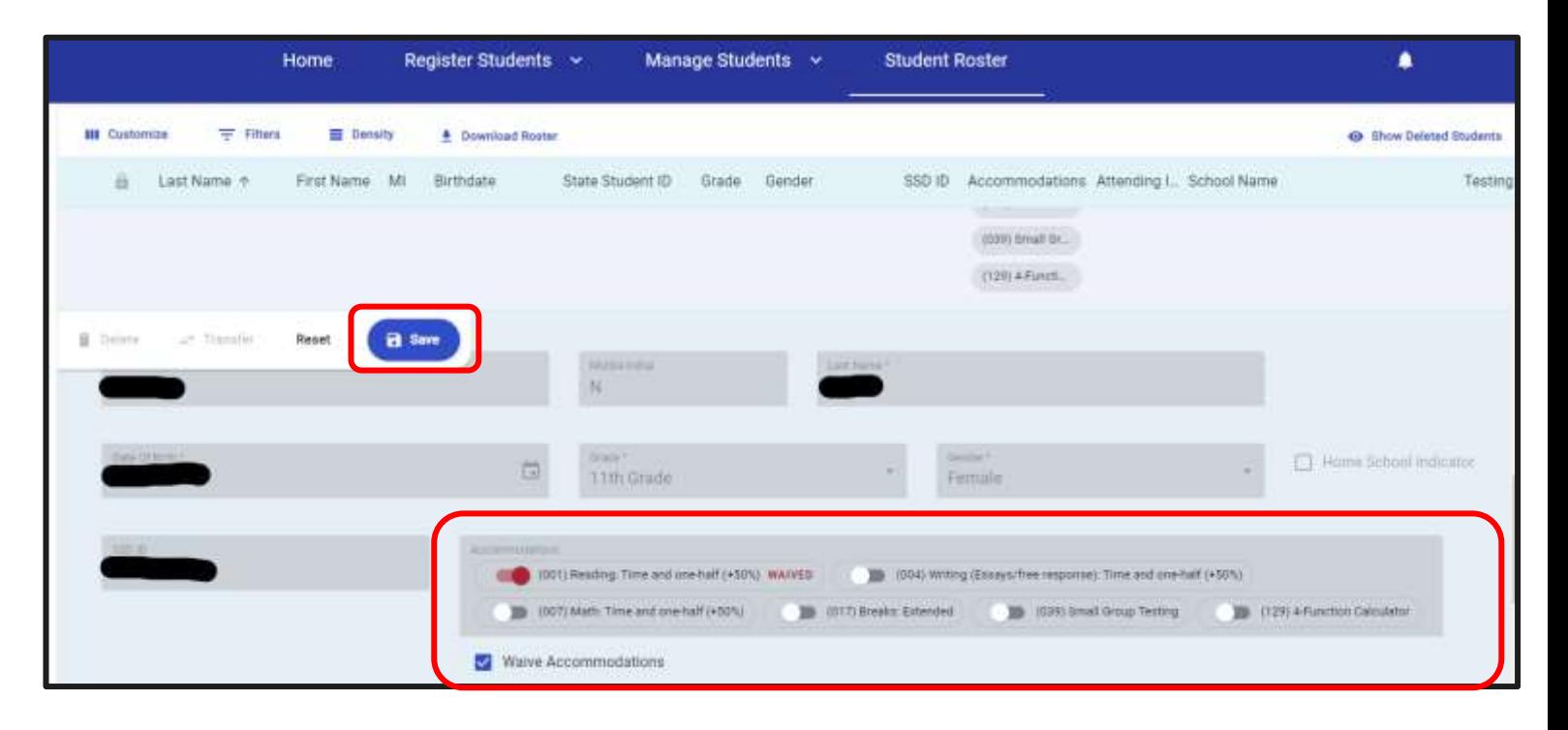

### SDMS – Force Match Accommodations

SSD coordinators can 'force match' a student test registration in SDMS with their approved accommodations in SSD Online.

Example: Jane R. Doe is registered by ISBE for SAT with Essay. However, Jane is listed in SSD Online as John R. Doe, and therefore their accommodations were not synced to Jane's registration in SDMS.

The SSD coordinator knows that Jane and John are the same person, and therefore enters John's SSD identification number into the SDMS profile of Jane R. Doe, which will then 'force match' John's SSD accommodations to Jane's SAT with Essay registration.

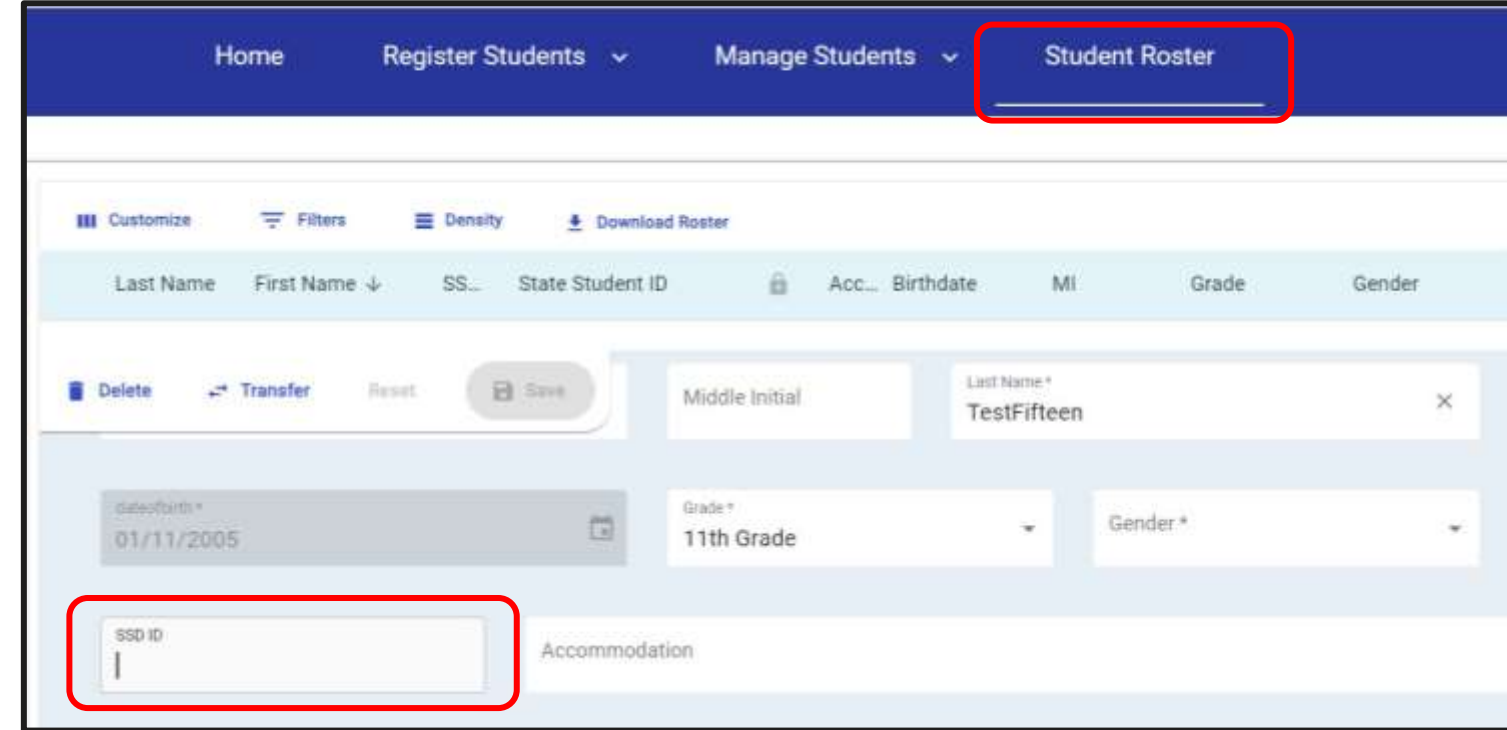

Please allow up to 48 hours for a student's test package to be re-provisioned after force matching accommodations.

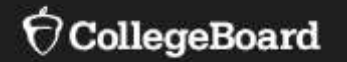

# **Assigning Students to Testing Rooms in Test Day Toolkit**

**Jenn Wolf Belda**

# Digital SAT and PSAT Testing Time (with Breaks)

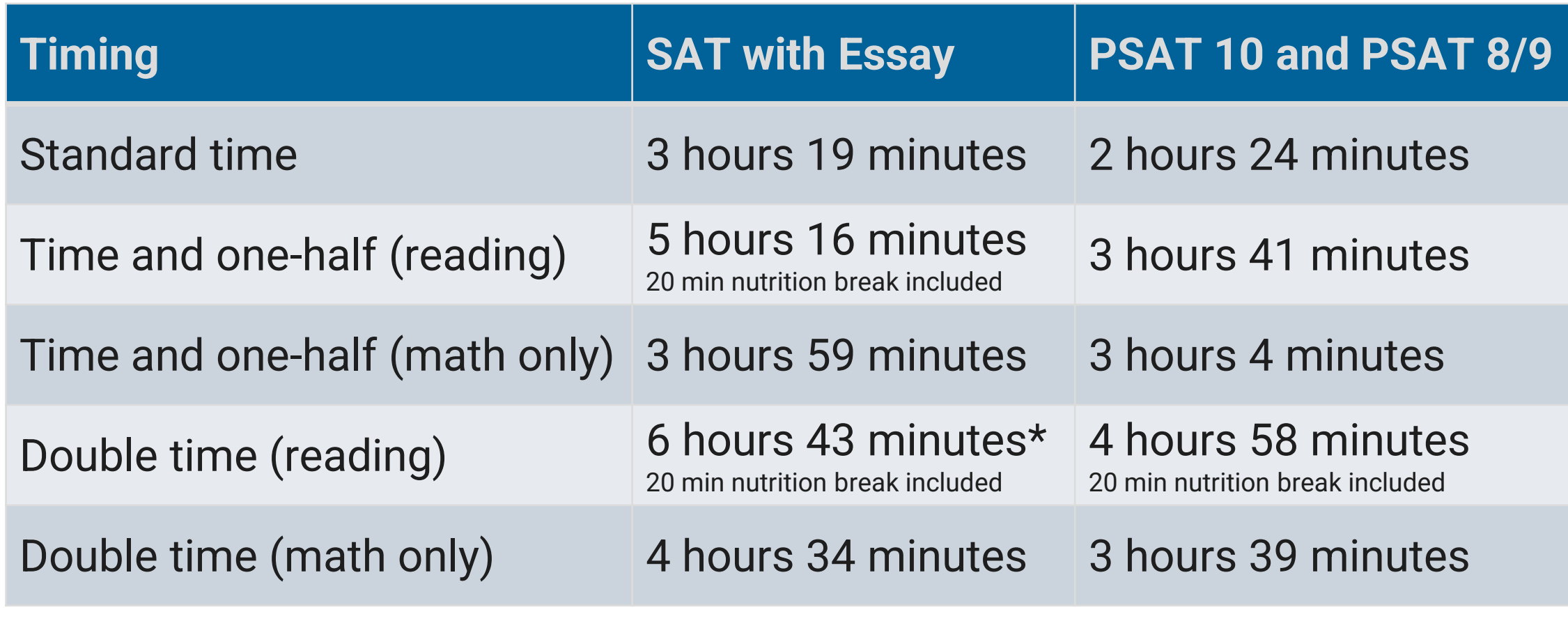

\*Testing over 2 days – Essay is on day 2.

# Testing Groups

### **Test Day Toolkit**

- Test Day Toolkit and SSD Online work together to provision test packages for your students based on their approved accommodations.
- Students who require testing in separate rooms are assigned testing groups in Test Day Toolkit.
- Students with State-Allowed Accommodations (SAAs) and EL Supports can be seated in the same room as other students with the same timing.
- Students approved for extended time for reading will receive that extended time on all sections of the test.
- Students approved for extended time for math will receive that extended time on the math section only.

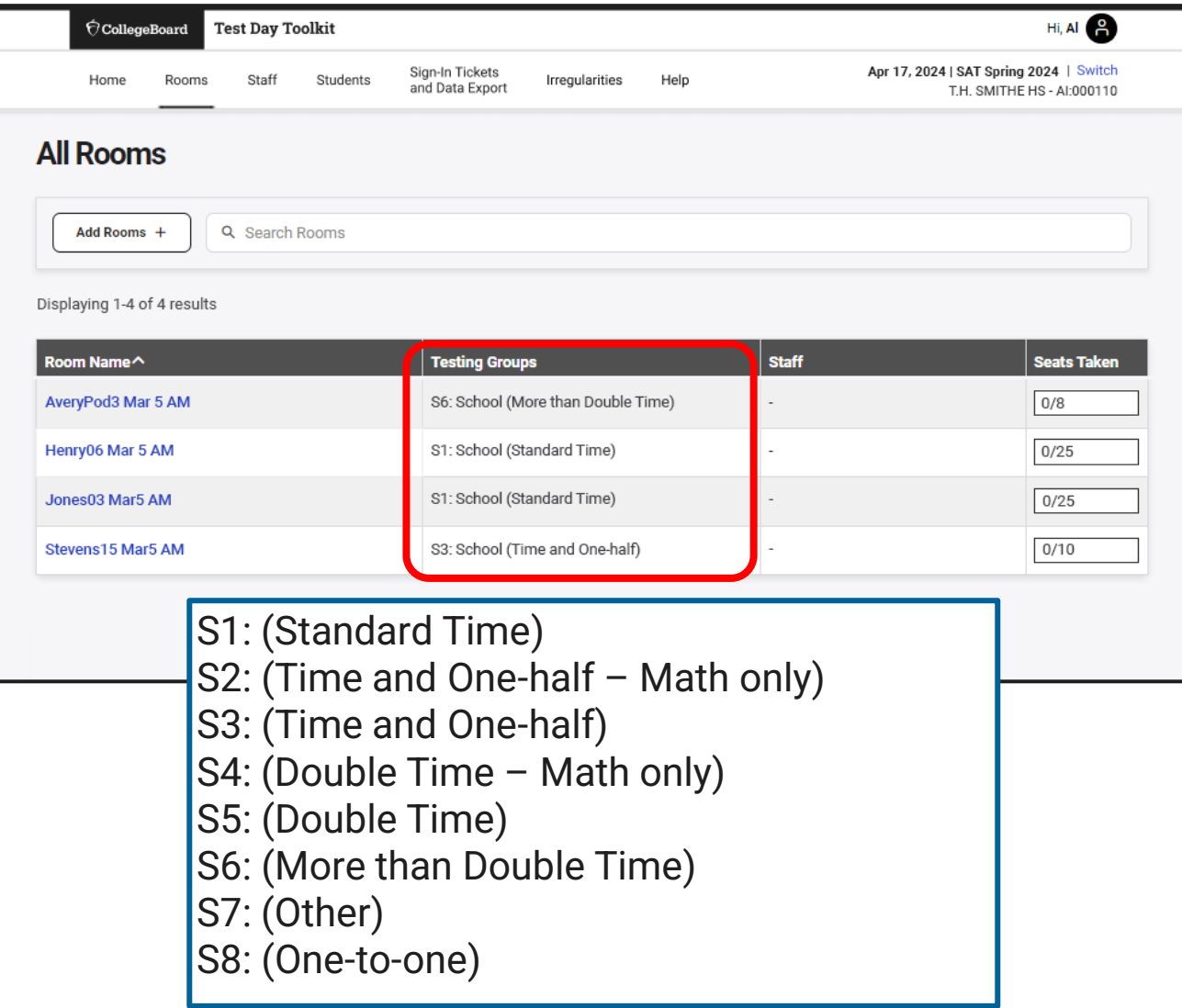

### Test Day Toolkit – Print Sign-in Tickets

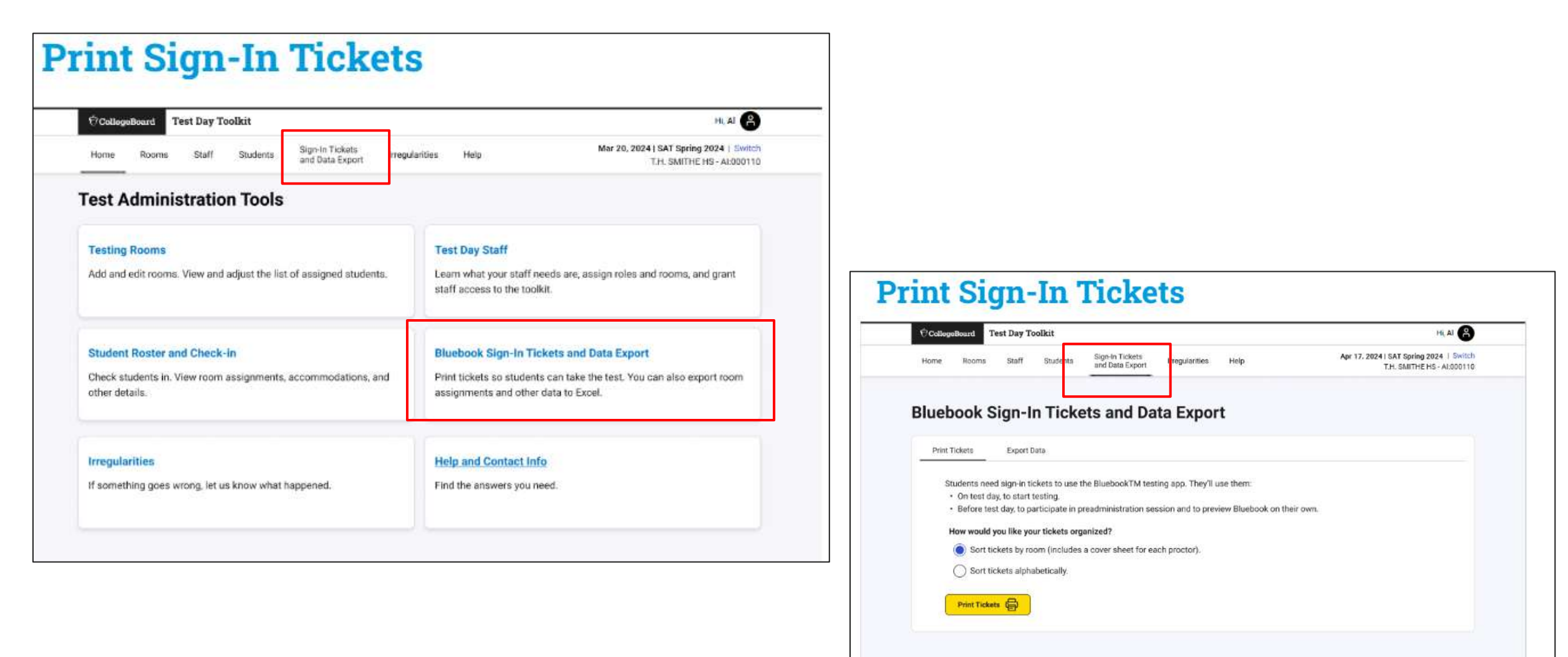

## Test Day Toolkit – Print Sign-in Tickets

- Test coordinators can print sign-in tickets.
- For printing, there are two options:
	- o Option 1: Print by room, with a cover sheet for each proctor.
	- o Option 2: Print alphabetically by last name.
- Note: By default, tickets print 4 to a page.

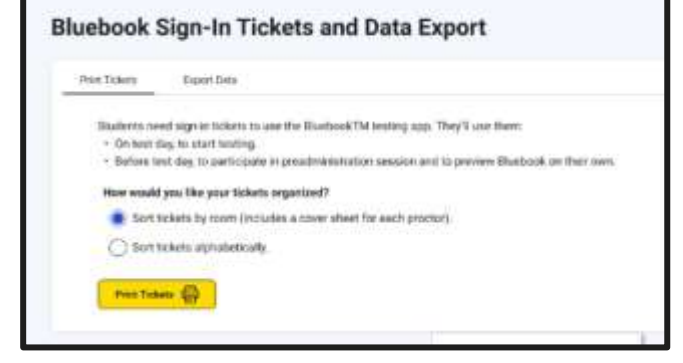

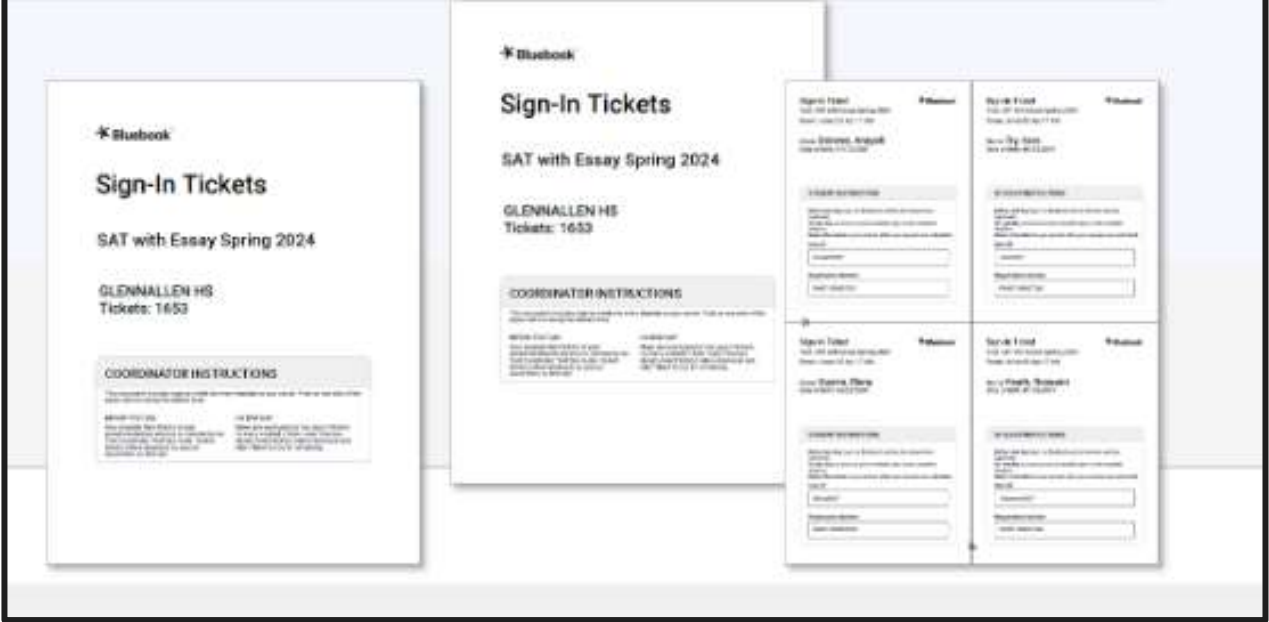

# Test Day Toolkit – Data Export

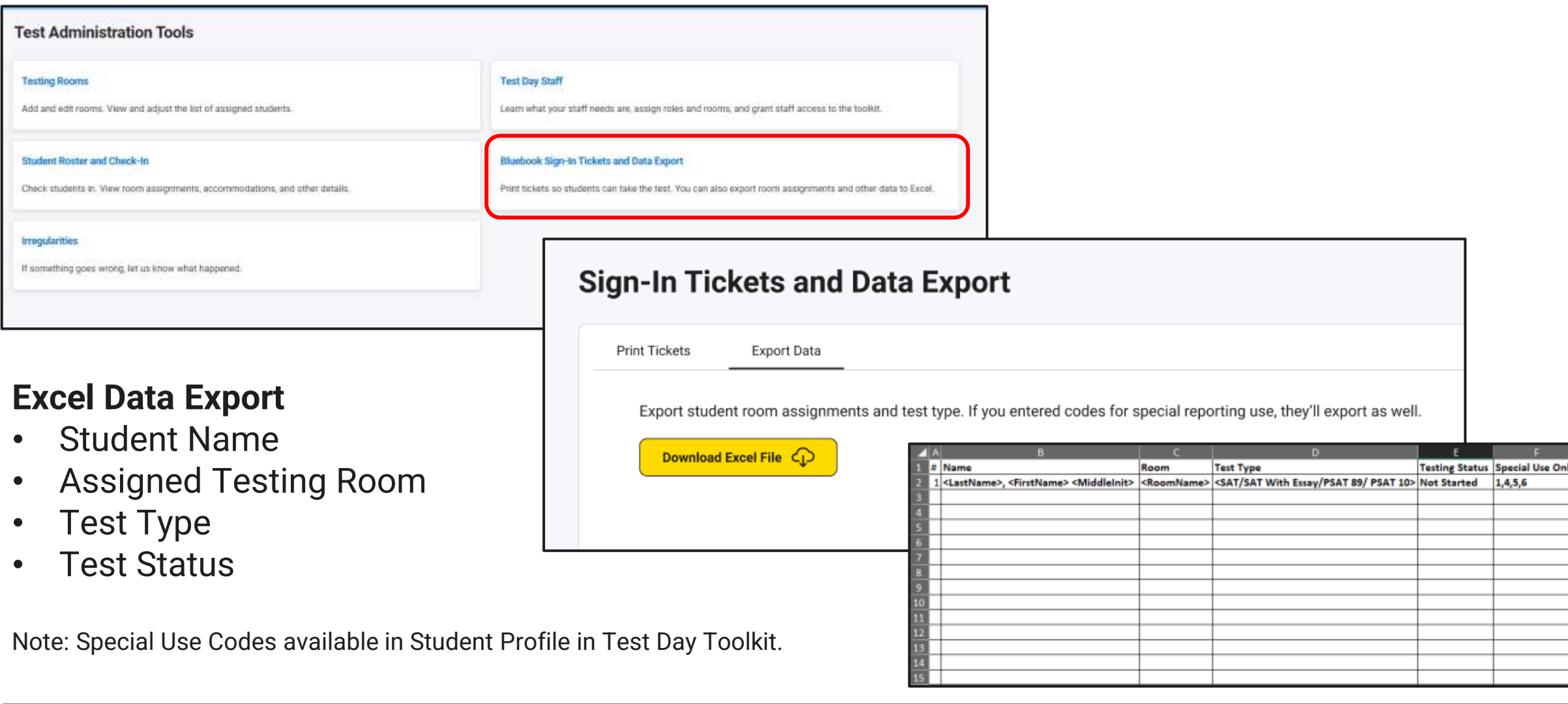

#### $\bigcirc$  CollegeBoard

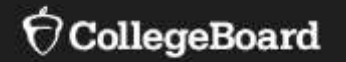

# **Exam Setup and Practice Test in Bluebook**

**Jenn Wolf Belda**

## Exam Setup

As part of digital readiness check activities, students should complete Exam Setup prior to test day to confirm their information in Bluebook. Students should use their test ticket to sign in to Bluebook.

If the listed accommodations are incorrect, the student's test package will need to be re-provisioned once

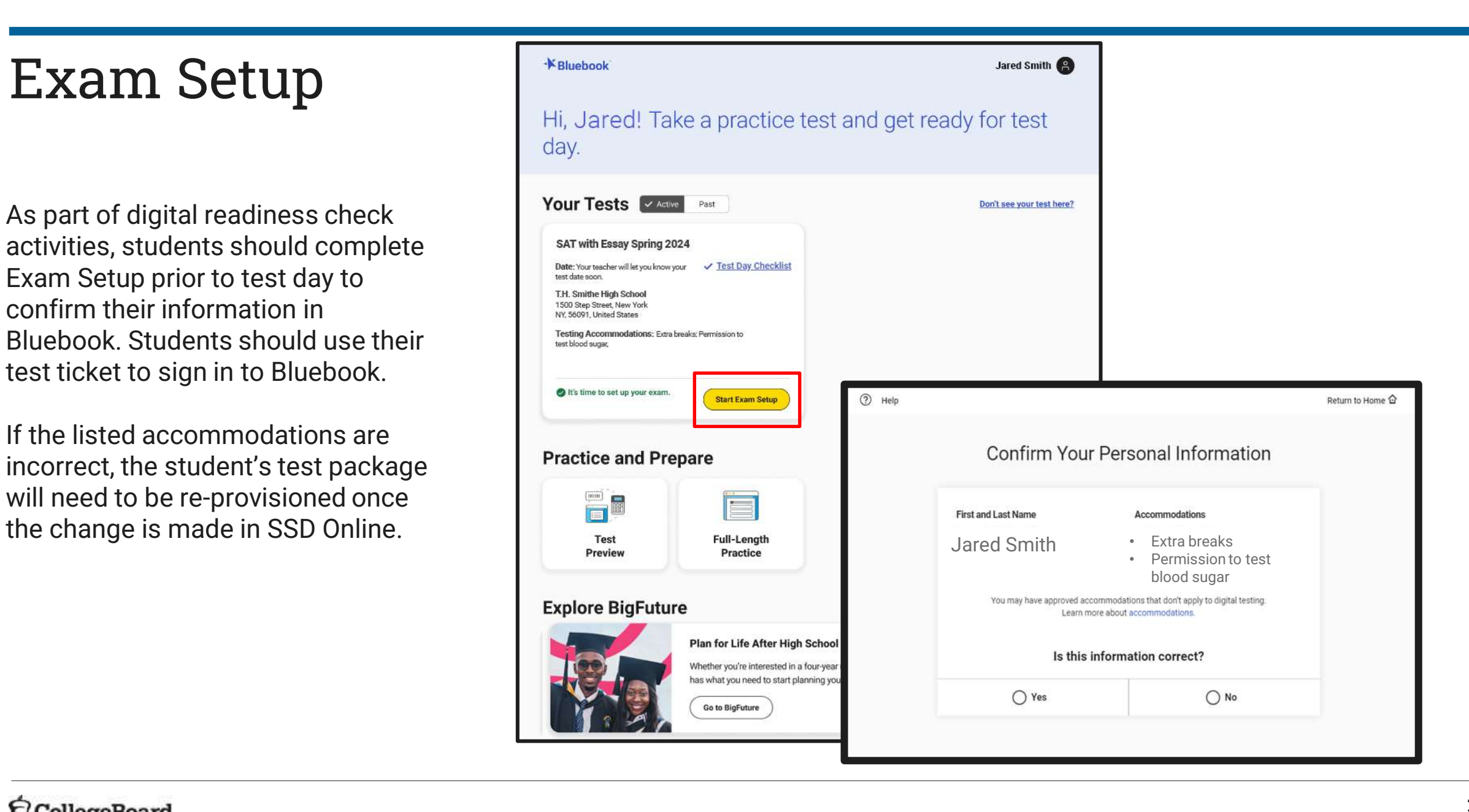

### Practice Test

Students may access a full length practice test at any time before test day.

This is strongly recommended for students needing to use any of the universal tools, text -to speech, dictation, or other assistive technology.

Students may enable their accommodations on a practice test to simulate their test day experience.

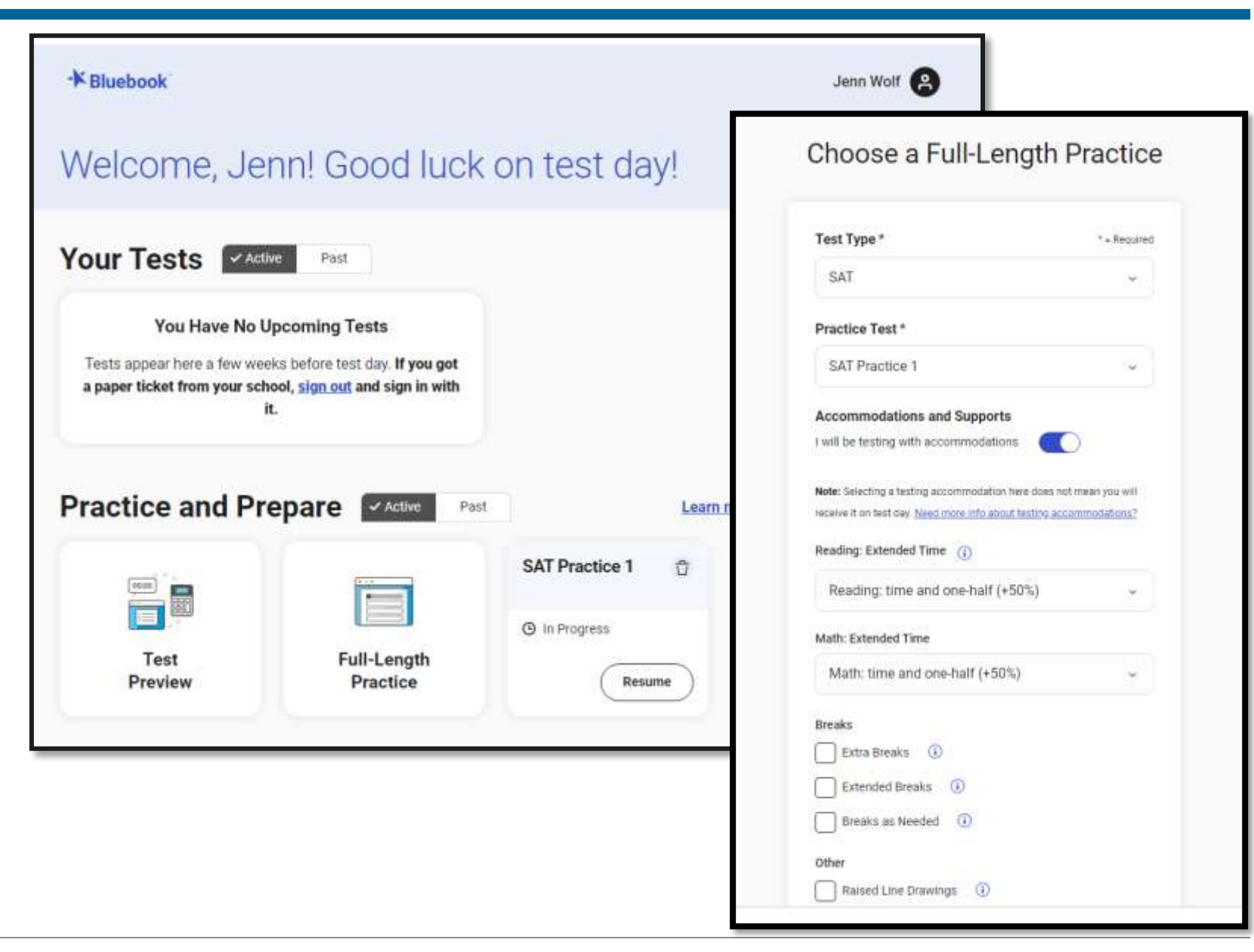

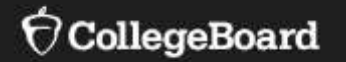

# **Common Accommodations and Timing Tables**

**Jenn Wolf Belda**

# Digital Accommodations

Accommodations may vary in their implementation between digital exams and paper and pencil exams. Students can use digital alternatives, such as assistive technology (AT):

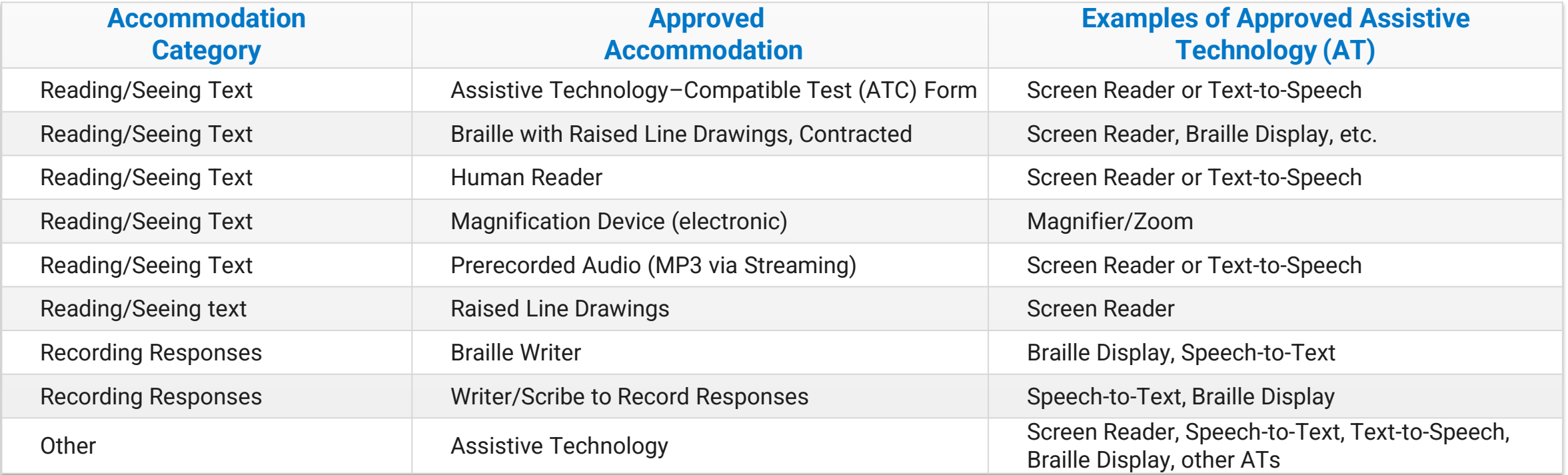

Students with these accommodations will receive an accessible test package to allow for the use of assistive technology.

### Timing Tables – Breaks, Extended Breaks, Breaks as Needed (S1)

- Students in the same group type (S1) may be timed differently if students have unlike break times.
- To minimize disruptions, you may want to organize students in testing rooms with the same break times.

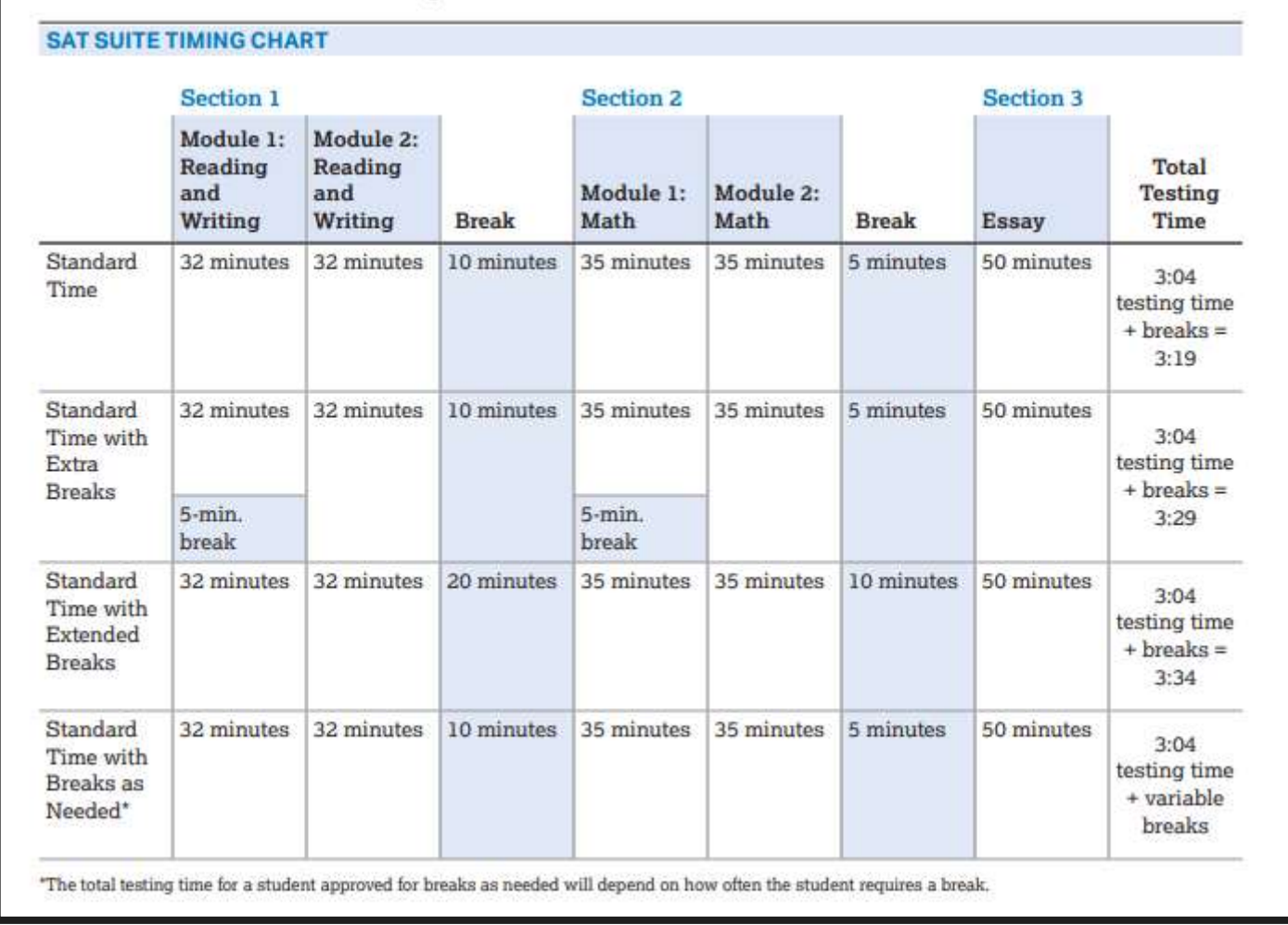

# Timing Tables – Extended Time: Reading

- If a student is approved for extended time for Reading, then each section of the test will receive that extended time.
- Students approved for extended time receive a break between modules.
- Students approved for screen reader (Text-to-Speech) will use Reading: Time and One-Half (S3)

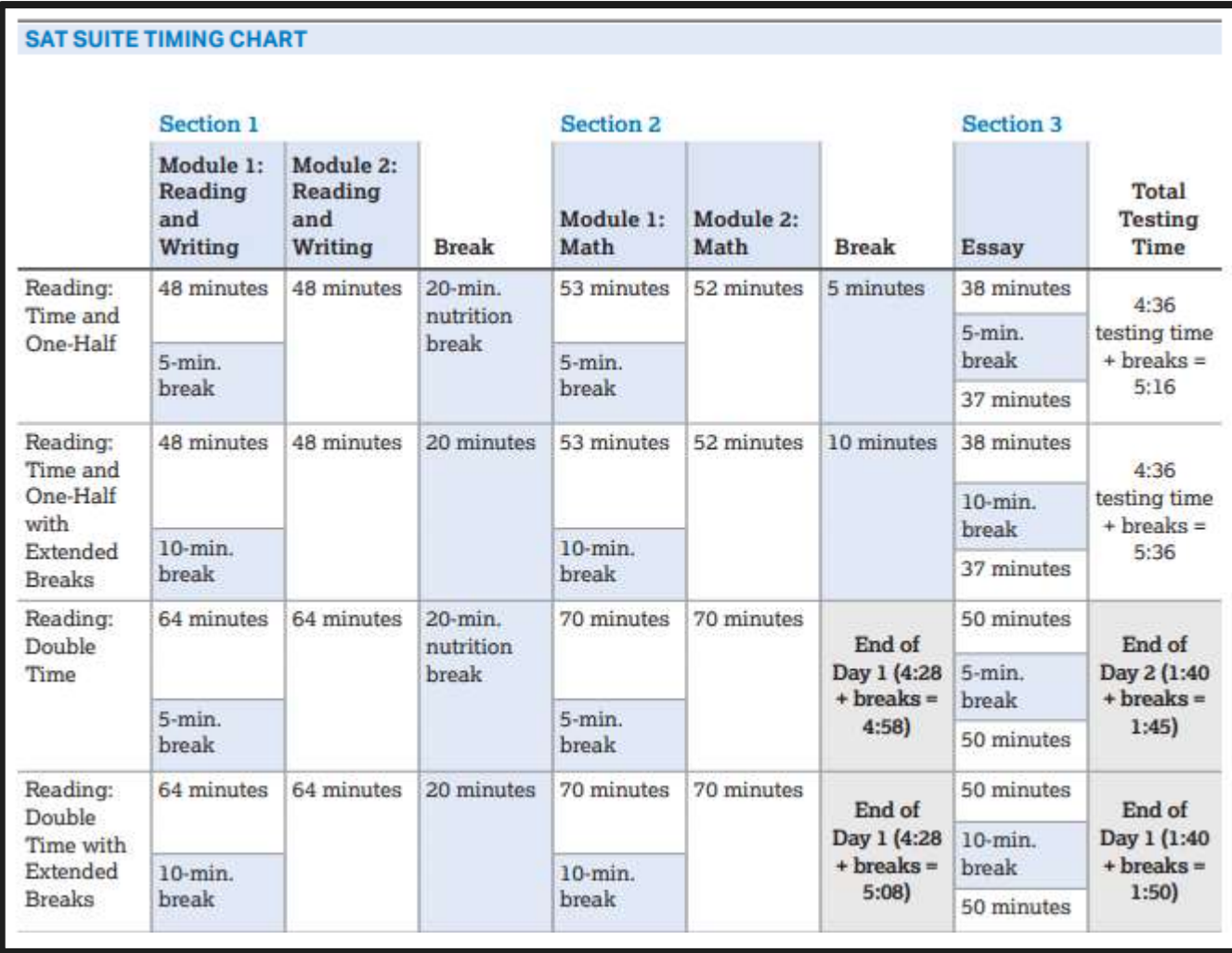

# Timing Tables – Extended Time: Math Only

• Students approved for extended time receive a break between modules.

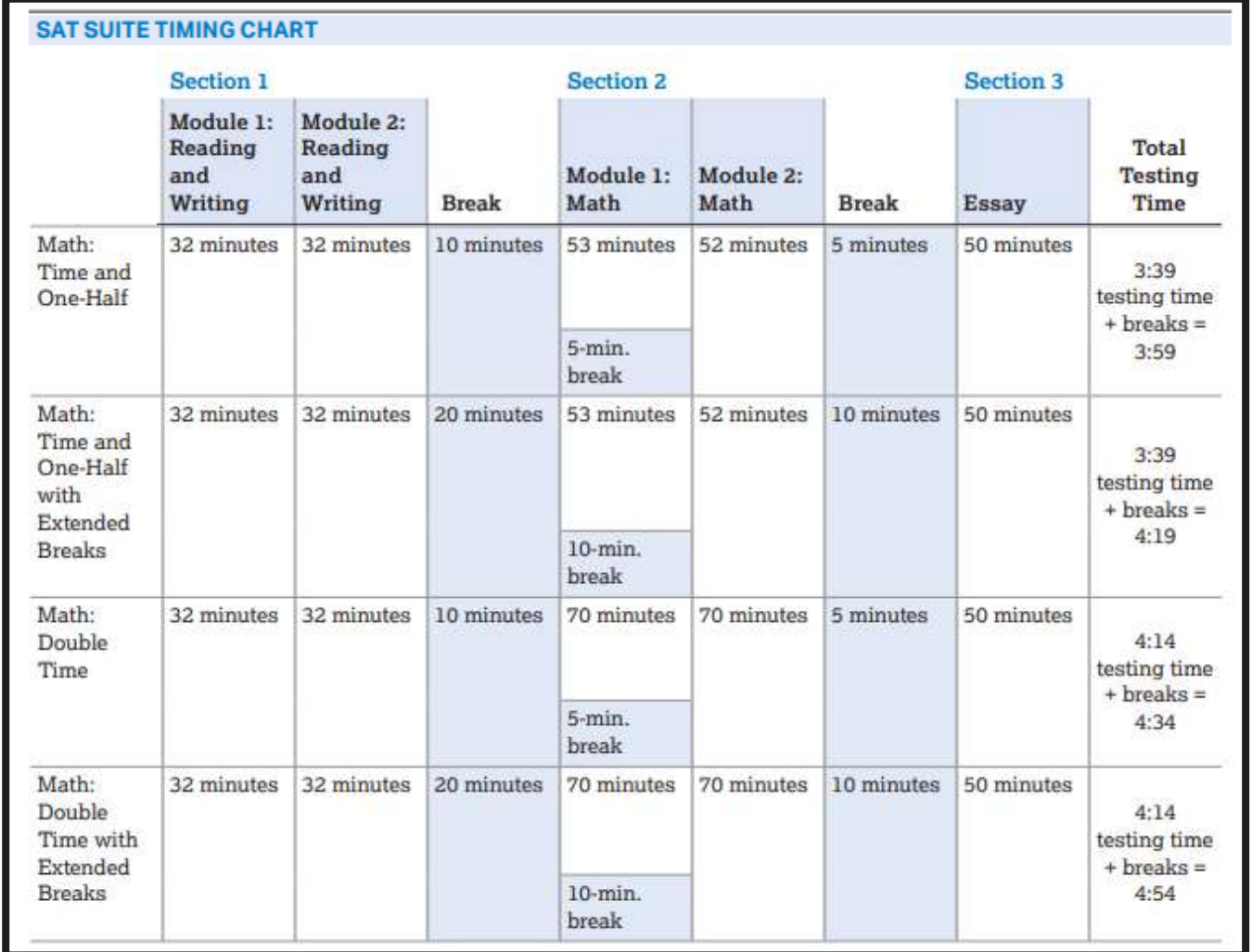

# Timing Tables – Extended Time: Writing Only (Essay)

#### **SAT SUITE TIMING CHART**

• Students approved for extended time receive a break between modules.

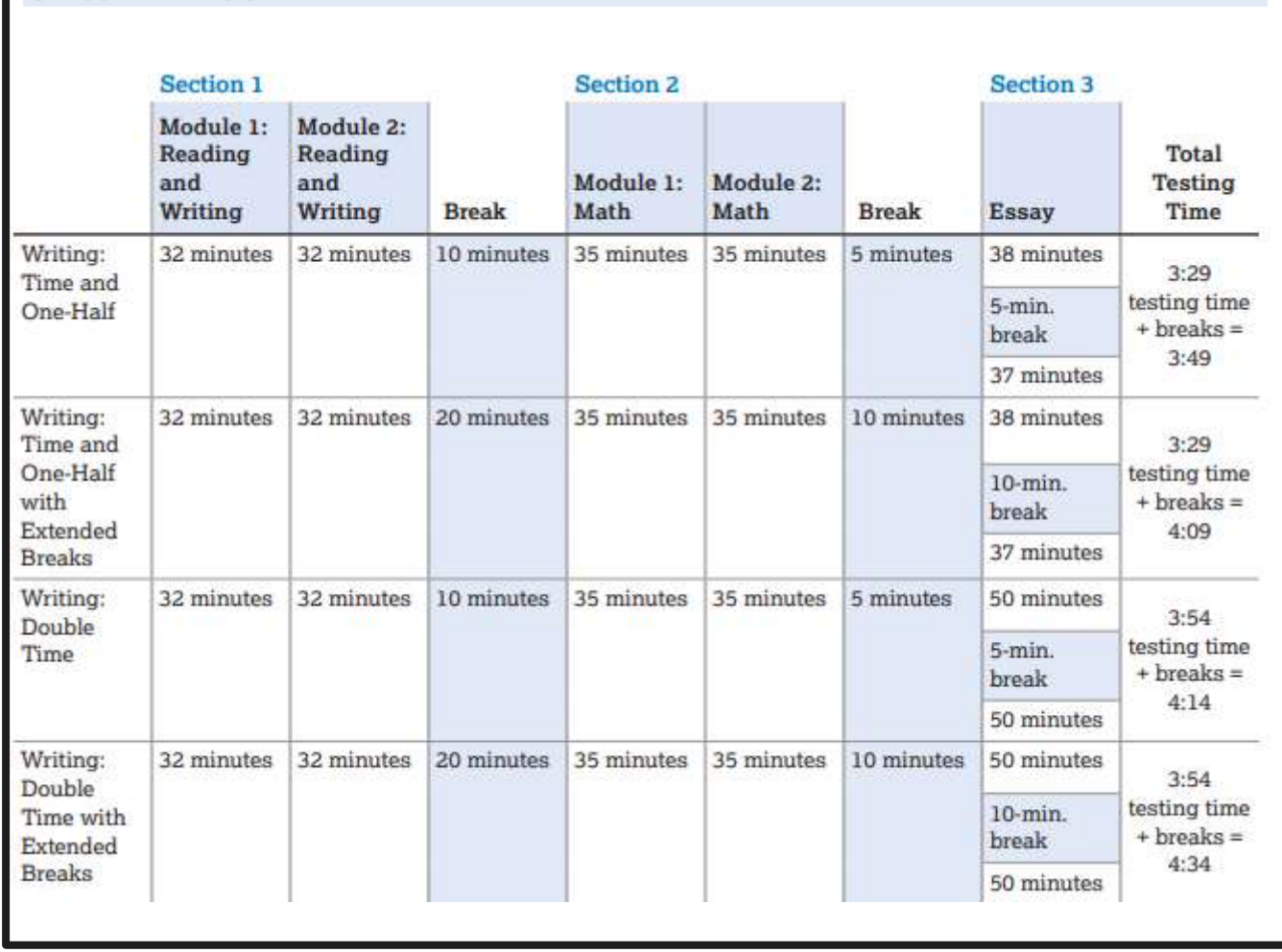

### Requesting a Paper Testing Accommodation

- Most students will take the digital SAT with Essay, PSAT 10, or PSAT 8/9 test.
- In rare exceptions, a student may not be able to test using a computer. In such cases, the SSD coordinator should request paper testing for these students in SSD Online.
- The paper versions of the digital SAT with Essay, PSAT 10, and PSAT 8/9 are not adaptive tests and are **longer** testing experiences.
- SSD coordinators or other testing staff will need to transcribe a student's paper test responses into Bluebook and then return the paper test materials to College Board.

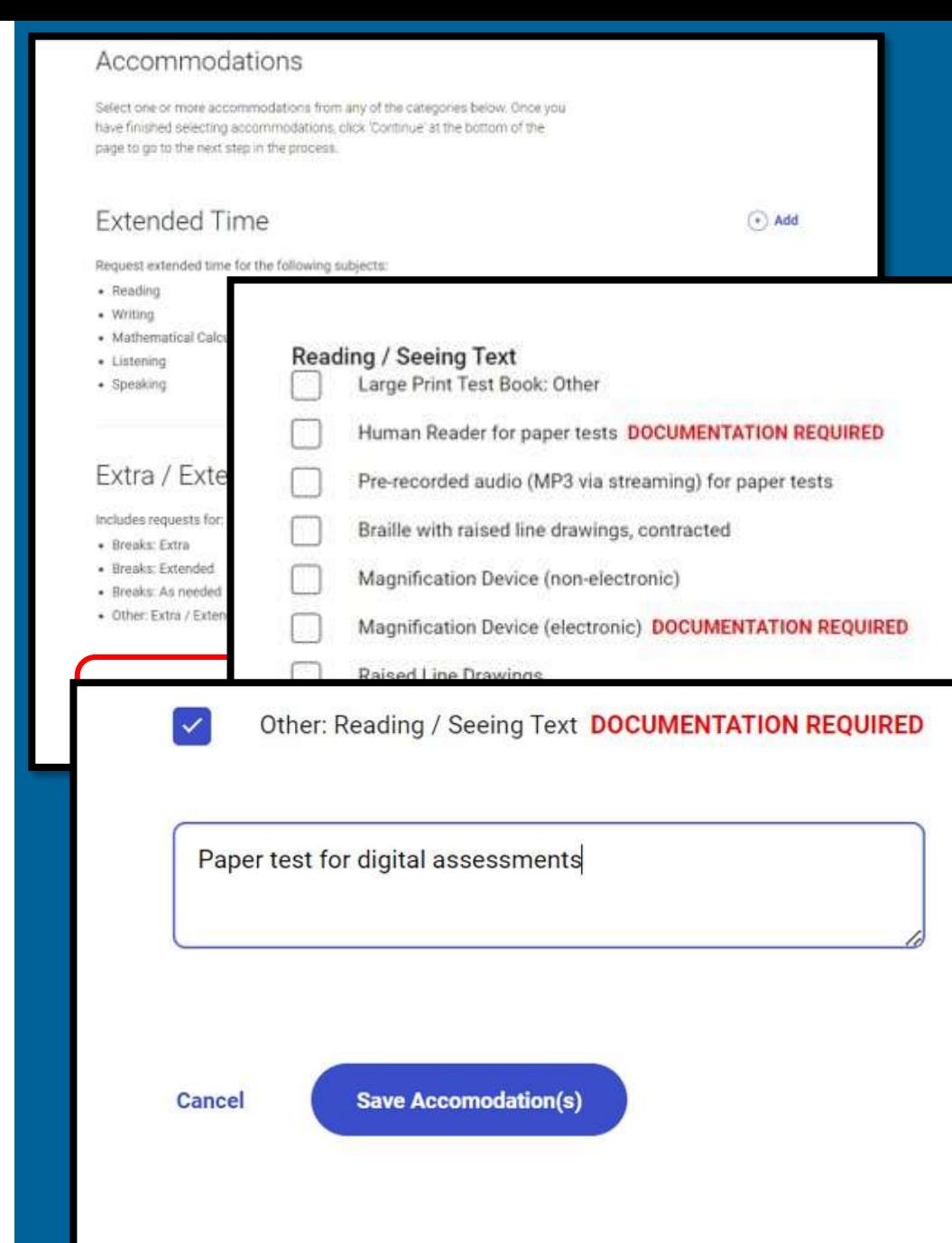

## Paper/Pencil Testing

- If a student is taking a paper/pencil test due to an approved accommodation in SSD Online, the test materials will be automatically shipped to the test coordinator beginning March 5, 2024.
- Testing must occur during the testing window of March 18 April 26. All paper/pencil tests must be returned to College Board no later than April 26.
- If testing a student on April 26, the test must be shipped back to College Board the same day.
- The SAT Suite Paper Testing Guides will be published in late February 2024 on the ISBE assessment website and will detail the processes for administering the paper/pencil test, including timing charts.
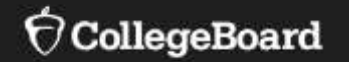

# **English Learner (EL) Supports for Digital Testing**

# English Learner (EL) Supports for Digital Testing

#### **EL Time and One-Half (+50%)**

- Using this support results in college-reportable scores for students.
- Students receive Time and One-Half (+50%) extended time on **each section of the test**.
- Students must sit for the entire time allotted. They cannot go ahead in the test even if they are the only one testing.
- Students using this support may be tested with other students using the same timing.
- This support must be submitted in SSD Online by the published deadline for the student to receive the correct test package.
- EL Supports expire annually and must be renewed.

# Additional English Learner (EL) Supports for Digital Testing

Using these supports will result in college-reportable scores for students. The following do not have to be requested in SSD Online.

#### **[Translated Test Directions](https://satsuite.collegeboard.org/translated-test-directions)**

- Printed versions of the test directions can be downloaded by educators in mid-February 2024 and distributed to students on test day as needed.
- Languages available include Albanian, Arabic, Bengali, Chinese/Mandarin, French, Gujarati, Haitian Creole, Hindi, Mexican Spanish, Pashto, Polish, Portuguese, Russian, Spanish, Ukrainian, Urdu, and Vietnamese.
- Other languages can be supported "on the fly" by approved translators.

#### **Word-to-Word Bilingual Dictionaries**

• The list of approved dictionaries can be found on [College Board's website](https://satsuite.collegeboard.org/media/pdf/sat-suite-college-board-approved-dictionaries.pdf).

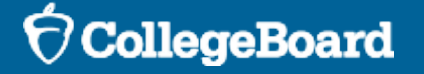

# Using Assistive Technology with Bluebook™ Digital Testing

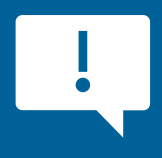

Assistive technology features are provided through the device operating system. They are not embedded in the Bluebook exam application.

# Accessibility - Usability - Familiarity

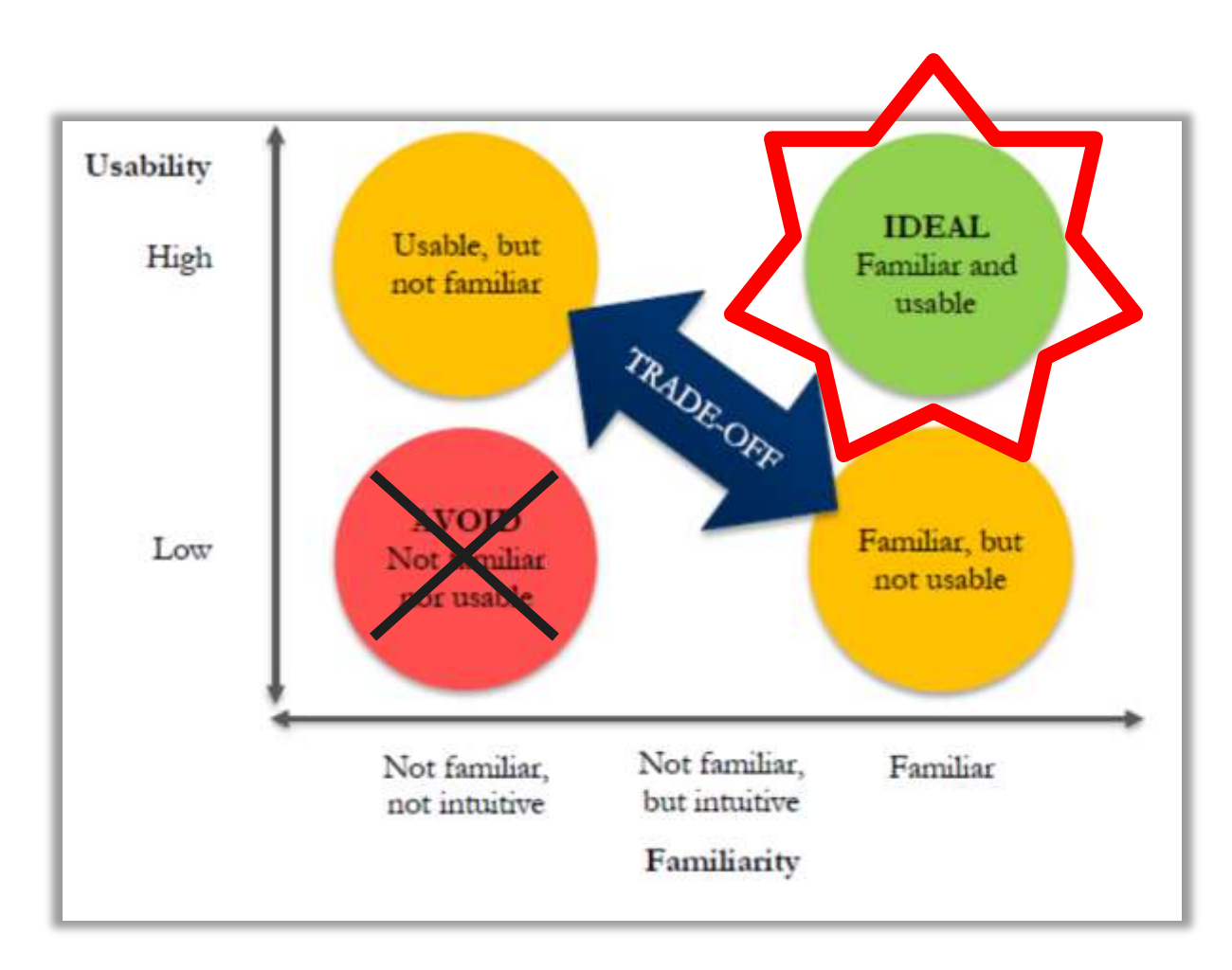

- There are multiple ways and assistive technologies to deliver tests that meet student preferences or needs.
- **Accessibility** determines access and use.
- **Usability** determines the effectiveness of the delivery.
- **Familiarity** optimizes student experience, when access and usability are compatible.

### Digital Accommodations for Bluebook

**College Board has tested and currently supports the leading assistive technology (AT), such as screen readers, text-to-speech, dictation and magnification, and others delivered either through the operating system features or 3rd party software, including:**

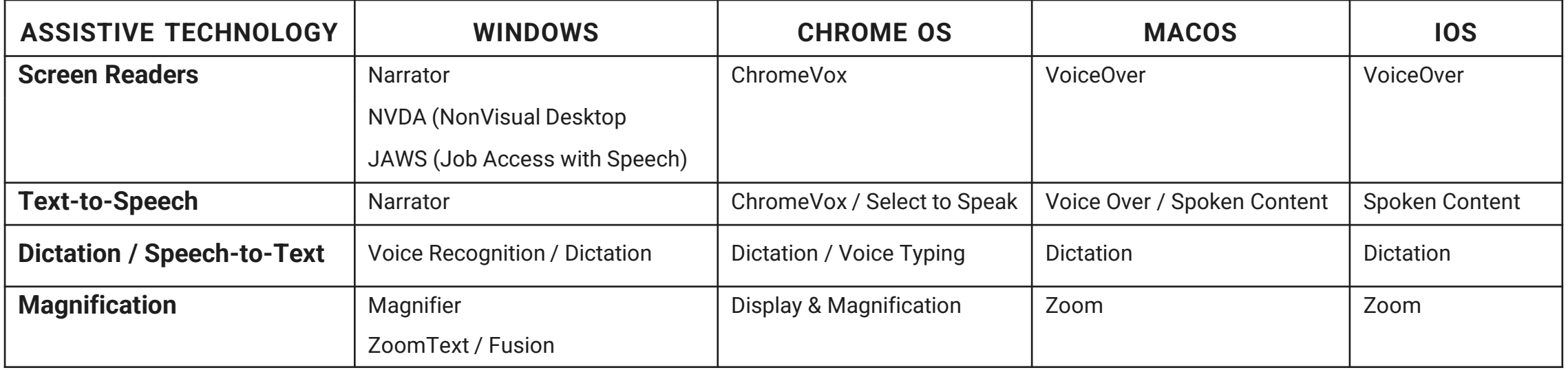

Other assistive technology might work with the Bluebook application. Depending on the AT some functions may work differently or not at all. If your software is not listed above, try a [digital practice test on Bluebook](https://bluebook.collegeboard.org/students/practice) to ensure your AT will work on test day.

#### **K** Bluebook Screen Reader/Text-to-Speech (TTS)

Students approved for screen reader/text-to-speech can use the system features as appropriate.

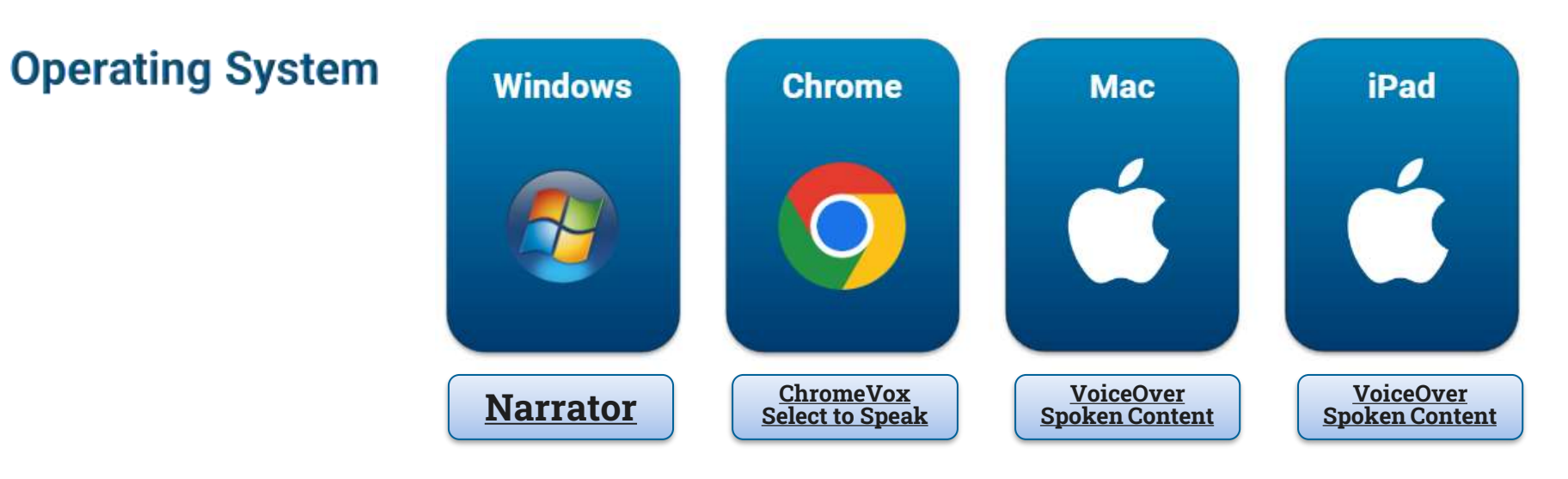

#### **External Applications**

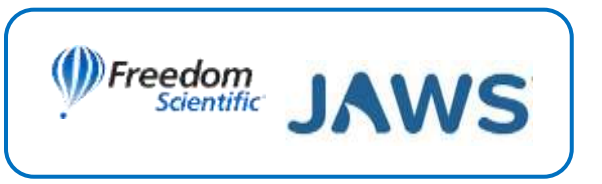

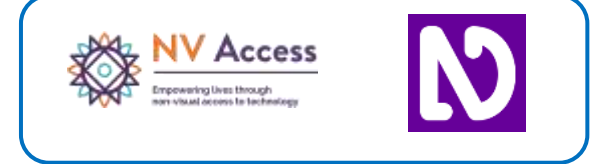

# Voice Recognition (Speech-to-Text)

Students approved for braille writer or writer/scribe can use the system features or external applications:

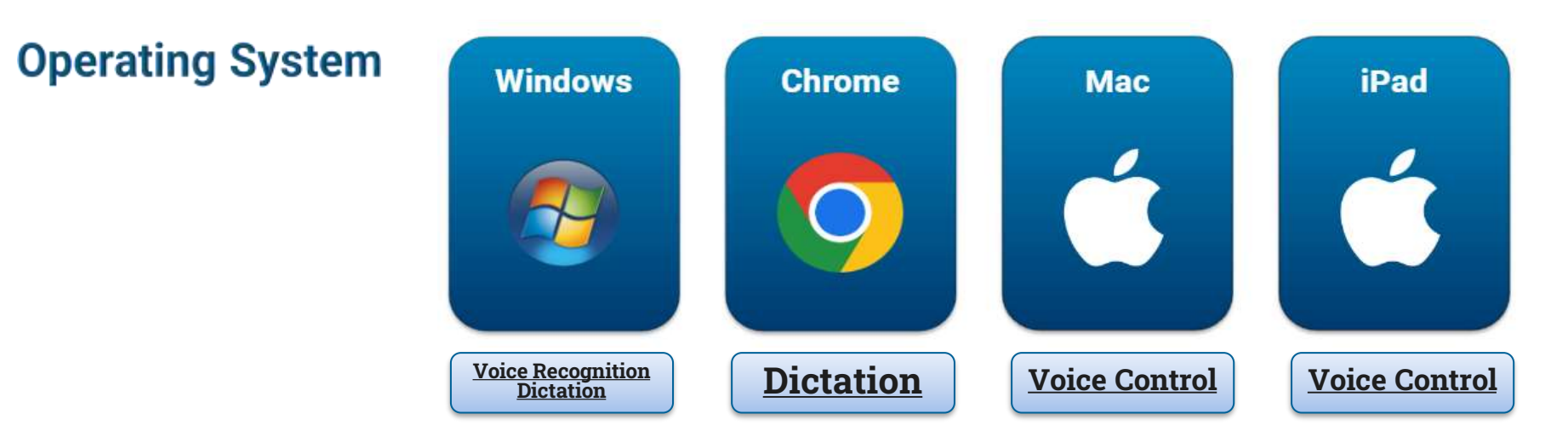

#### **External Applications**

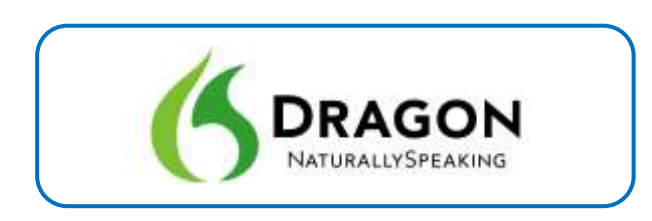

#### **K** Bluebook Screen Magnification

Students approved for magnification device (electronic) who need additional magnification and flexibility, can use the system settings or external applications:

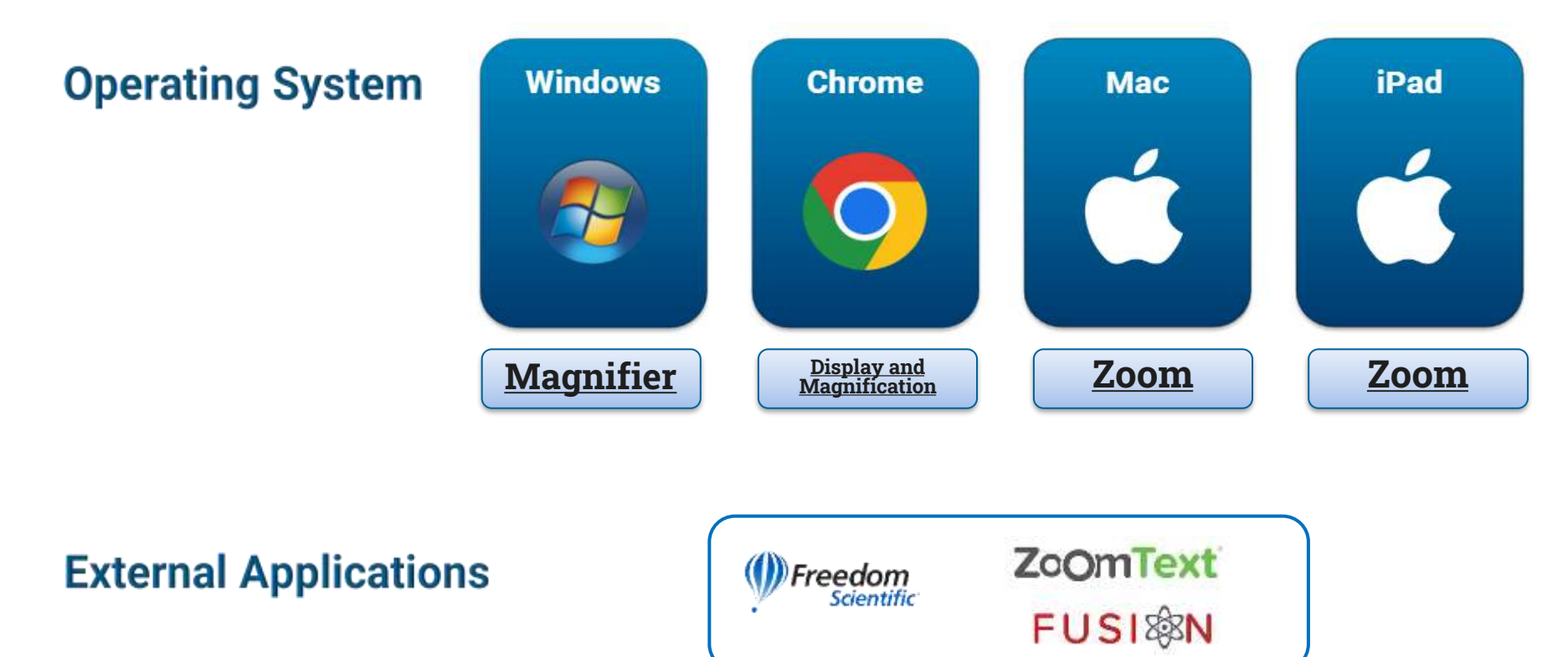

*Important: Both ZoomText and Fusion include a screen reader that must be disabled, if not an approved accommodation*

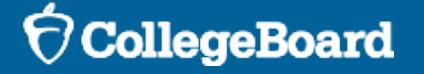

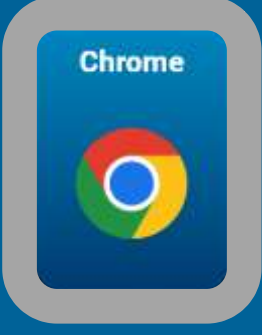

# Chromebook Accessibility Features

### Chromebook Kiosk Accessibility

#### **Floating Accessibility Menu**

- Students with approved accommodations need the Chromebook floating accessibility menu to use the built -in screen reader, text -to -speech, and other accessibility features. Because Bluebook ™ runs in kiosk mode, the menu is not available by default, and a student's custom Chromebook settings won't work.
- Requires technology coordinators to use the Admin console to change the device setting:
	- Adjust the **Kiosk floating accessibility menu**  setting to show the menu in kiosk mode
	- Adjust the **Kiosk accessibility shortcuts** setting to enable keyboard shortcuts
	- More information is available on how to change the device settings at [Accessibility Features in](https://bluebook.collegeboard.org/technology/devices/chromebook/accessibility-kiosk-mode)  Chromebook Kiosk Mode

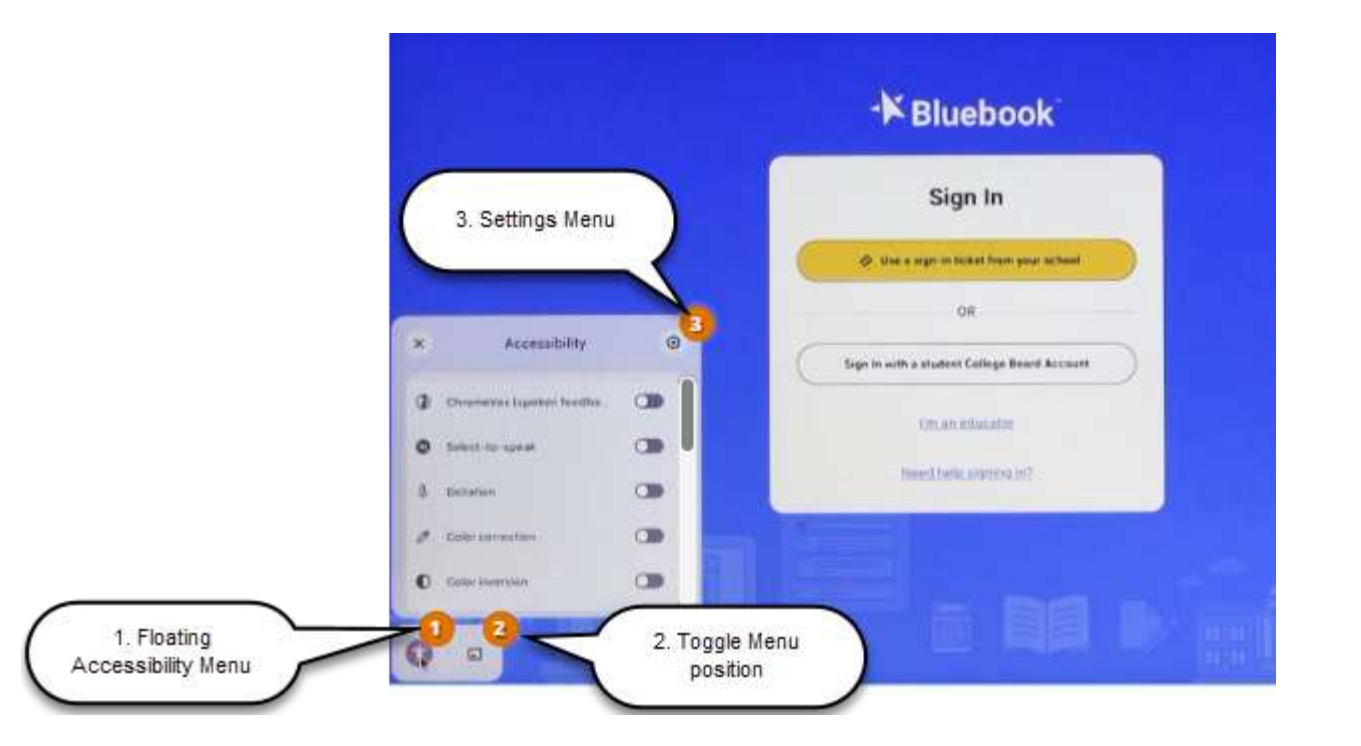

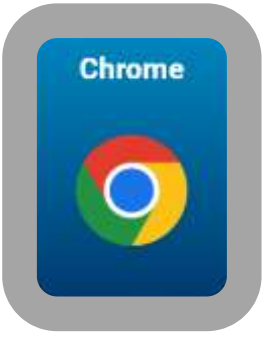

## Chrome ChromeVox

- ChromeVox built-in screen reader
	- You can turn ChromeVox on or off from any page by pressing **Ctrl** + **Alt** + **z**
	- From the floating accessibility menu enable **ChromeVox (spoken feedback)**
- ChromeVox settings are available, that can adjust verbosity, text styling, changing pitch, voices, speak text under the mouse, etc.
- ChromeVox Tutorial

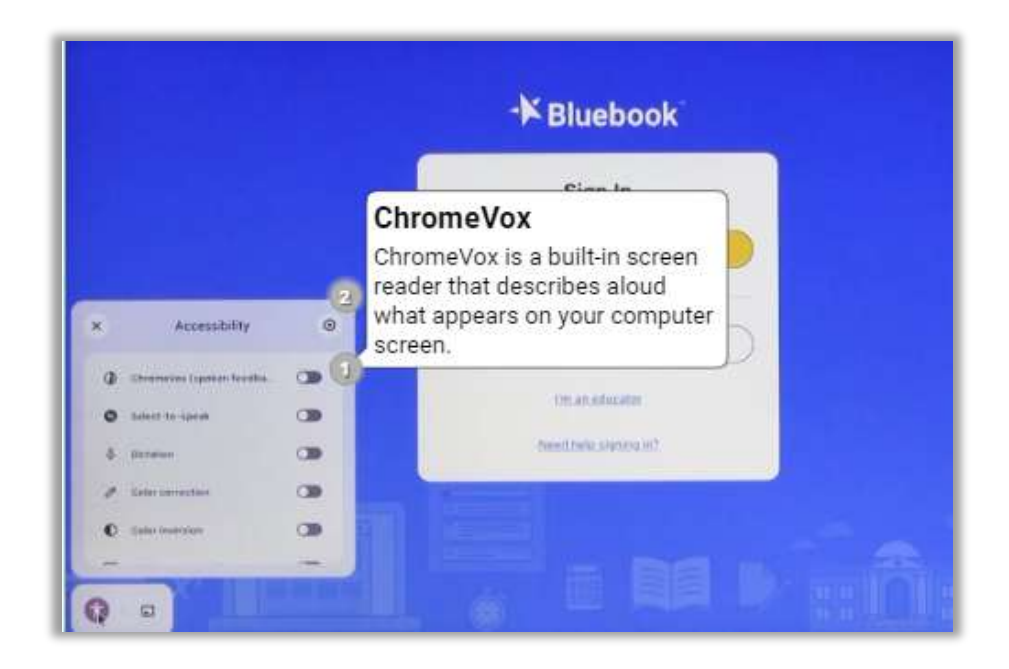

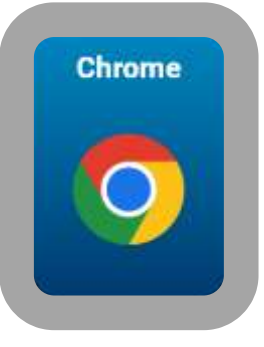

# Chrome Select-to-Speak

Hear parts of a page read aloud with **Selectto-Speak**.

• From the floating accessibility menu enable **Select-to-Speak**.

Depending on the keyboard, a user can press the **Search** key or the **Launcher** key for some shortcuts.

#### **Option 1**

- Press and hold the **Search** or **Launcher** key.
- Drag the cursor over an area of text.

#### **Option 2**

- Highlight the text to be read.
- Press **Search** or **Launcher + s**.

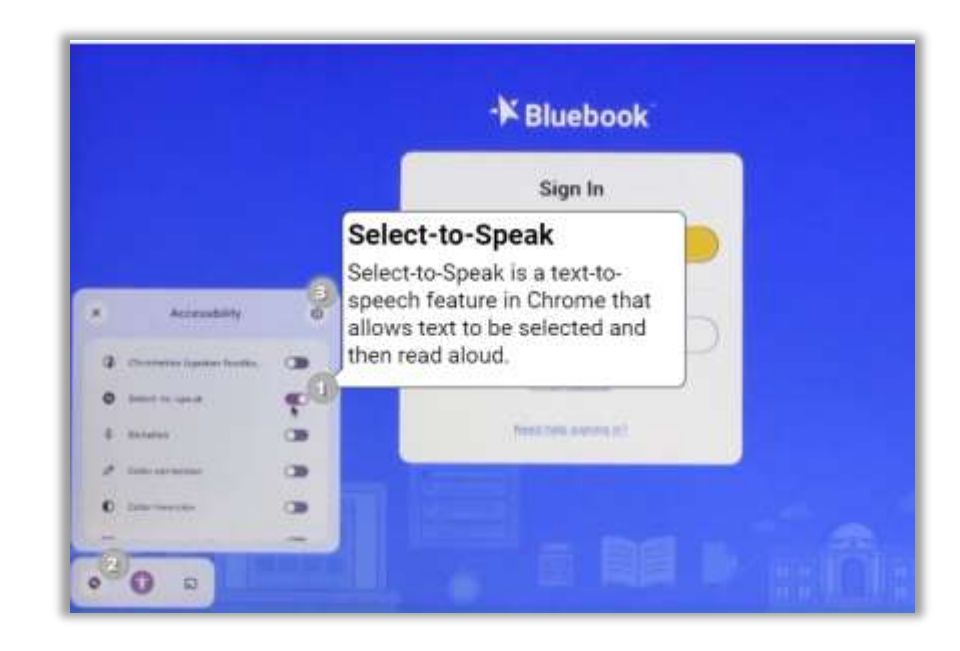

#### $\bigcirc$  CollegeBoard

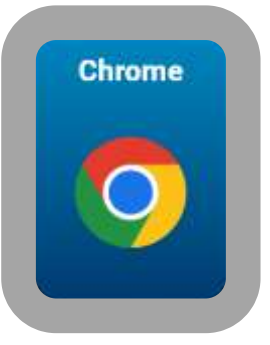

# Chrome Dictation

**Chrome Dictation and Voice Typing** allows a user to enter text in most places you type – i.e., student-produced responses, free-response questions, and essays.

**Dictation:** from the floating accessibility menu, select > **Dictation**.

• Tap or select where you want to type (input field, free-response questions, essays, etc.). Press **Search + d** or press **Launcher + d**

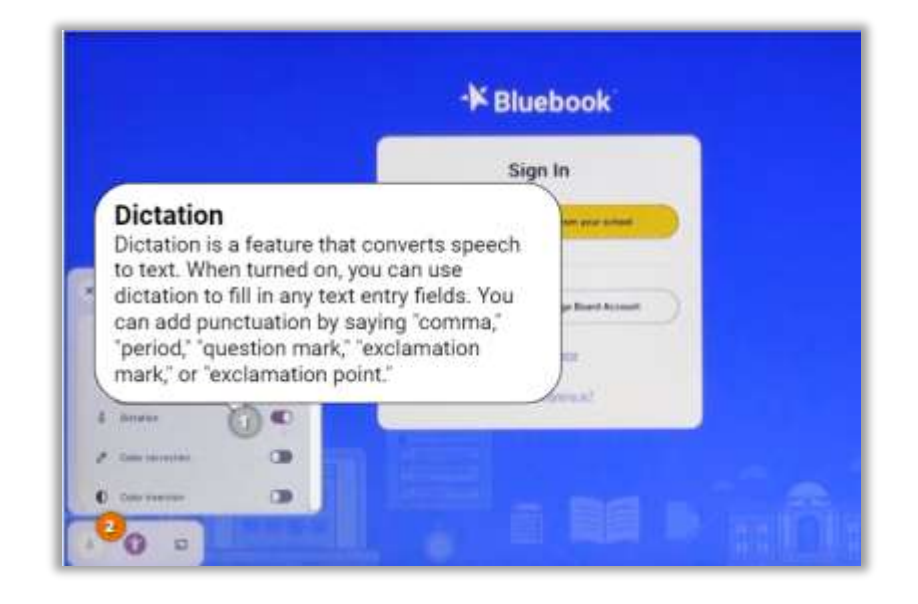

**Note:** If Dictation does not appear in your accessibility quick settings, sign into Chromebook and go to **Settings** > **Accessibility** > **Manage accessibility features** > turn on **Show accessibility options in Quick Settings** or **Always show accessibility options in the system menu**.

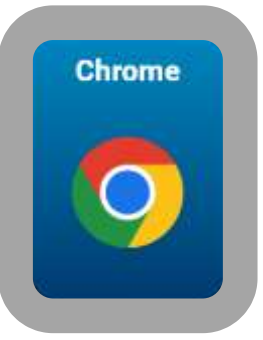

# Chrome Voice Typing

**Chrome Dictation and Voice Typing** allows a user to enter text in most places you type – i.e., student-produced responses, free-response questions, and essays.

• **Voice Typing:** Speak with the **Onscreen keyboard:** from the floating accessibility menu, select > **Onscreen keyboard**. At the top of the onscreen keyboard, select **Speak** (microphone)

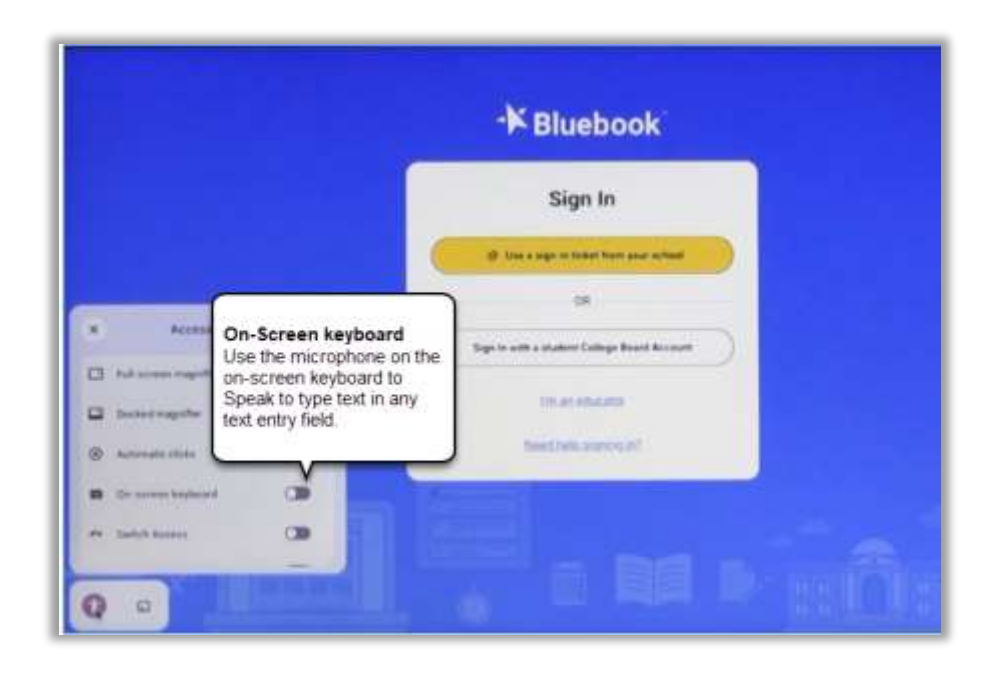

**Note:** If the On-Screen Keyboard does not appear in your accessibility quick settings, sign into Chromebook and go to **Settings** > **Accessibility** > **Manage accessibility features** > turn on **Show accessibility options in Quick Settings** or **Always show accessibility options in the system menu**.

# Chrome Dictation/On-Screen Keyboard

**Chrome Dictation** allows a user to enter text in most places you type – i.e., studentproduced responses, free-response questions, and essays.

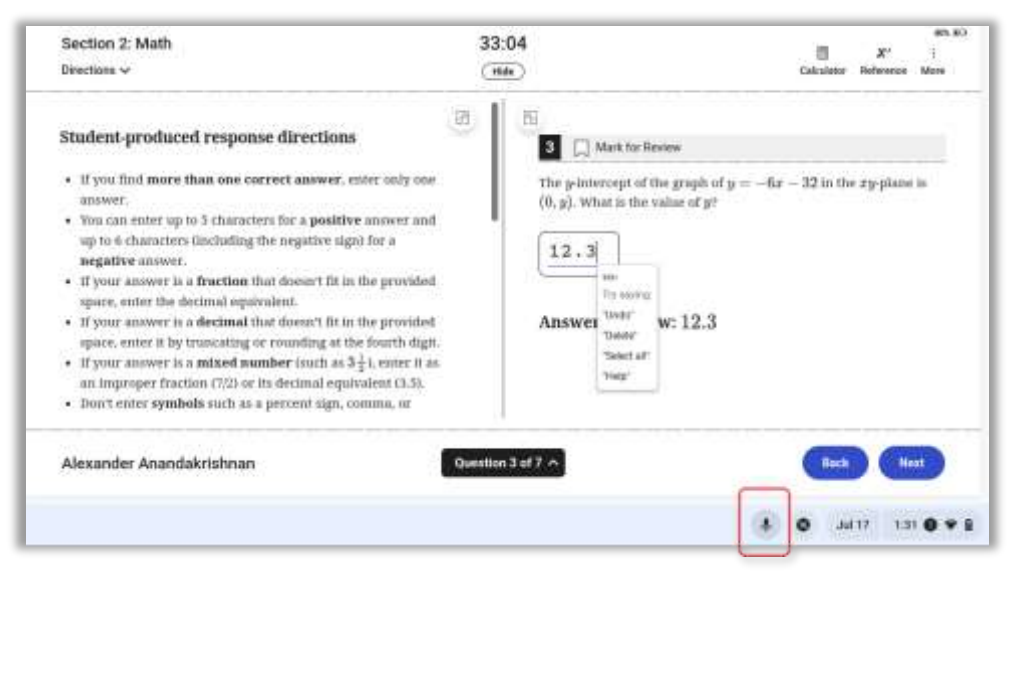

#### **Dictation tool enabled**

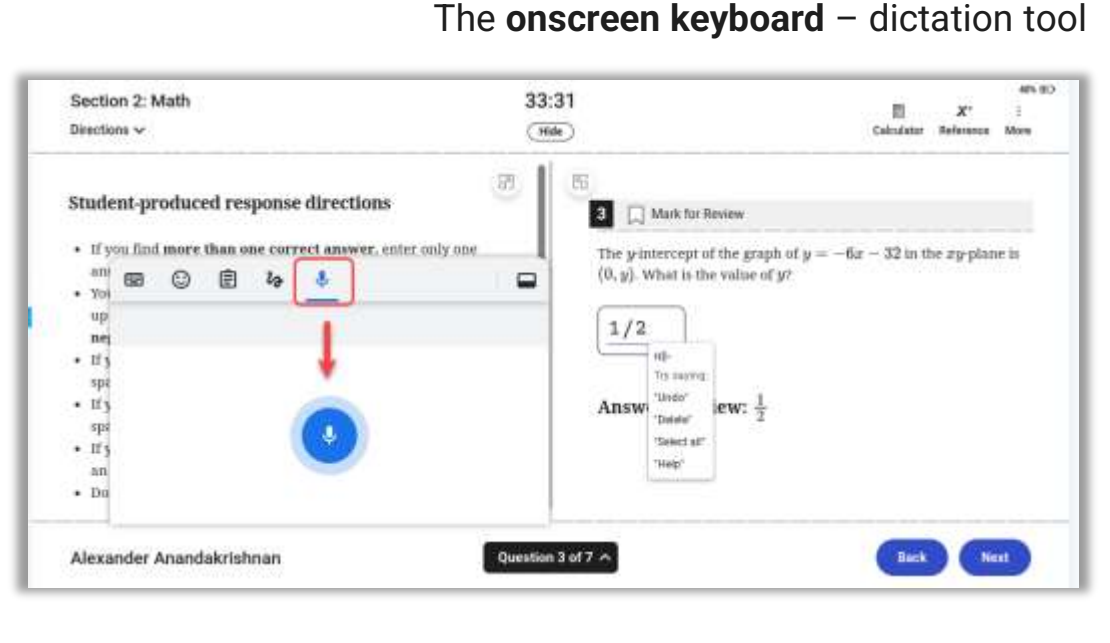

<span id="page-51-0"></span>**Chrome** 

# Chrome Full Screen Magnification

You can enable the **full-screen magnifier**  from the floating accessibility menu or using the keyboard shortcuts:

- **Full-screen magnifier** (**Search** or  $L$ auncher +  $C$ trl + M)
	- **Ctrl + Alt + Arrow** to move around when zoomed
	- **Zoom levels (full screen & docked):** 2x  $-20x$
	- Additional options available in the accessibility **Settings** > **Display and Magnification > Full-screen magnifier**

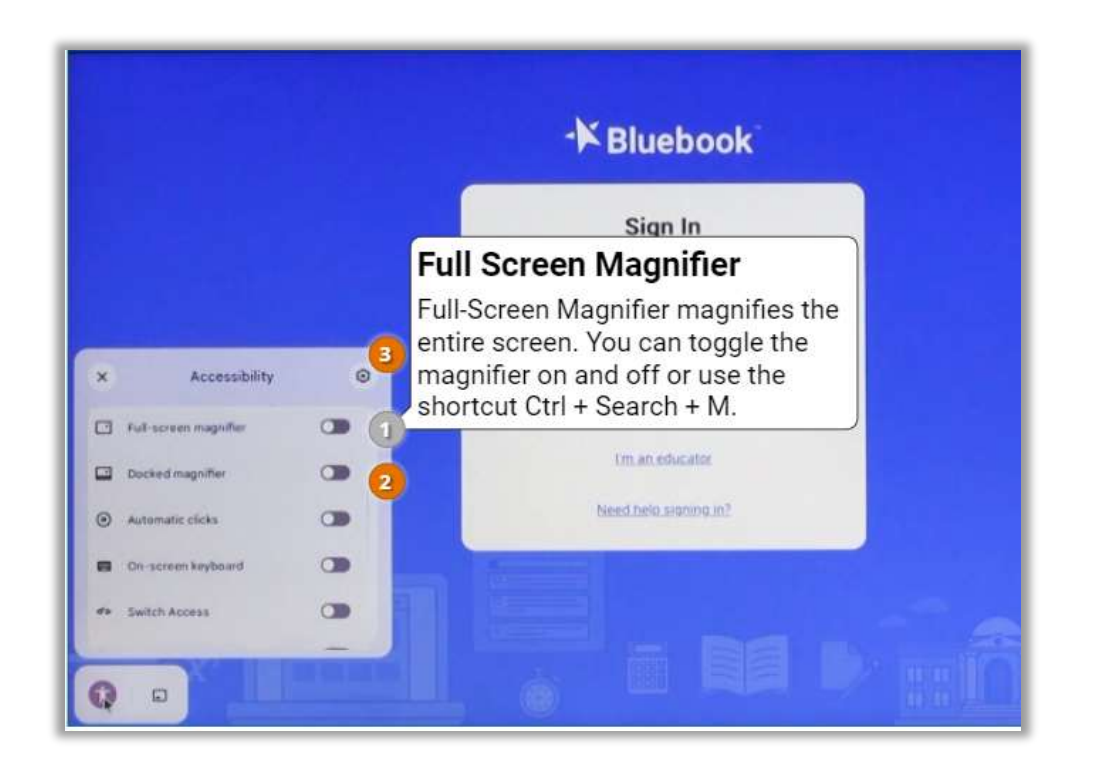

<span id="page-52-0"></span>**Chrome** 

# Chrome Docked Magnification

**Chrome** 

You can enable the **Docked magnifier**  from the floating accessibility menu or using the keyboard shortcuts:

- **Docked magnifier** (**Search** or **Launcher** + **Ctrl** + **D**) – split screen magnification
- Adjust zoom level **Settings** > **Display and Magnification > Docked magnifier**
	- **Zoom levels (full screen & docked):**   $2x - 20x$

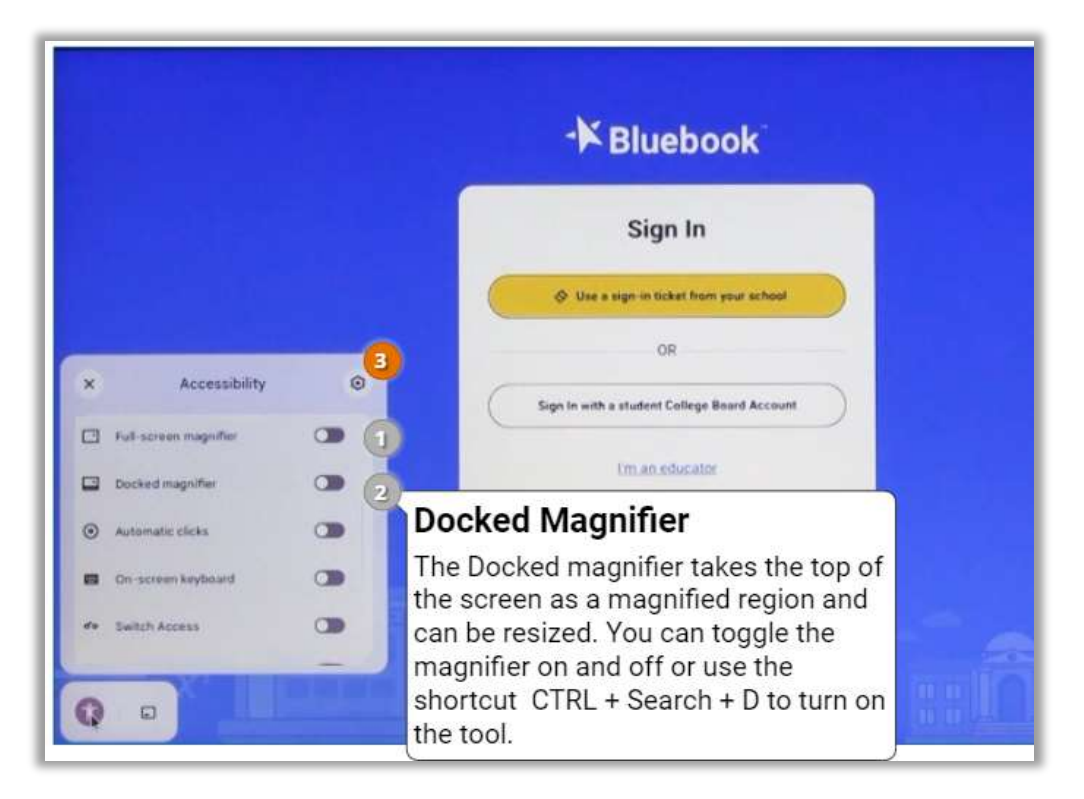

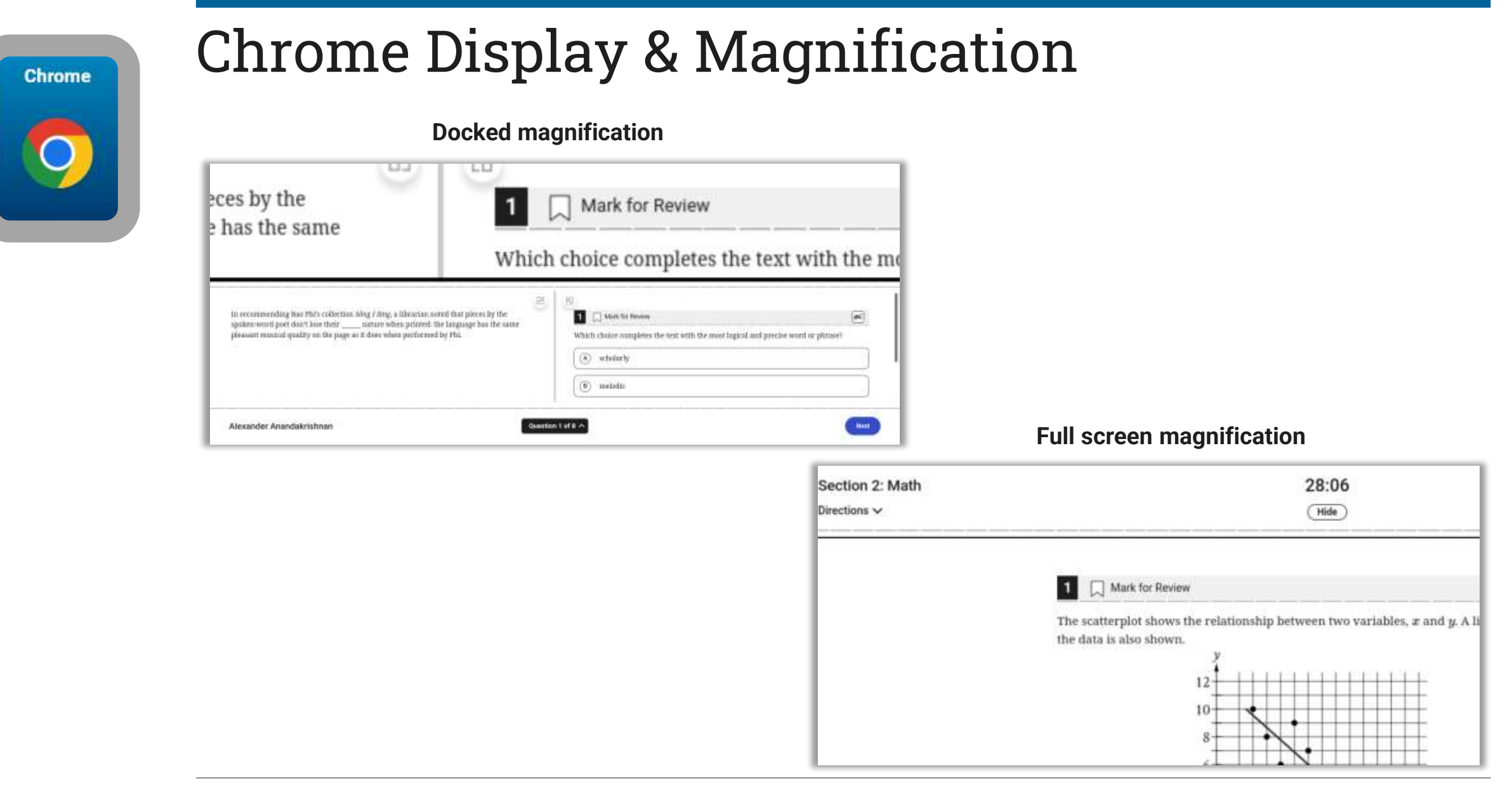

<span id="page-55-0"></span>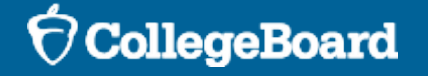

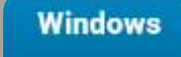

# Microsoft Accessibility Features

# <span id="page-56-0"></span>**Windows**

### Windows Narrator

To start/stop Narrator:

- 1. Press the **Windows logo key** + **Ctrl** + **Enter** to start/stop Narrator.
- 2. Press the **Windows logo key** + **Ctrl** + **N** together to open Narrator settings, then turn on the toggle under Use Narrator.

To stop Narrator from reading at any time, press the Ctrl key.

To use your mouse cursor to read text:

- Go to the Narrator setting titled **Use Narrator Cursor** .
- Activate the following settings:
	- Show the Narrator cursor
	- Sync the Narrator cursor and system focus
	- Move my text cursor with the Narrator cursor as Narrator reads text

Activate any other settings as per the student's preference.

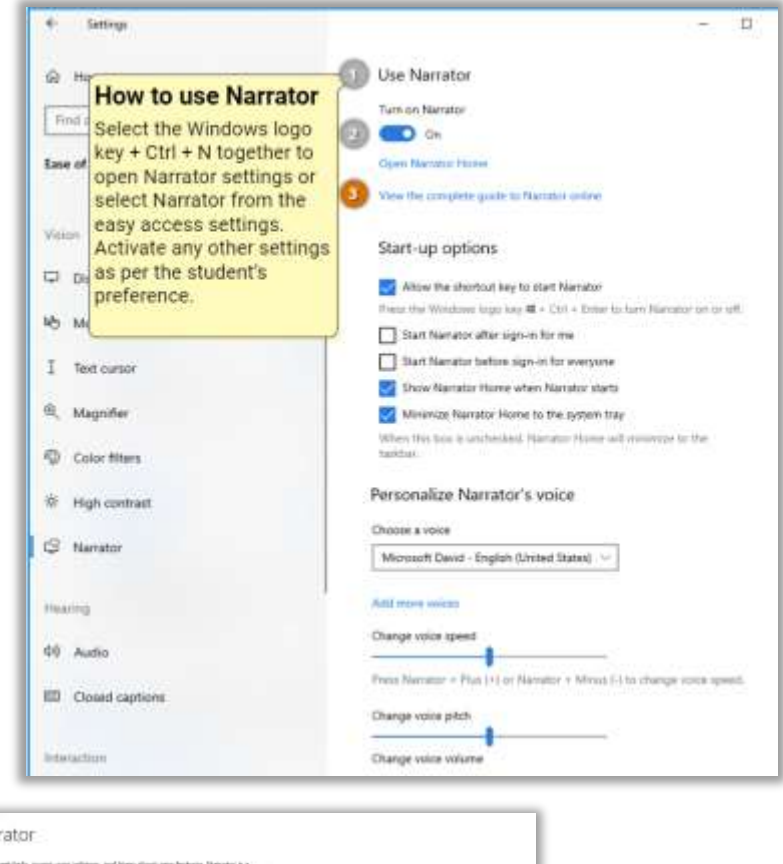

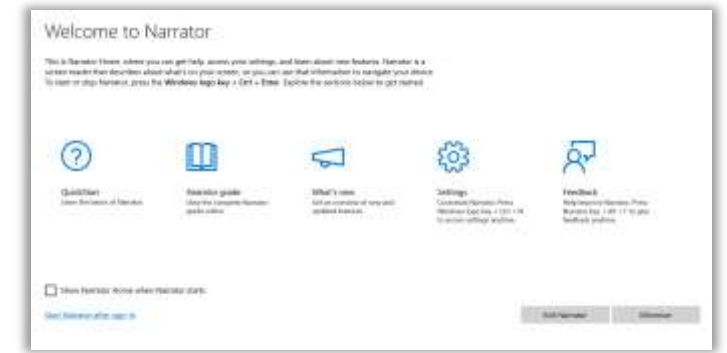

### Windows Speech: Voice Recognition Dictation

To use Windows Speech, follow the steps below for your operating system:

• **Windows 10**

**Windows** 

- Go to **System Settings** > **Ease of Access** > **Speech** > turn on **Speech recognition**.

(Keyboard shortcut: Press **Windows logo key** + **Ctrl + S)**

- To help the PC recognize a user's voice**: Use [Voice Recognition for Windows 10](https://support.microsoft.com/en-us/windows/use-voice-recognition-in-windows-83ff75bd-63eb-0b6c-18d4-6fae94050571#WindowsVersion%3DWindows_10)**
- **Windows 11**
	- Go to **System Settings** > **Accessibility > Speech >** turn on **Voice Access**.

(Keyboard shortcut: Press **Windows logo key** + **Ctrl + S)**

- To help the PC recognize a user's voice: **Use [Voice Recognition for Windows 11](https://support.microsoft.com/en-us/windows/use-voice-recognition-in-windows-83ff75bd-63eb-0b6c-18d4-6fae94050571#WindowsVersion%3DWindows_10&WindowsVersion=Windows_11)**
- **Windows Dictation**
	- To start dictating, select a text field and press the **Windows logo key + H** to open the dictation toolbar.

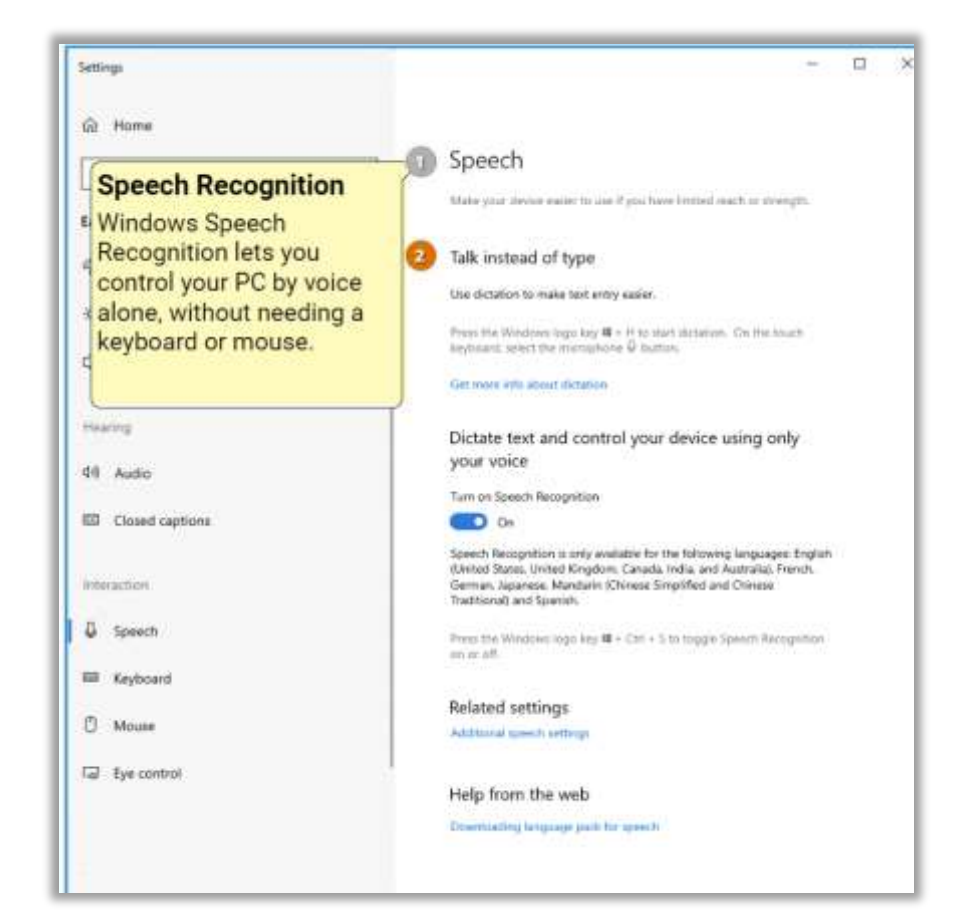

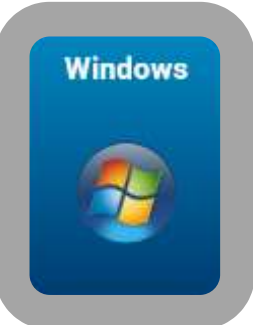

# Windows Voice Recognition and Dictation

#### **Voice Access and Voice Typing**

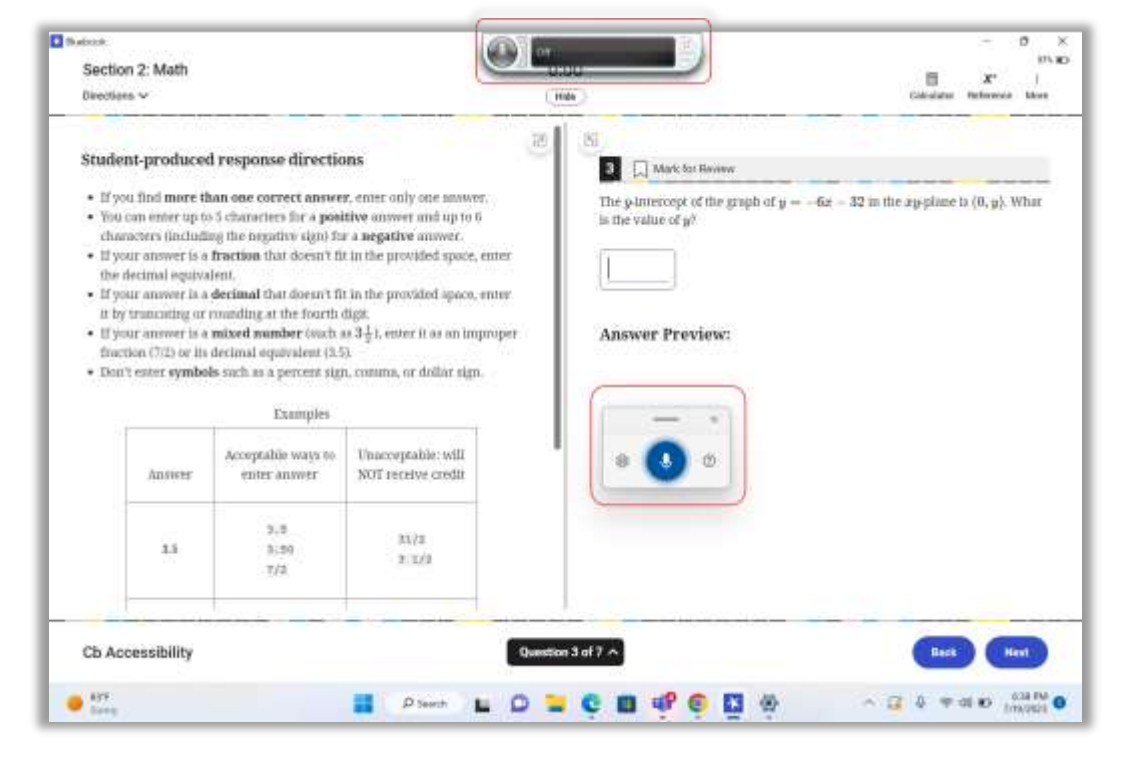

#### **Show Numbers**

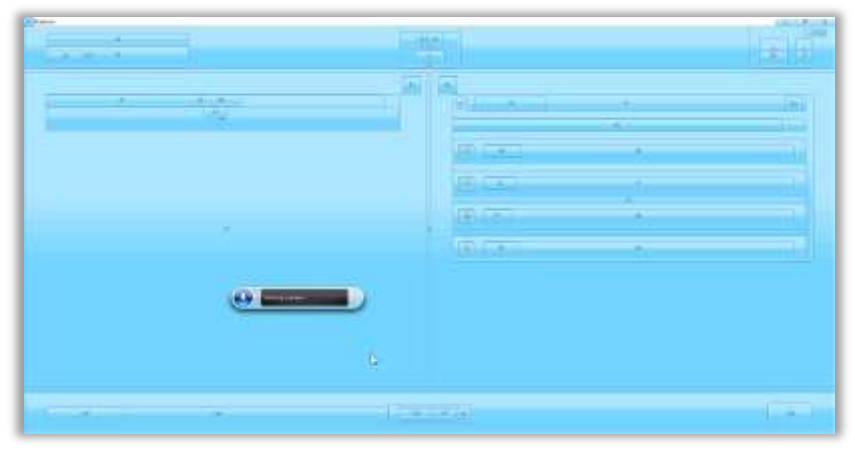

To assist with interacting on a device, screen, or app, you can speak "Show Numbers."

<span id="page-59-0"></span>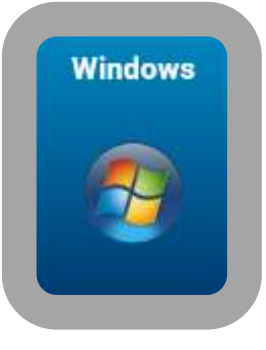

# Windows Magnifier

To use Windows Magnifier:

- **Windows 10:** Select **Start > Settings > Ease of Access > Magnifier** > Turn on **Magnifier**.
- **Windows**

**11:** Select **Start > Settings > Accessibility** > Vision: **Magnifier** > Turn on **Magnifier switch**

• Or press the **Windows logo key + Plus sign (+)**. To turn off the Magnifier, press the **Windows logo key + Esc**.

Adjust the **Magnifier view**, as per student preference:

- Lens **(Ctrl + Alt + L)**
- Full Screen **(Ctrl + Alt + F)**
- Docked **(Ctrl + Alt + D)**

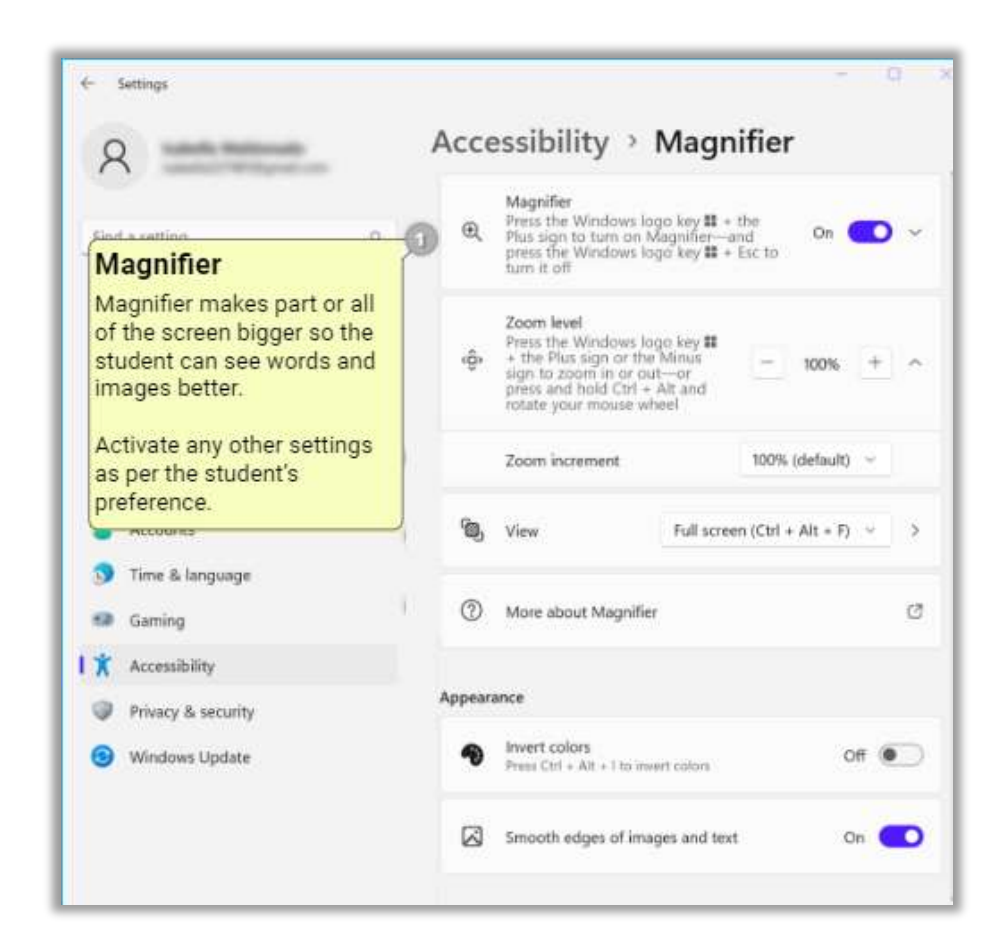

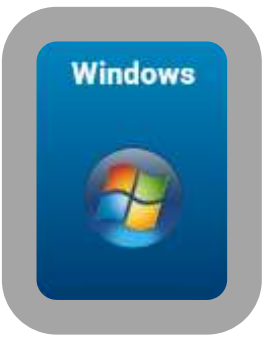

# Windows Magnifier Views

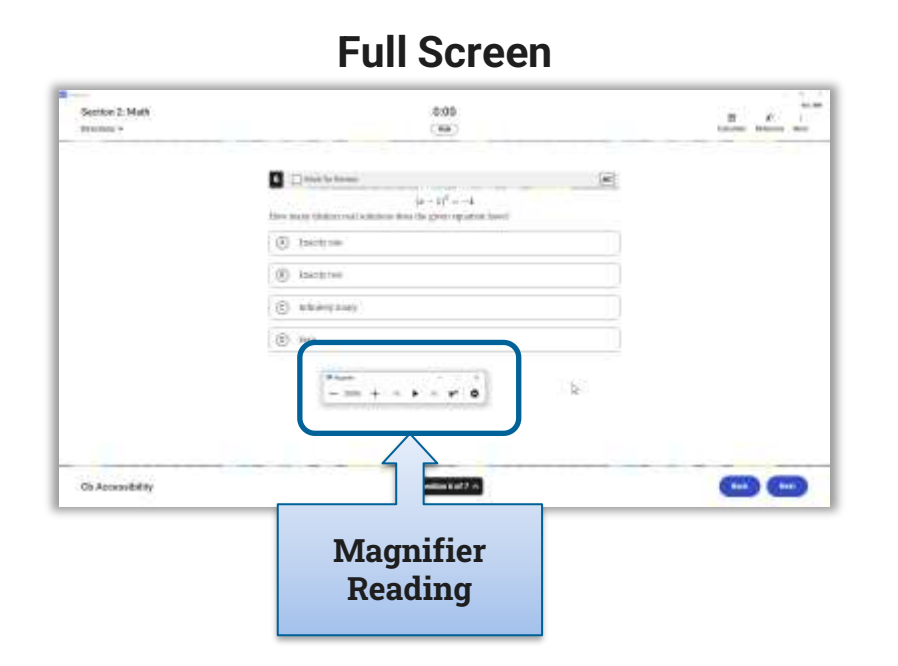

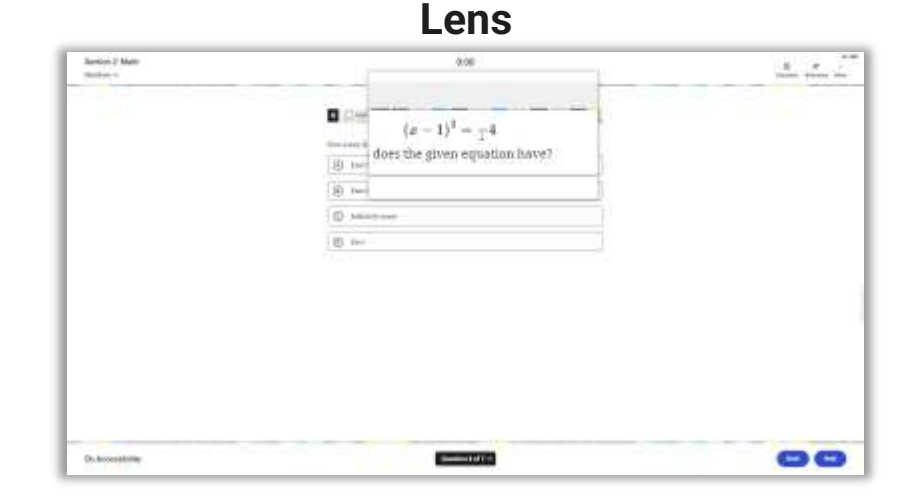

#### **Docked**

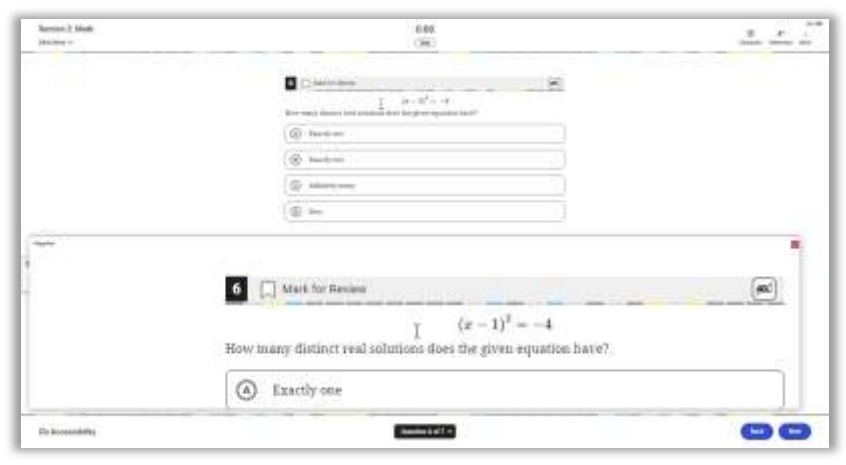

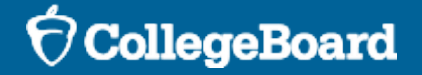

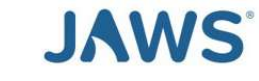

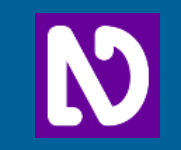

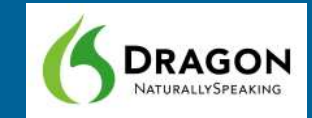

# Windows-based External Applications

# JAWS Screen Reader

# **JAWS**

- Turn on JAWS by selecting the JAWS icon from the desktop, taskbar, or with a custom hotkey (as applicable).
- While answering preview questions in Bluebook and during the digital exam, students will use the typical/native key commands they normally use to navigate a webpage with their screen reader. Most exam pages are structured with the following regions. A student can navigate with these regions/landmarks, including:
	- Exam Player Controls: Test timer, Test tools (Annotate, Reference, More, etc.)
	- Exam Stimulus/Passage: Footnote, Long description for graphics
	- Exam Question: Question, Answer options
	- Navigation
- **Recommended Verbosity and Punctuation settings** 
	- Available on the Accommodation and Assistive Technology section for JAWS at [https://bluebook.collegeboard.org/students/accommodations-assistive](https://bluebook.collegeboard.org/students/accommodations-assistive-technology/JAWS)technology/JAWS

# NVDA Screen Reader

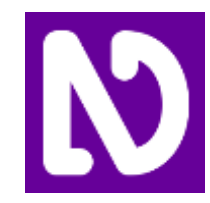

- Turn on NVDA by pressing **Ctrl + Alt + N.**
- While answering preview questions in Bluebook and during the digital exam, a student will use the typical/native key commands that they normally use to navigate a webpage with their screen reader. Most exam pages are structured with the following regions. A student can navigate with these regions/landmarks, including:
	- Exam Player Controls: Test timer, Test tools (Annotate, Reference, More, etc.)
	- Exam Stimulus/Passage: Footnote, Long description for graphics
	- Exam Question: Question, Answer options
	- Navigation
- **Recommended Verbosity and Punctuation**
	- Available on the Accommodation and Assistive Technology section for NVDA at [https://bluebook.collegeboard.org/students/accommodations-assistive](https://bluebook.collegeboard.org/students/accommodations-assistive-technology/NVDA)technology/NVDA

# Dragon Dictation

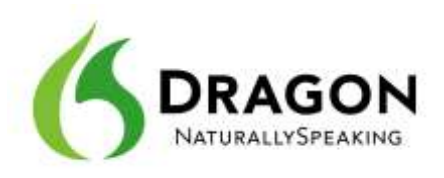

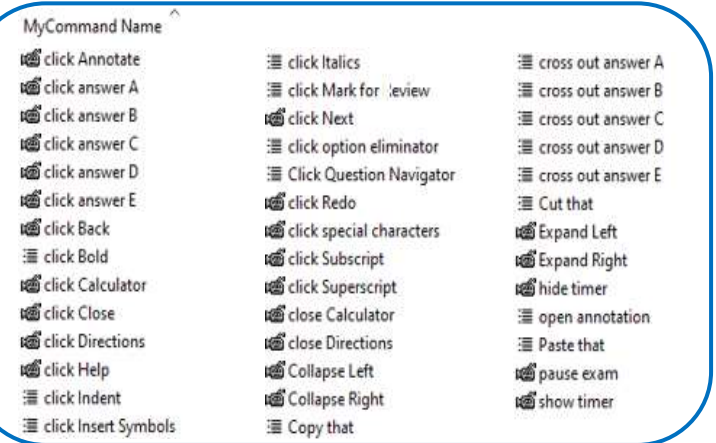

Follow these steps to configure **Dragon Naturally Speaking 15+** (Home or Professional Individual for Windows):

- Use the **Tools** drop-down list on the Dragon Bar to open the **Options** dialog box.
- Go to the **Data** tab and ensure that the following are unchecked:
	- Uncheck **Don't back up user profile**.
	- Uncheck **Run Accuracy Tuning** at the time schedule by your administrator.
	- In the **User Experience Collection**, uncheck **Help us improve Dragon**.

#### **Custom Commands for Dragon**

College Board has developed custom commands for the digital exams for students who use Dragon. Visit the Accommodations and Assistive Technology section for Dragon NaturallySpeaking at

[https://bluebook.collegeboard.org/students/accommodations-assistive-technology/dragon](https://bluebook.collegeboard.org/students/accommodations-assistive-technology/dragon-naturallyspeaking)naturallyspeaking

<span id="page-65-0"></span>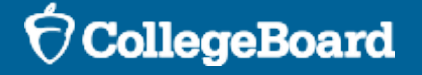

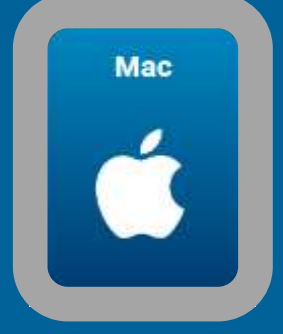

# Apple MacOS Accessibility Features

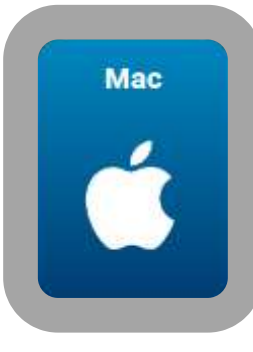

# Apple VoiceOver

On a Mac, turn VoiceOver on or off at any time.

- Press **Command-F5**. If VoiceOver is on, pressing the keys turns it off.
- If your Mac or Magic Keyboard has Touch ID, press and hold the Command key while pressing Touch ID three times.
- Choose **Apple** menu > **System Settings**, then click **Accessibility** in the sidebar. Click **VoiceOver** on the right, then turn VoiceOver on or off.

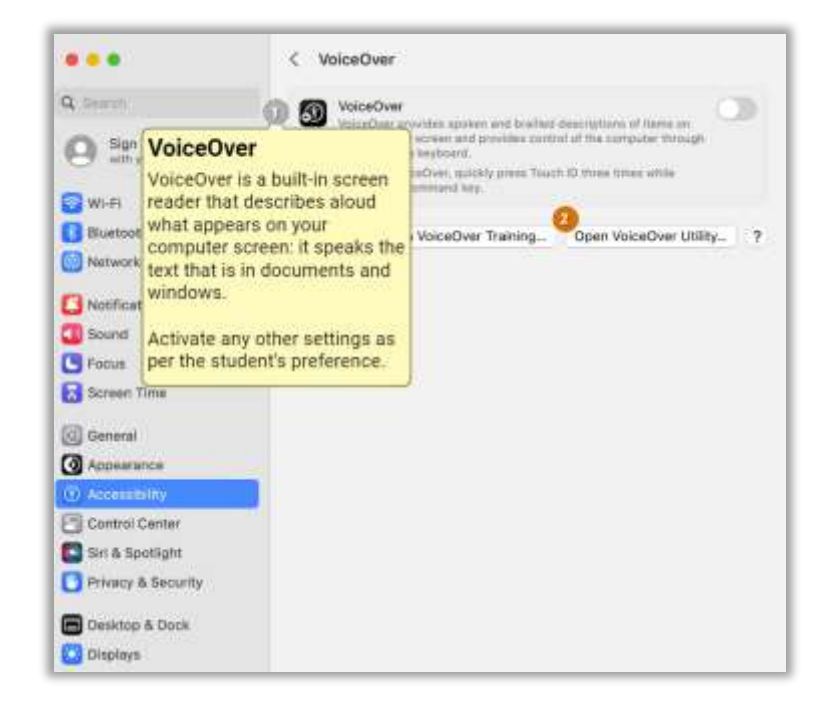

*Optional: Use the VoiceOver caption panel on Mac.*

*The caption panel shows what VoiceOver is speaking and can be helpful for sharing with* 

*sighted users, such as TVIs or proctors.*

heading level 1, Technology is most powerful when it empowers everyone.

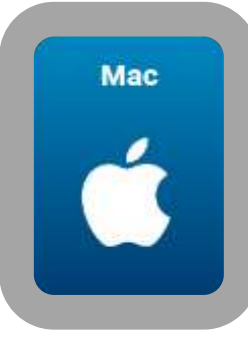

70

# Apple Spoken Content

For all supported Mac operating systems (MacOS 11-14+):

- Go to the **Apple menu** and select **System Preferences > Accessibility > Spoken Content**.
- Check the option **Speak Selection**.
- To change preferences, select **Options/Info**.
- When the key commands are set, click **OK**.

#### **To use the mouse cursor to read text:**

- Go to the Apple menu and select **System Preferences > Accessibility > Spoken Content**.
- Select **Speak items under the pointer**.
- Select **Options/Info** to customize the speech and verbosity settings.

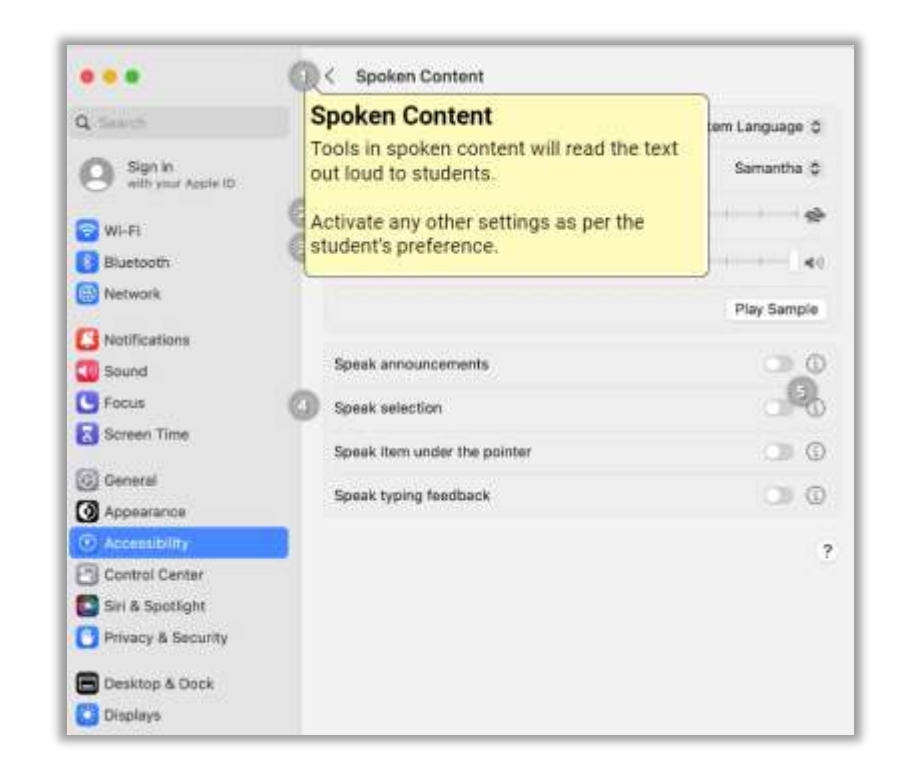

*Show Controller:* Click the pop-up menu to choose to automatically show the controller when you press the keyboard shortcut,

or to never or always show it.

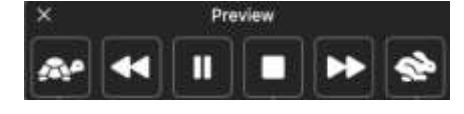

#### $\Theta$ CollegeBoard

<span id="page-68-0"></span>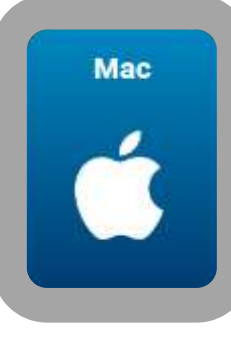

# Apple Voice Control

Choose Apple menu > **System Settings** (or System Preferences).

• Click **Accessibility** > **Voice Control** and turn on **Voice Control.** 

*If you're turning on Voice Control for the first time, your Mac might complete a one-time download from Apple.*

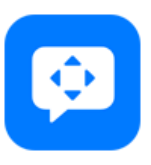

세비

#### When **Voice Control** is turned on:

- In macOS 14+ (Sonoma), a Voice Control menu appears in the menu bar. To stop or start listening, you can also say, "Go to sleep" or "Wake up."
- In macOS 13 (Ventura) or earlier, a microphone icon appears on the screen. To stop listening, click Sleep under the microphone. To start listening, click "Wake up." You can also say, "Go to sleep" or "Wake up."

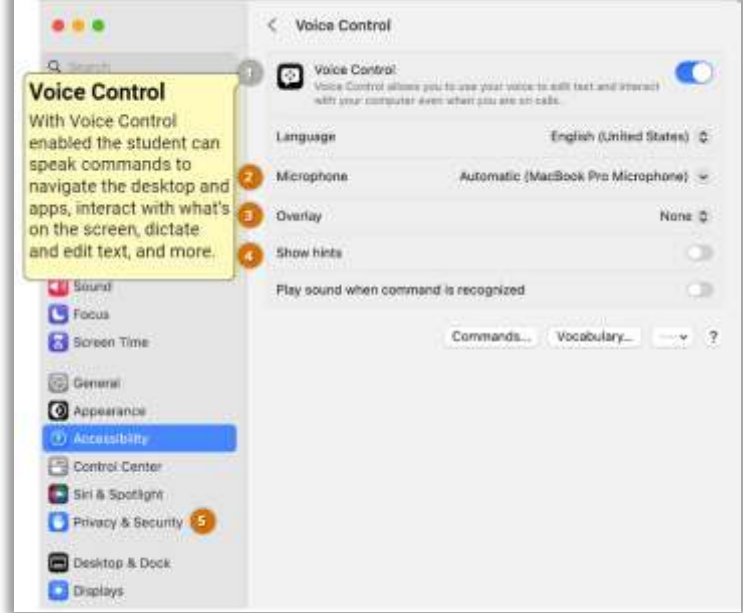

*Tip*: To help navigate and select elements in Bluebook, say "show numbers." Numbers will appear on the screen for every element/grid in the active window. Say an item's corresponding number to select it (e.g., "Click 19, OK").

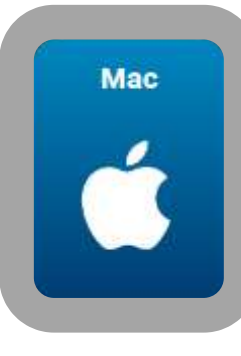

### Apple Voice Control Features

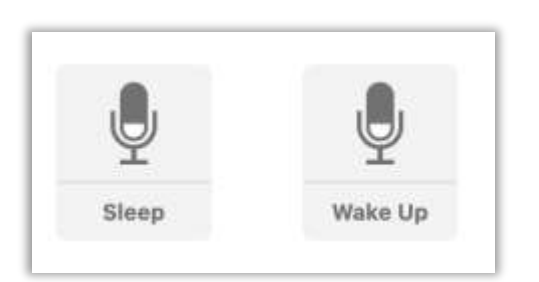

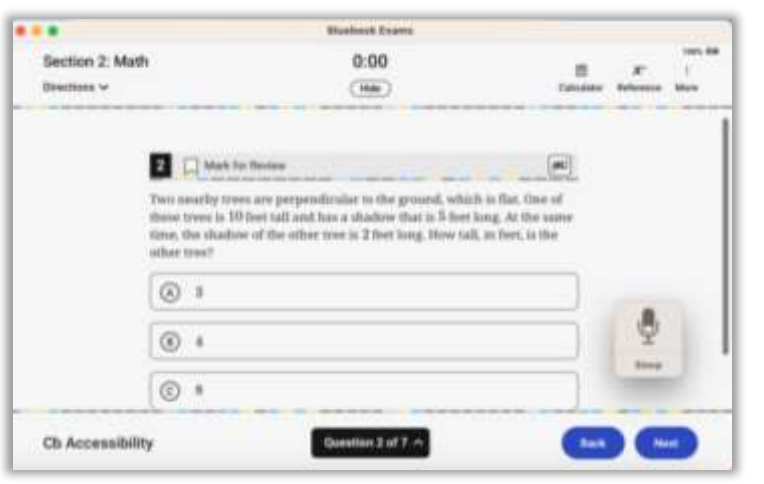

# Ø

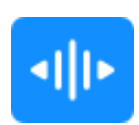

#### **Show Numbers Show Grid**

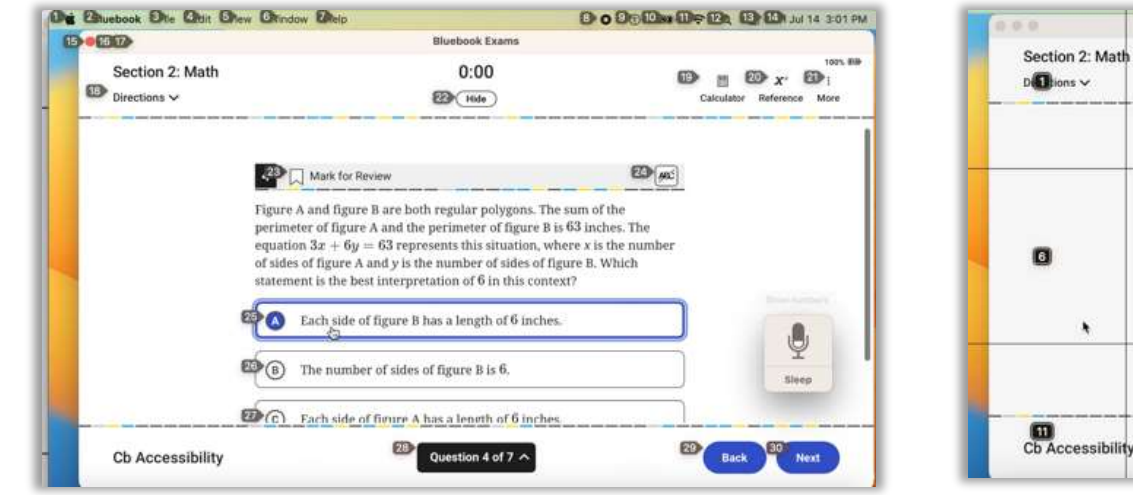

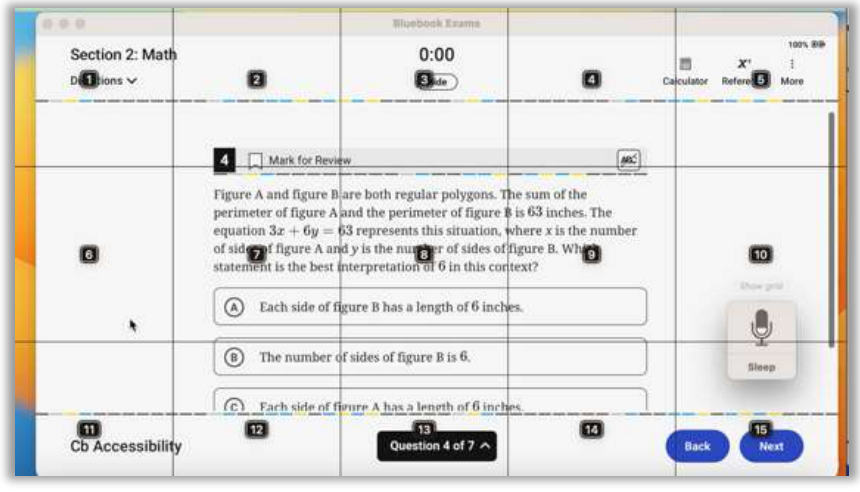

#### **CollegeBoard**

<span id="page-70-0"></span>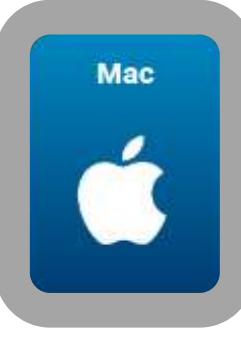

# Apple Zoom

On a Mac, choose **Apple menu > System Settings** > **Accessibility** > click **Zoom** (Keyboard Shortcut: Press **Option + Command + 8**)

- Select the checkbox based on preference:
	- **Use keyboard shortcuts to zoom,**
	- **Use trackpad gesture to zoom,** or
	- **Use scroll gesture with modifier keys to zoom.**
	- Select **Zoom style** options:
		- Full screen takes up the entire screen
		- Split screen shown on one edge of the screen
		- Picture-in-picture shown in a box in the location of the pointer

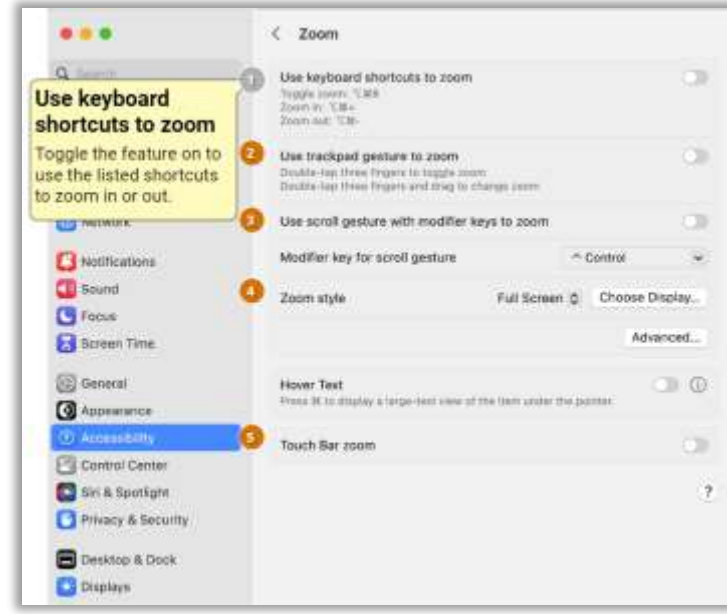

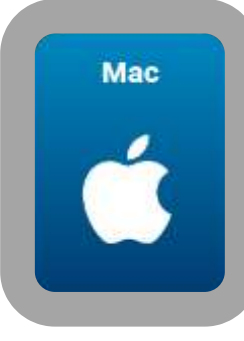

### Apple Zoom Styles

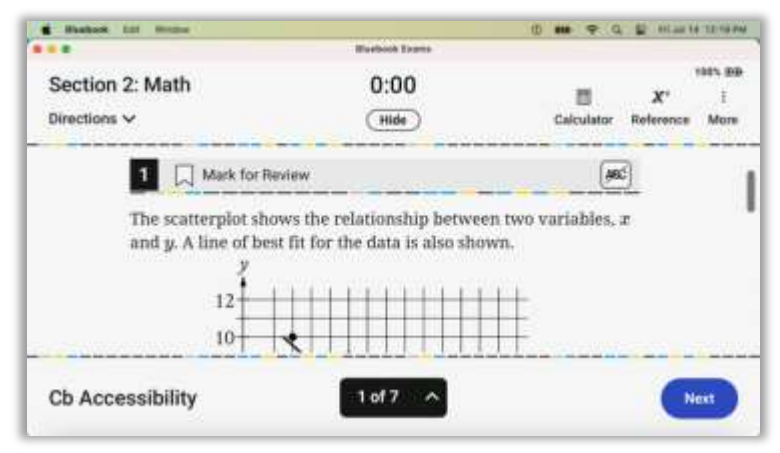

#### **Full Screen Zoom Split Screen Zoom**

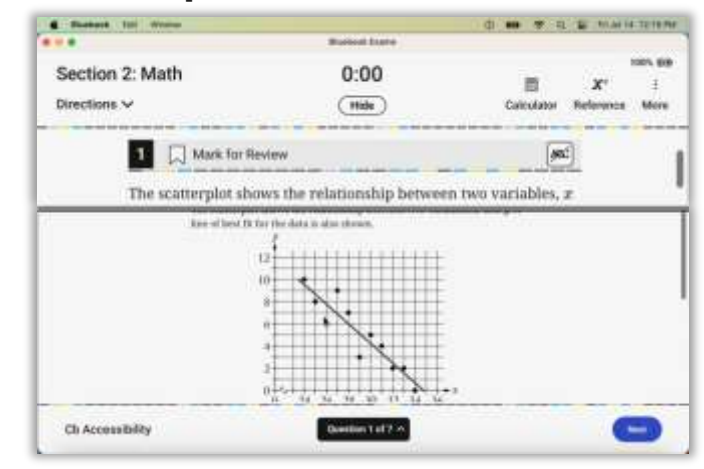

#### **Picture-in-Picture Zoom**

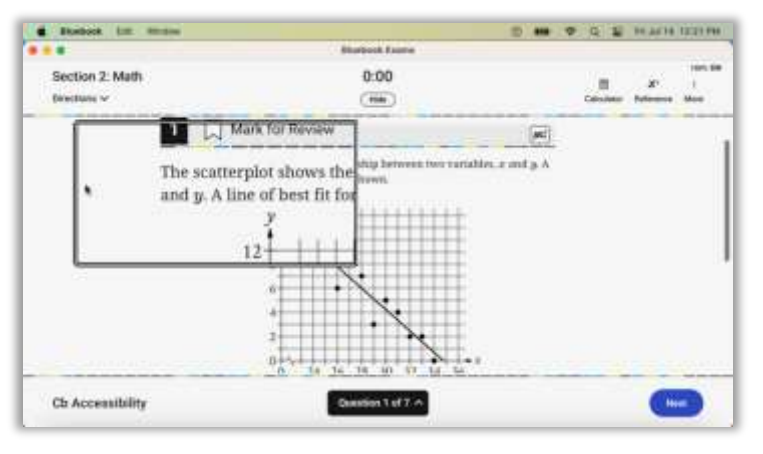
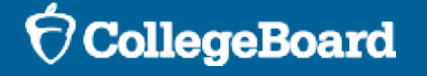

iPad

## Apple iOS Accessibility Features

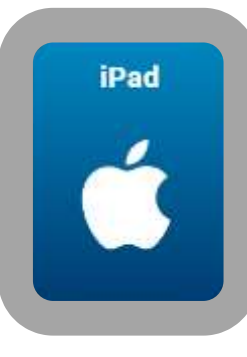

### iOS VoiceOver

On an iPad, turn VoiceOver on or off at any time.

- Activate Siri. Say **"Turn VoiceOver on"** or **"Turn VoiceOver off**.**"**
- Go to **Settings** > **Accessibility** > **VoiceOver**, then turn setting on or off.

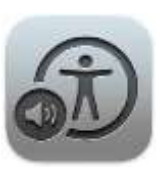

- Optional: Add VoiceOver to **Accessibility Shortcut** and **Control Center**. -Go to **Settings** > **Accessibility** > **Accessibility Shortcuts** > Select **VoiceOver**.
	- -Go to **Settings > Control Center,** then tap (+) next to **Accessibility Shortcuts**. Swipe down from the top-right corner of the screen to make selection.

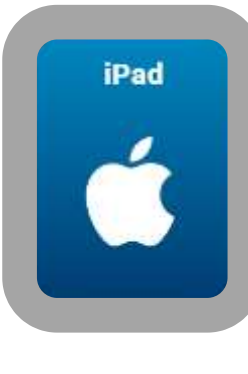

30

### iOS Spoken Content

The iPad can speak selected text or the entire screen.

- Tap on the **Settings** icon and select **Accessibility**.
- From the **Accessibility** screen, select **Spoken Content**.
- Then select **Speak Selection** and/or **Speak Screen**.
- **Enable (i.e., toggle on) Speech Controller** and/or Highlightherm

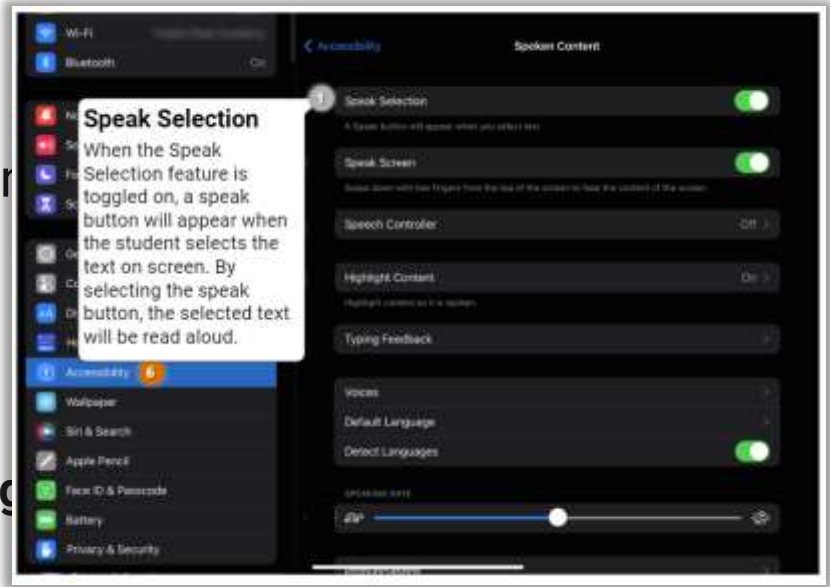

**Note:** External keyboards must be used with iPads for the digital exams with a writing component.

-Go to **Settings** > **Accessibility** > **Keyboards**, tap **Full Keyboard Access**, then turn on **Full Keyboard Access**.

### iOS Spoken Content with Speech Controller

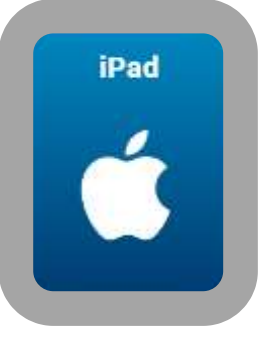

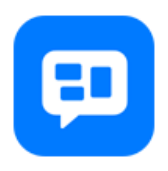

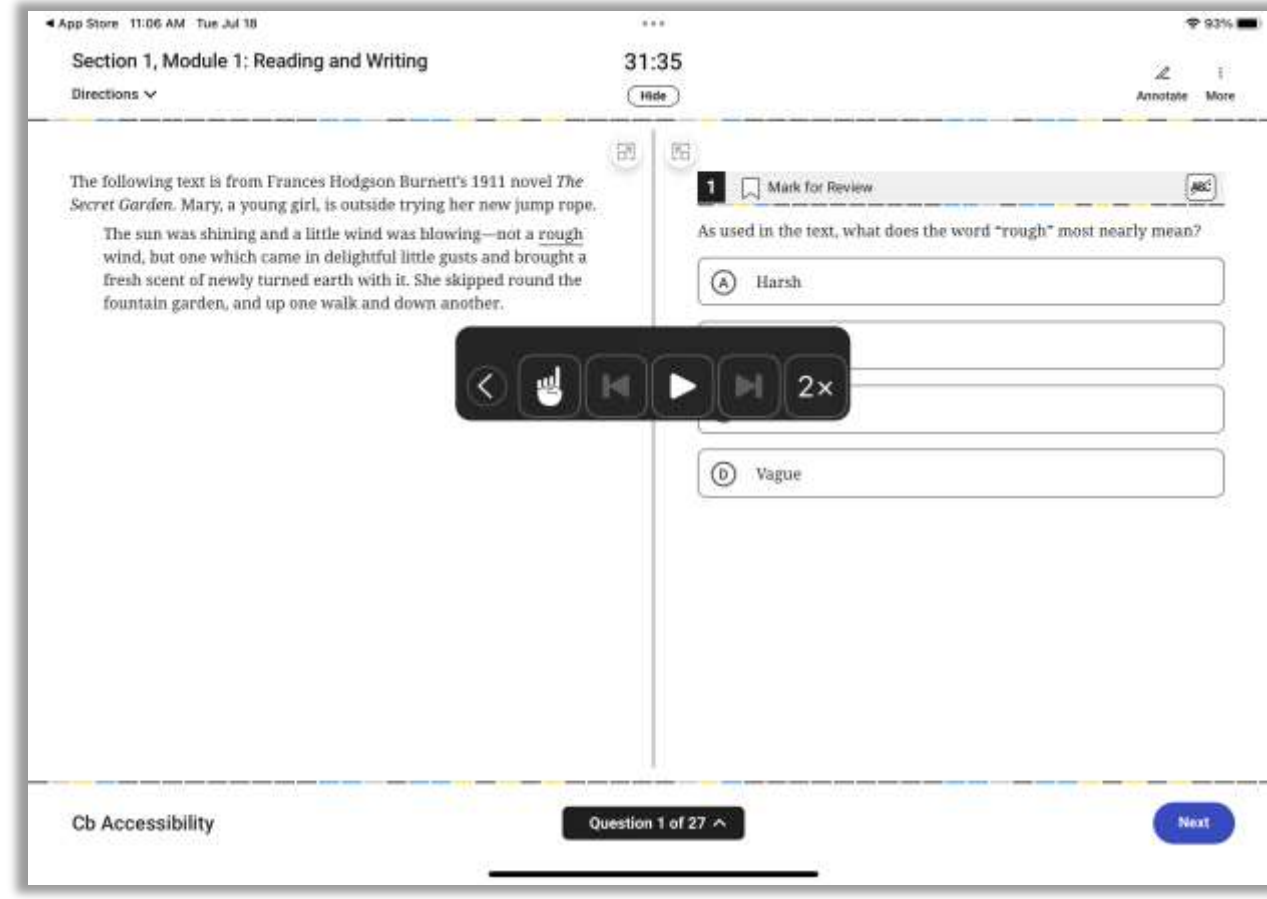

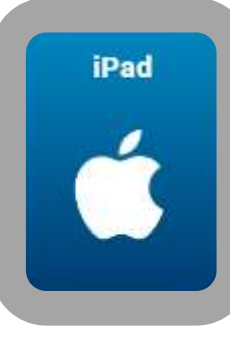

### iOS Voice Control

On an iPad , got to **Settings** > **Accessibility** > select **Voice Control,** then:

- If you're turning on Voice Control for the first time, your iPad might complete a one -time download from Apple.
- Enable (i.e., toggle on) **Voice Control** .
- To turn off Voice Control, say "**Hey Siri, turn off Voice Control**."

**Custom Commands -** Users can create custom voice commands and phrases to perform specific actions

To interact with items on the screen:

- Say "**Tap**" and the name of the item. If you don't know the item's name, you can say "**Show names**" to display an overlay with the item names.
- If an item does not have a name, you can say "**Show numbers**" or "**Show grid**" and say the corresponding number.

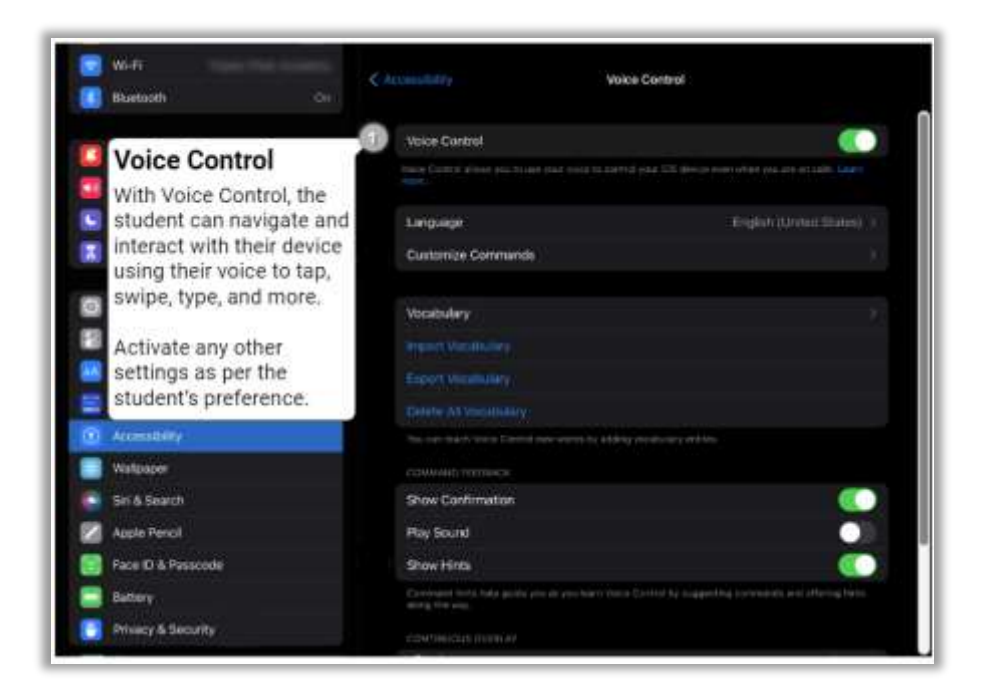

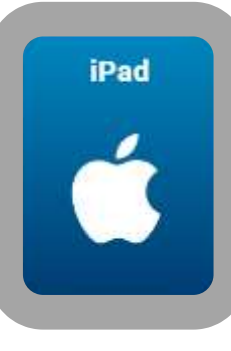

### iOS Voice Control Features

Voice Control Overlays help to speed interactions:

- Show Numbers
- Show Grid
- Show Names

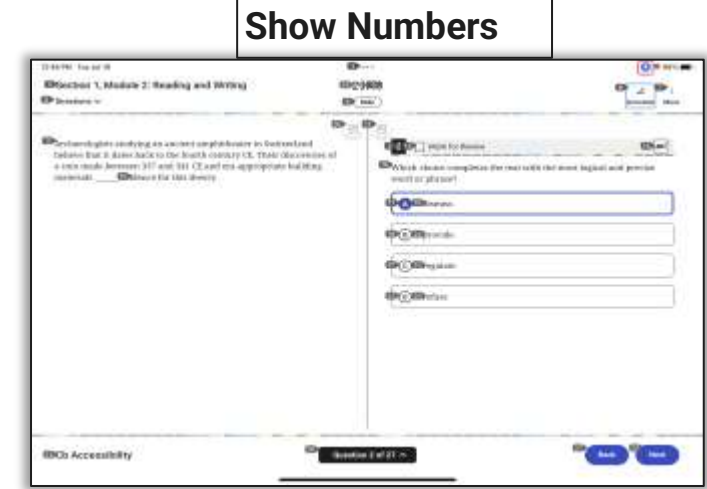

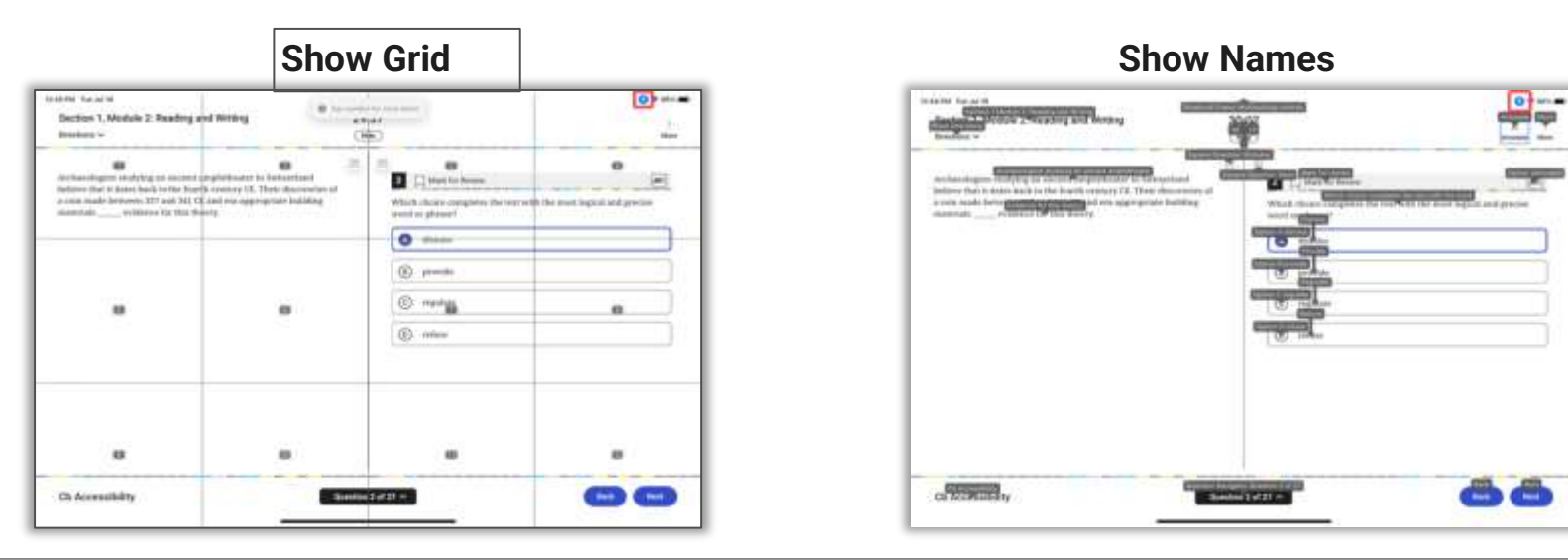

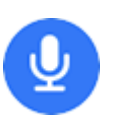

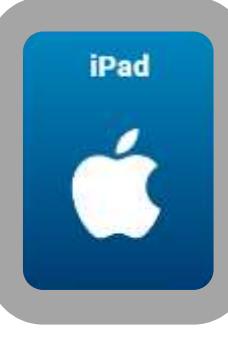

### iOS Zoom

On an iPad, go to **Settings** > **Accessibility** > **Zoom**, then turn on Zoom

- Adjust any of the other **Zoom features**, as applicable:
	- Follow Focus
	- Smart Typing
	- Keyboard Shortcuts
	- Zoom Controller
	- Zoom Region
	- Zoom Filter
	- Maximum Zoom Level
- To use Zoom, double -tap the screen with 3 fingers.

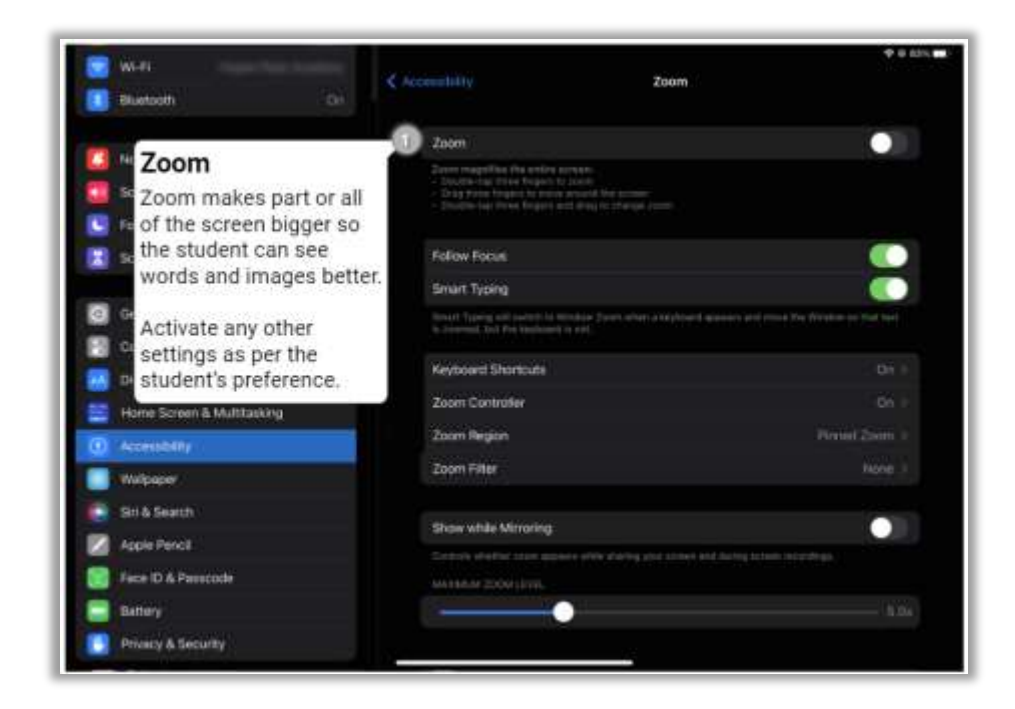

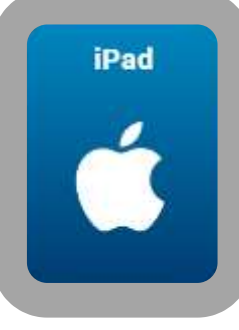

 $\widehat{\bullet}$ 

### iOS Zoom Controller

 $...$ 

or Review

 $y = x^2 + 14x + 48$  $x + 8 = 11$ the given system of equations is  $(x, y)$ . What is the

**9 84%** 

d

 $\mathbf{Q}$ 

12:57 PM Tue Jul 18

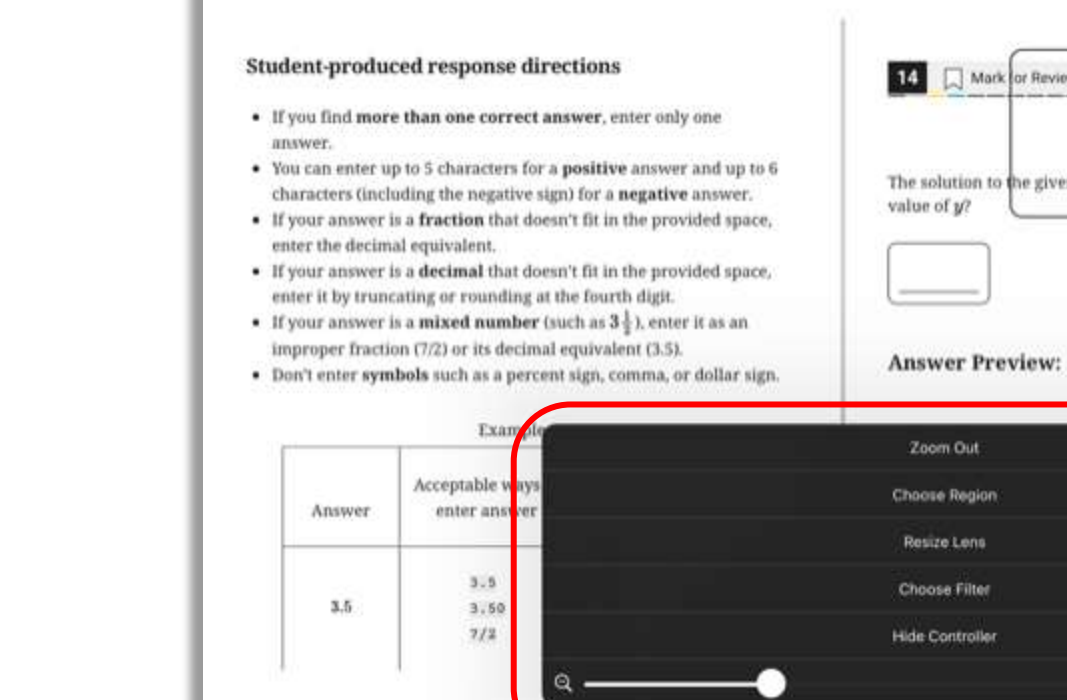

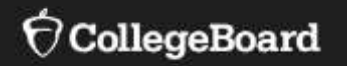

## **Resources**

### Update Your Coordinator Form

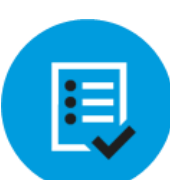

A self-service form is available to update STC contact information.

To add a new SSD coordinator, schools must follow a process to establish a new SSD coordinator in SSD Online. [bit.ly/UpdateYourCoordinator](https://app.smartsheet.com/b/form/52d92e5ded3a438db7e10fdf5da697b2)

#### $\Theta$

#### **State Testing School Contact Update Form**

This form is to capture updates to your school's testing staff after fall establishment activities are complete. Please allow 36 - 48 hours for all College Board systems to update after submission.

#### Al Code

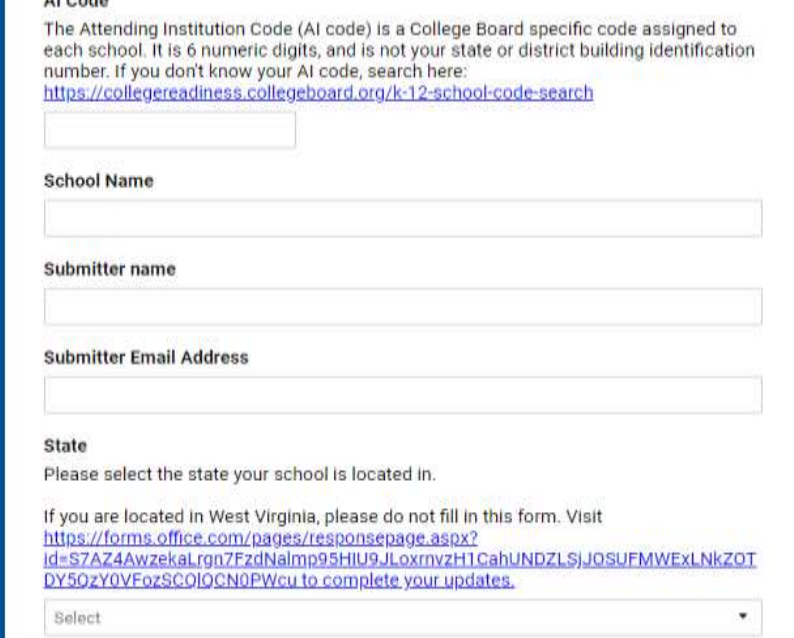

## Helpful Links

#### **Accommodations Guide Spring 2024**

[https://www.isbe.net/Documents/spring-2024](https://www.isbe.net/Documents/spring-2024-accom-guide.pdf) accom-guide.pdf

#### **Word-to-Word Dictionaries**

https://satsuite.collegeboard.org/media [/pdf/sat-suite-college-board-approved](https://satsuite.collegeboard.org/media/pdf/sat-suite-college-board-approved-dictionaries.pdf)dictionaries.pdf

#### **Accommodations and Supports Handbook 2023-2024**

[https://accommodations.collegeboard.org/media/](https://accommodations.collegeboard.org/media/pdf/accommodations-supports-handbook.pdf) pdf/accommodations-supports-handbook.pdf

#### **Translated Test Directions Spring 2024**

<https://www.isbe.net/Pages/sat-psat.aspx> *\*Posted by late February*

### College Board Assistive Technology Resources

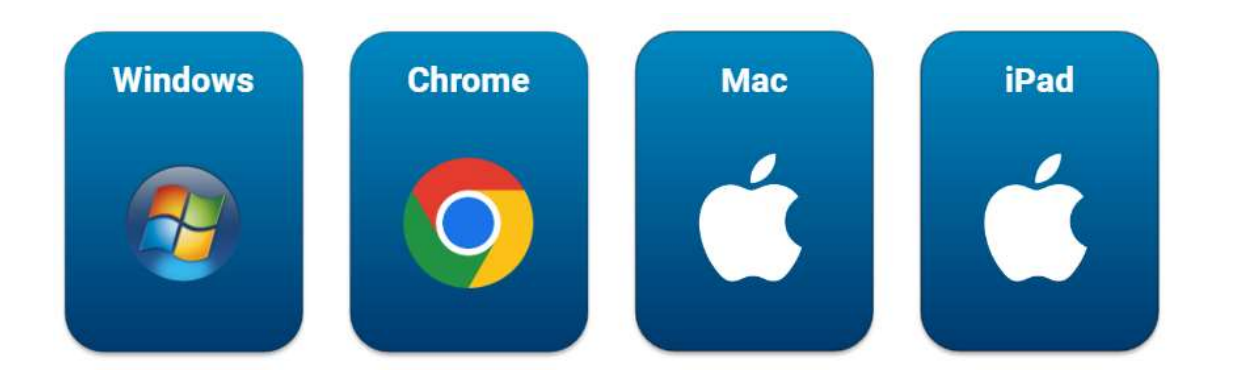

#### **[Review Test Device Setup for Chromebook, Windows, Mac, and iPad.](https://app.cloud.scorm.com/sc/InvitationConfirmEmail?publicInvitationId=c15b46bd-3c95-45fb-9ccf-57bfee3a4981)**

*Note: Disable pop-up blocker. The first time you access/view the video, you must provide your name and email. Information is used to access the video and not retained for other purposes*.

#### **Bluebook**

- Assistive Technology <https://bluebook.collegeboard.org/students/accommodations-assistive-technology>
- Bluebook Digital Testing <https://bluebook.collegeboard.org/>
- Practice on Bluebook <https://bluebook.collegeboard.org/students/practice>

## Assistive Technology Resources - External

#### **Microsoft**

- Accessible Products and Technology <https://www.microsoft.com/en-us/accessibility/accessible-technology-products>
- Accessibility Help and Learning <https://support.microsoft.com/en-us/accessibility>
- [Microsoft Accessibility Features & Tools on YouTube](https://www.youtube.com/playlist?list=PLtSVUgxIo6KqEzDE7uRy78faFlQZv46M9)

### **Apple**

- Accessibility <https://www.apple.com/accessibility/>
- Accessibility Support <https://support.apple.com/accessibility>
- [Apple Accessibility Collection on YouTube](https://youtube.com/playlist?list=PLIl2EzNYri0cLtSlZowttih25VnSvWITu)

### **Chrome**

- Google Accessibility Features <https://about.google/belonging/disability-inclusion/product-accessibility/>
- Making Chromebooks Accessible <https://www.google.com/chromebook/accessibility/>
- [Chrome OS Accessibility Video Series on YouTube](https://www.youtube.com/watch?v=Zz3Ldnn3DAs&list=PL5aqr5w5fRe7QWzXhqxrilIVduWEmLHM2)

### Need Assistance?

**College Board Customer Support SAT with Essay, PSAT 10, and PSAT 8/9 (844) 688 -9995**

**College Board Email Support [ILSAT@collegeboard.org](mailto:ILSAT@collegeboard.org)**

**ISBE Support [https://www.isbe.net/Pages/sat](https://www.isbe.net/Pages/sat-psat.aspx) -psat.aspx (866) 317 -6034 [assessment@isbe.ne](mailto:Assessment@isbe.net) t**

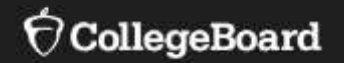

# **Questions & Answers**

# Thank you!

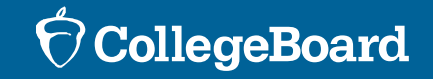